**OLYMPUS** 

# **DIGITALKAMERA E-P5**

# **Bedienungsanleitung**

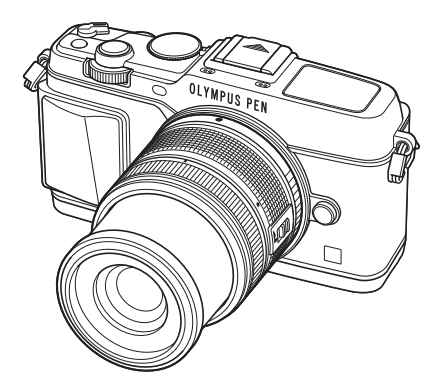

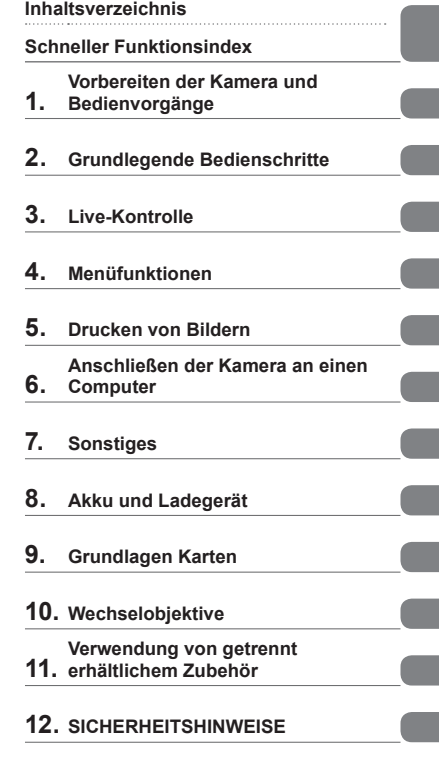

**Index**

- Wir bedanken uns für den Kauf einer Olympus Digitalkamera. Bitte lesen Sie diese Anleitung vor Gebrauch Ihrer neuen Kamera sorgfältig durch, um eine einwandfreie Handhabung und lange Nutzungsdauer zu gewährleisten. Bewahren Sie diese Anleitung bitte an einem sicheren Ort auf.
- Wir empfehlen, Probeaufnahmen durchzuführen, bevor Sie die Kamera für wichtige Aufnahmen nutzen.

Die Abbildungen in diesem Handbuch können von der tatsächlichen Ausführung abweichen.

 Der Inhalt dieser Anleitung bezieht sich auf die Firmware-Version 1.0 dieser Kamera. Sollten durch Firmware-Aktualisierungen Funktionen ergänzt oder geändert werden, dann treffen bestimmte Angaben unter Umständen nicht mehr zu. Bitte besuchen Sie für aktuelle Informationen die Olympus-Webseite.

# **Inhaltsverzeichnis**

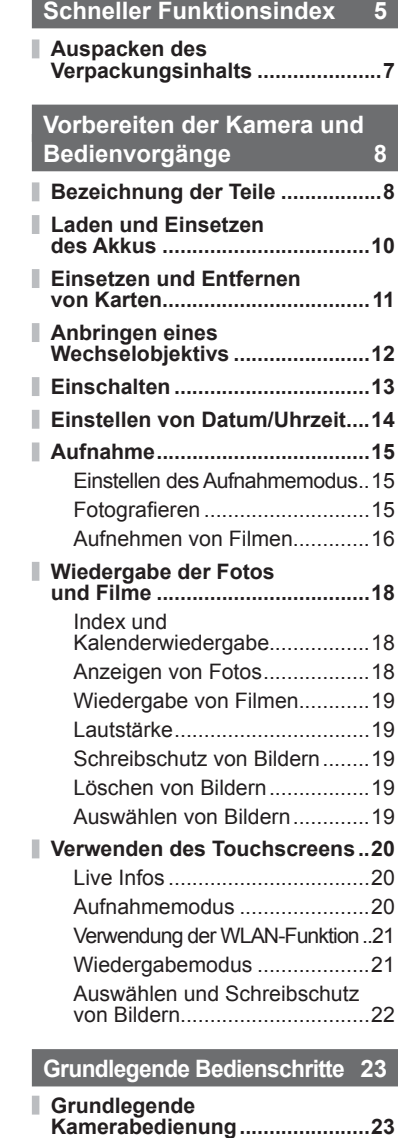

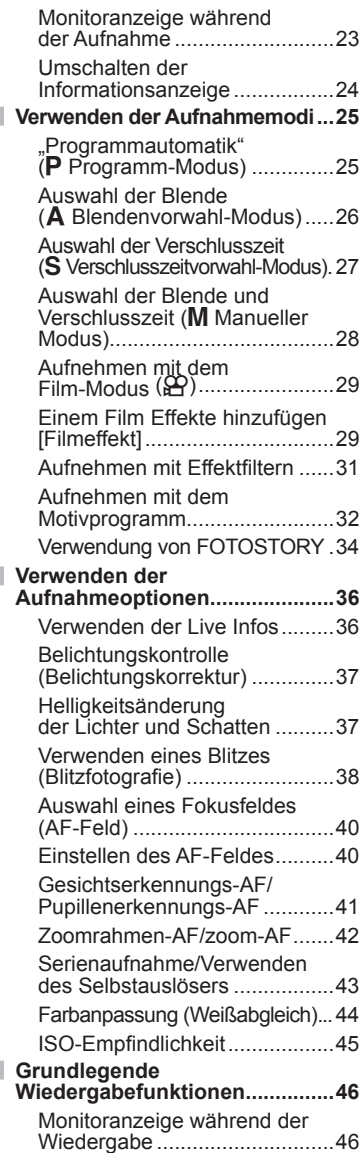

I

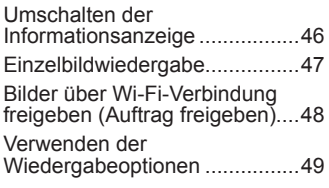

# **Live-Kontrolle 52**

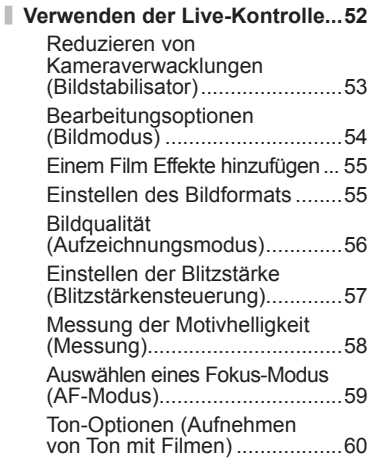

# **Menüfunktionen 61**

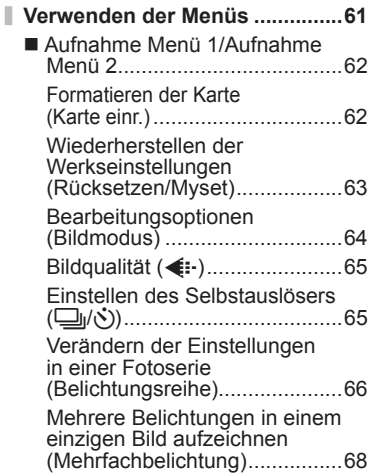

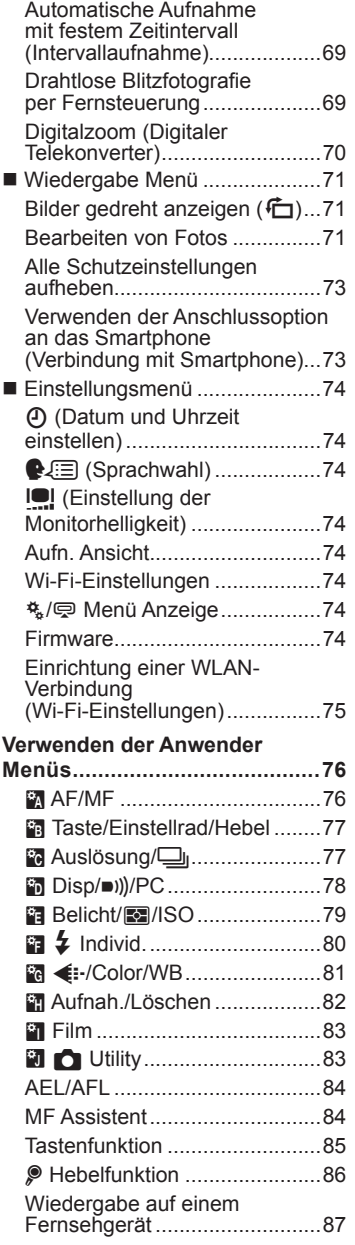

 $\overline{\phantom{a}}$ 

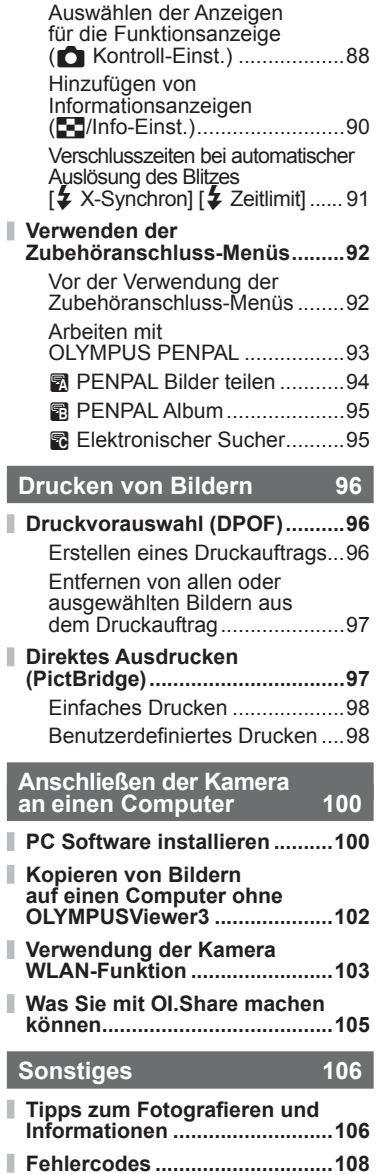

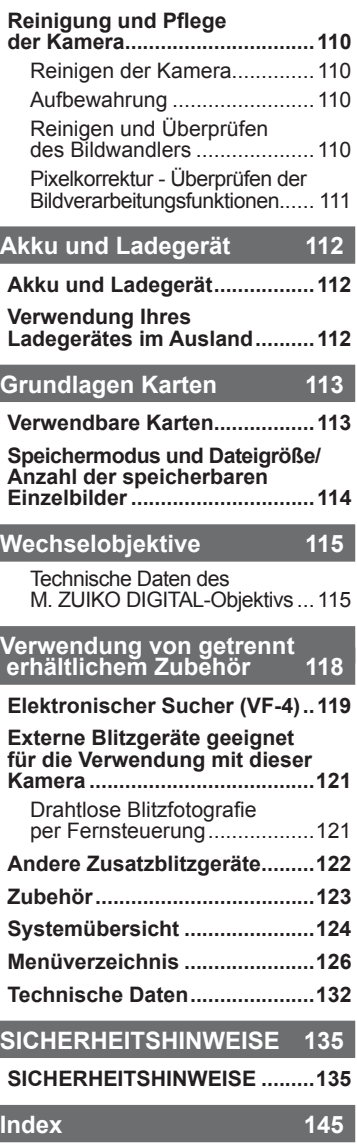

I I I

I I I

I

j I I I

I 

# **Schneller Funktionsindex**

# **Aufnahme** galaxies and galaxies and galaxies and galaxies and galaxies and galaxies and galaxies and galaxies and galaxies and galaxies and galaxies and galaxies and galaxies and galaxies and galaxies and galaxies and ga

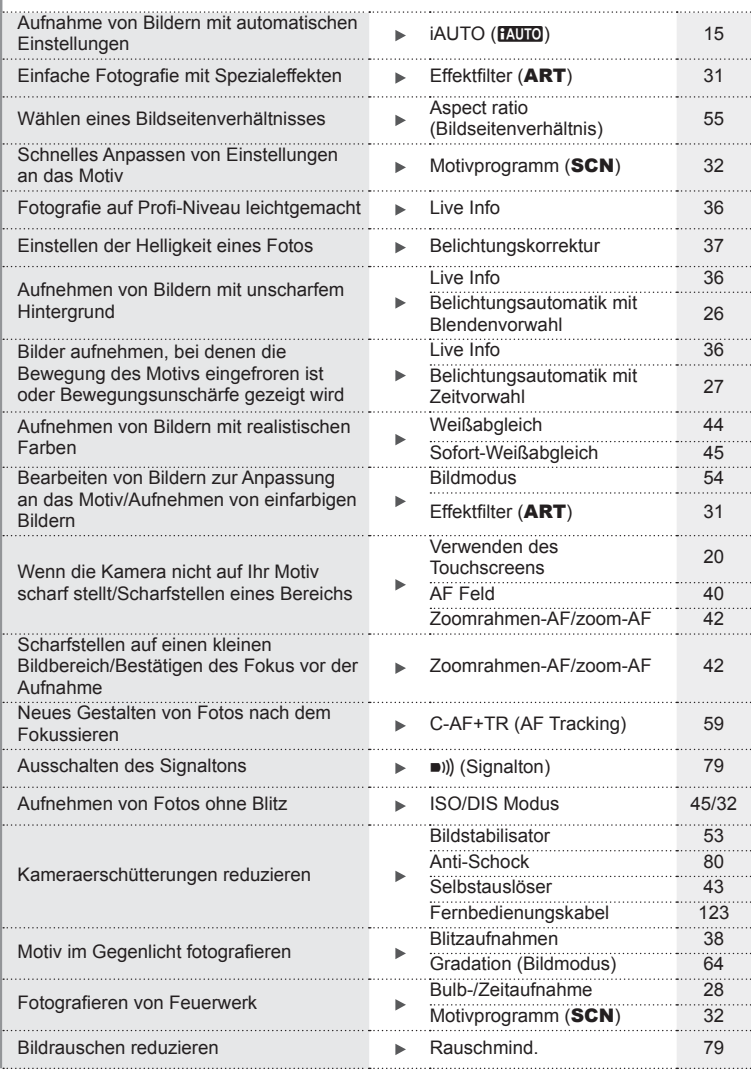

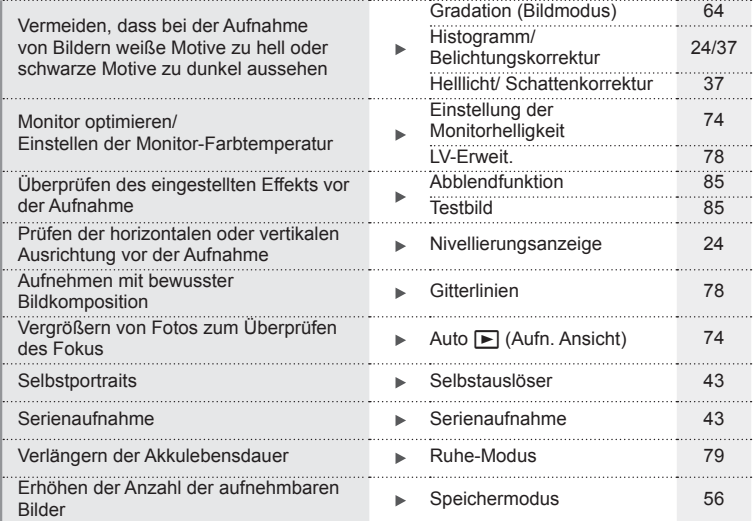

# **Wiedergabe/Bearbeiten** gestaan die geskilde van die geskiedenisse van die geskiedenisse van die geskiedenisse van die geskiedenisse van die geskiedenisse van die geskiedenisse van die geskiedenisse van die geskiedenisse v

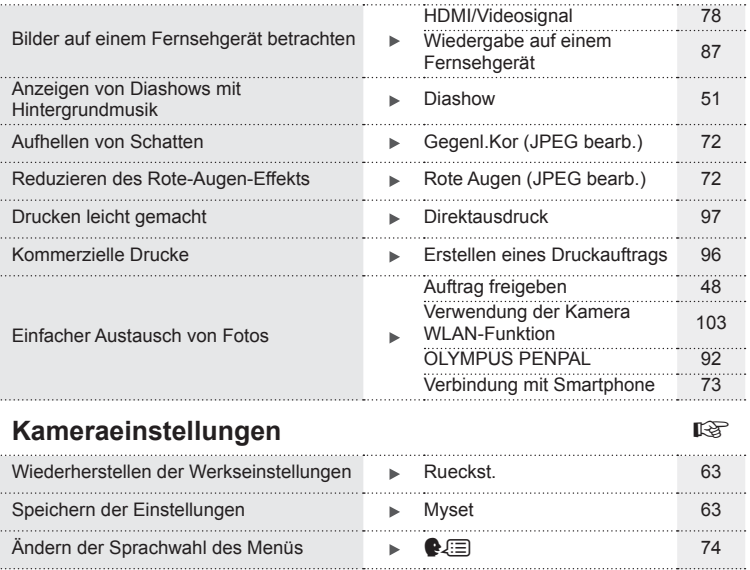

#### **Die in dieser Anleitung verwendeten Hinweissymbole**

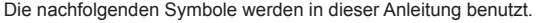

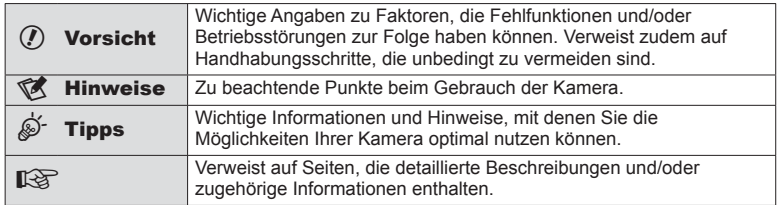

# **Auspacken des Verpackungsinhalts**

Die folgenden Teile sind im Lieferumfang der Kamera enthalten.

Sollte eines der Teile fehlen, wenden Sie sich bitte an den Fachhändler, bei dem Sie die Kamera erworben haben.

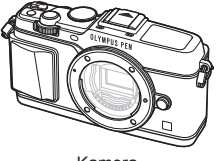

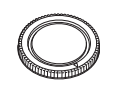

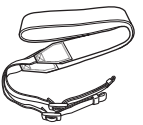

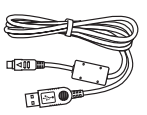

Kamera Gehäusekappe Trageriemen USB-Kabel

CB-USB6

- Computersoftware CD-ROM
- Bedienungsanleitung
- Garantiekarte

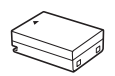

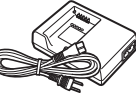

Lithiumionenakku BLN-1

Ladegerät für Lithiumionenakkus BCN-1

**4**

#### Anbringen der Lasche

- **1** Führen Sie den Trageriemen in Pfeilrichtung ein.
- **2** Ziehen Sie den Trageriemen anschließend fest, um einen sicheren Sitz zu gewährleisten.

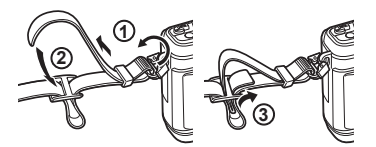

• Bringen Sie auf dieselbe Weise das andere Ende des Riemens an der anderen Öse an.

# **Bezeichnung der Teile**

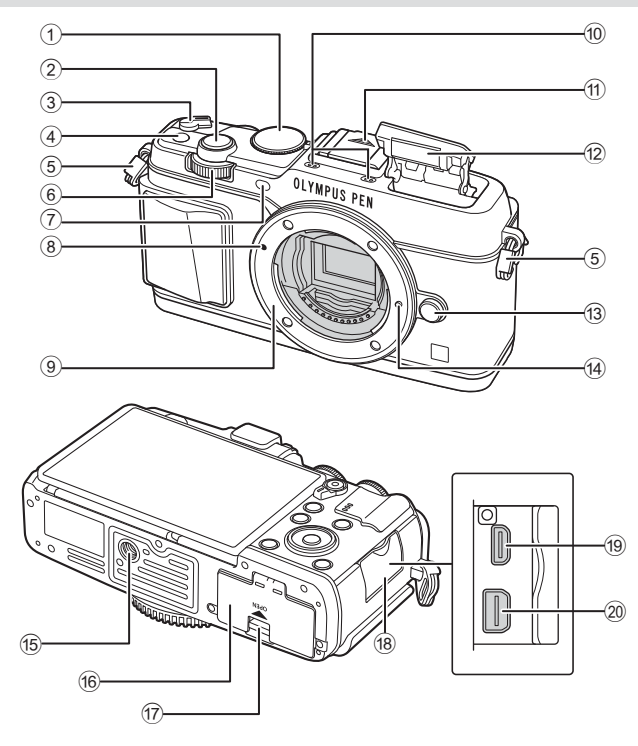

- 1 Programmwählscheibe .................. S. 15
- 2 Auslöser ......................................... S. 16
- 3 EIN/AUS-Hebel .......................... S. 13
- 4 **Fn**-Taste......................................... S. 19 5 Trageriemenöse ............................... S. 7
- $6$  Nebeneinstellrad\*  $(\triangle)$  .... S. 18, 25 28
- 7 Selbstauslöser-/AF-LED .......S. 43/S. 77
- 8 Ansetzmarke für Wechselobjektiv .. S. 12
- 9 Bajonettring (Entfernen Sie die Gehäusekappe, bevor Sie das Objektiv anbringen.)
- 0 Stereomikrofon .................. S. 50, 60, 73
- **11** Blitzschuhabdeckung
- b Interner Blitz................................... S. 10
- **13** Objektiventriegelung .......................... S. 12
- <sup>(14)</sup> Objektivsperrstift
- **15** Stativgewinde
- **16** Akku-/Kartenfachdeckel.................. S. 10
- g Akku-/Kartenfachverriegelung ....... S. 10
- 18 Anschlussabdeckung
- 19 HDMI-Mikroanschluss (Typ D)....... S. 87
- 20 Mehrfachanschluss .......... S. 87, 97, 100
- \* In dieser Anleitung zeigen die Symbole  $\overline{\mathbf{w}}$  und  $\triangle$  Vorgänge an, die mit dem Haupteinstellrad (S. 9) und dem Nebeneinstellrad durchgeführt werden müssen.

*1*

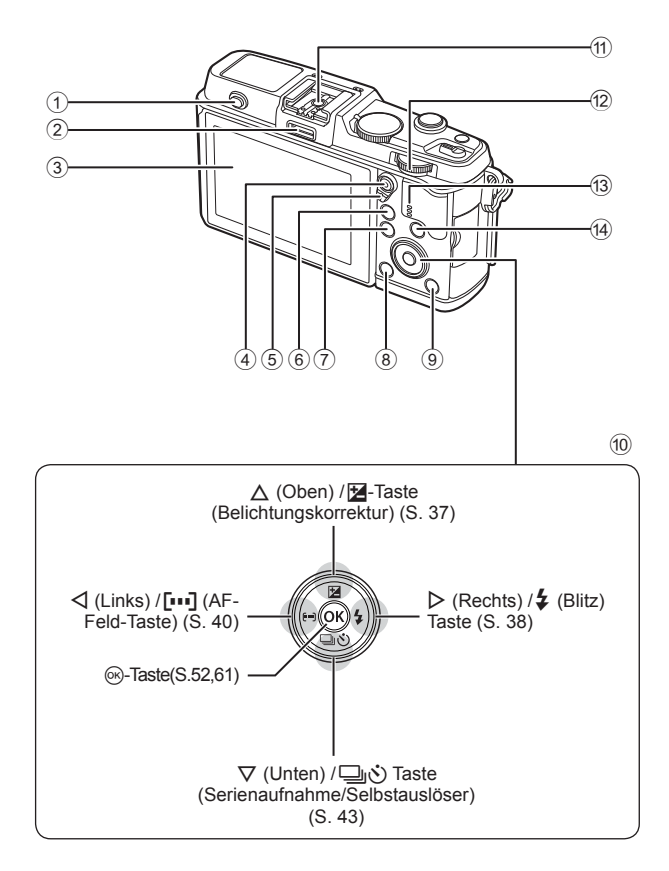

- 1 Blitzschalter ................................... S. 38
- 2 Zubehöranschluss ......................... S. 92
- 3 Monitor ............................... S. 13, 23, 46
- 4 M/ **v**-Taste (Film) ..........S. 19/S. 17, 85
- 5 Hebel ................................ S. 25 28, 86
- 6 U-Taste ....................... S. 18, 42, 47, 90
- 7 MENU-Taste............................... S. 61
- 8 -Taste (Löschen) ........................ S. 19
- $\overline{9}$   $\overline{ }\blacksquare$ -Taste (Wiedergabe) .......... S. 18, 47 0 Pfeiltasten\*..................................... S. 18 a Blitzschuh .................................... S. 121  $\circledR$  Haupteinstellrad  $(\mathbf{w})$  ............ S. 25-28 **13** Lautsprecher (4) INFO-Taste (Informationsanzeige) ........................................... S. 24, 37, 46
- \* In dieser Anleitung zeigen die Symbole  $\Delta \nabla \langle \mathbf{D} \rangle$  Vorgänge an, die mit den Pfeiltasten durchgeführt werden müssen.

# **Laden und Einsetzen des Akkus**

#### 1 Aufladen des Akkus.

#### Ladeanzeige

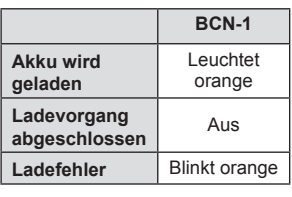

(Ladezeit: bis zu ca. 4 Stunden)

# Richtungsmarkierung ( $\blacktriangle$ )

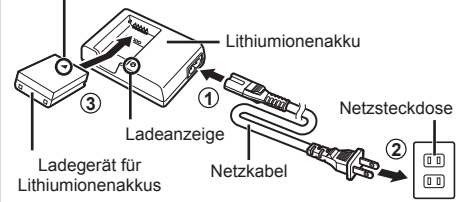

# $\left( \mathbf{\ell} \right)$  Vorsicht

• Stecken Sie das Ladegerät ab, wenn der Ladevorgang abgeschlossen ist.

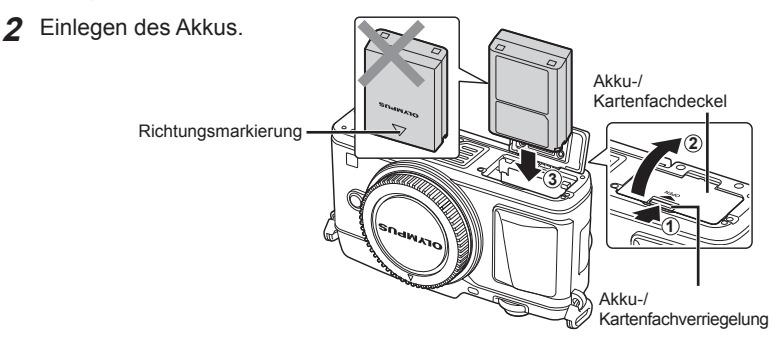

#### **Entnehmen des Akkus**

Schalten Sie die Kamera aus, bevor Sie den Akku-/Kartenfachdeckel öffnen oder schließen. Um den Akku zu entfernen, drücken Sie zuerst die Akkuverriegelung in Pfeilrichtung und dann entfernen Sie ihn.

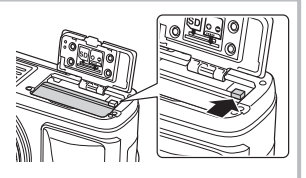

# $\Omega$  Vorsicht

• Wenn Sie den Akku nicht entfernen können, wenden Sie sich an einen autorisierten Händler oder Kundendienst. Wenden Sie keine Gewalt an.

# **13** Hinweise

- Wir empfehlen bei längerem Gebrauch das Bereitstellen eines Ersatzakkus für den Fall, dass der verwendete Akku erschöpft sein sollte.
- Lesen Sie auch "Akku und Ladegerät" (S. 112).

# **Einsetzen und Entfernen von Karten**

#### **1** Einlegen der Karte.

- Schieben Sie die Karte hinein, bis sie einrastet.
	- g "Grundlagen Karten" (S. 113)

#### $\Omega$  Vorsicht

• Schalten Sie die Kamera aus, bevor Sie die Karte einlegen oder entfernen.

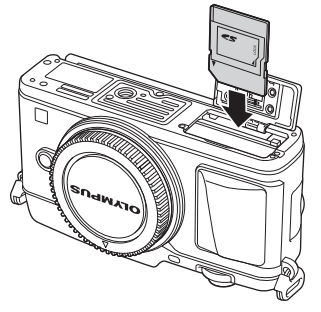

- **2** Schließen Sie den Akku-/Kartenfachdeckel.
	- Fest schließen, bis Sie ein Klicken hören.

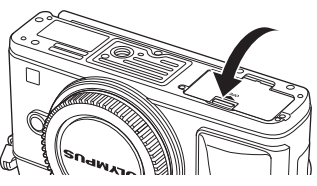

# $\omega$  Vorsicht

• Achten Sie darauf, dass der Akku-/Kartenfachdeckel geschlossen ist, bevor Sie die Kamera benutzen.

#### **Entfernen der Karte**

Drücken Sie leicht auf die Karte. Diese wird nun ausgeworfen. Die Karte entnehmen.

#### $\Omega$  Vorsicht

• Entfernen Sie den Akku oder die Karte nicht, während die Kartenschreibanzeige (S. 23) angezeigt wird.

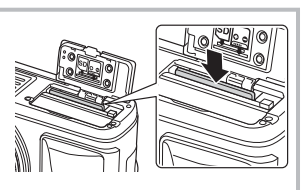

#### **Eye-Fi Karten**

Lesen Sie vor der Verwendung "Grundlagen Karten" (S. 113).

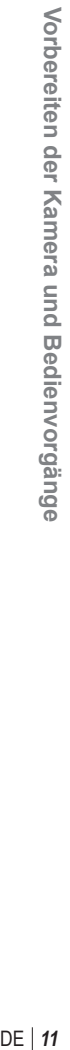

*1*

# **Anbringen eines Wechselobjektivs**

**1** Bringen Sie ein Wechselobjektiv an.

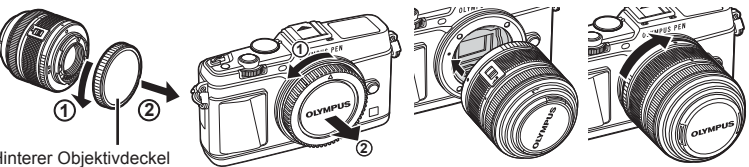

Hinterer Objektivdeckel **<sup>2</sup>**

- Richten Sie die Ansetzmarke (rot) der Kamera an der Ausrichtmarke (rot) des Objektivs aus und setzen Sie das Objektiv in die Kamera ein.
- Drehen Sie das Objektiv in Pfeilrichtung, bis es hörbar einrastet.

#### $\Omega$  Vorsicht

- Vergewissern Sie sich, dass die Kamera ausgeschaltet ist.
- Betätigen Sie nicht die Objektiventriegelung.
- Berühren Sie keine inneren Teile der Kamera.
- **2** Entfernen Sie den Objektivdeckel.

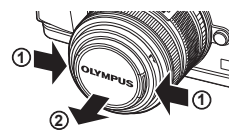

#### **Verwenden von Objektiven mit Entriegelungsschalter (UNLOCK)**

Einfahrbare Objektive mit Entriegelungsschalter-Schalter können nicht verwendet werden, während sie eingefahren sind. Drehen Sie den Zoomring in Pfeilrichtung  $(1)$ , um das Objektiv auszufahren  $(2)$ . Um es aufzubewahren, drehen Sie den Zoomring in Pfeilrichtung (4), während Sie den Entriegelungsschalter nach vorne schieben (3).

#### **Abnehmen des Objektivs von der Kamera**

Drehen Sie das Objektiv bei gedrückter Objektiventriegelung in Pfeilrichtung.

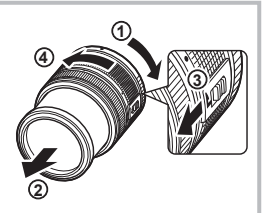

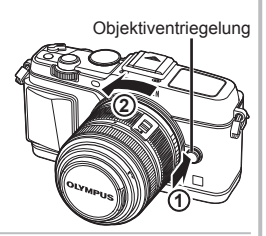

#### **Wechselobjektive**

Lesen Sie "Wechselobjektive" (S. 115)

# **Einschalten**

- **1** Stellen Sie den EIN/AUS-Hebel auf die EIN-Position, um die Kamera einzuschalten.
	- Wenn die Kamera eingeschaltet wird, leuchtet die (blaue) Betriebslampe und der Monitor schaltet sich ein.
	- Um die Kamera auszuschalten, stellen Sie den Hebel auf die AUS-Position.

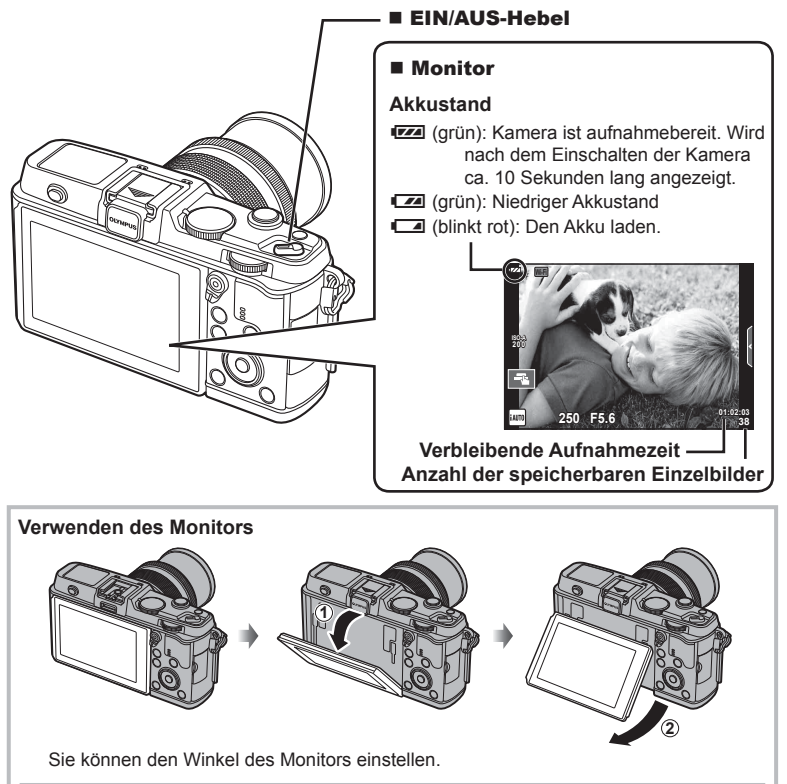

#### **Ruhe-Modus der Kamera**

Wenn die Kamera eine Minute lang nicht bedient wird, wechselt sie in den "Ruhe"-Modus (Standby) zum Ausschalten des Monitors und zum Abbrechen aller Funktionen. Die Kamera ist erneut einsatzbereit, wenn Sie ein beliebiges Bedienungselement (Auslöser, **F**-Taste usw.) betätigen. Die Kamera wird nach 4 Stunden im Ruhe-Modus ausgeschaltet. Schalten Sie die Kamera vor Gebrauch wieder ein.

# **Einstellen von Datum/Uhrzeit**

Die Datums- und Uhrzeitinformationen wird zusammen mit den Bilddaten gespeichert. Zusätzlich zu den Datums- und Uhrzeitinformationen wird auch der Dateiname gespeichert. Bitte stellen Sie vor dem Gebrauch der Kamera Datum und Uhrzeit korrekt ein.

- **1** Zeigen Sie die Menüs an.
	- Drücken Sie die MENU-Taste, um die Menüs anzuzeigen.

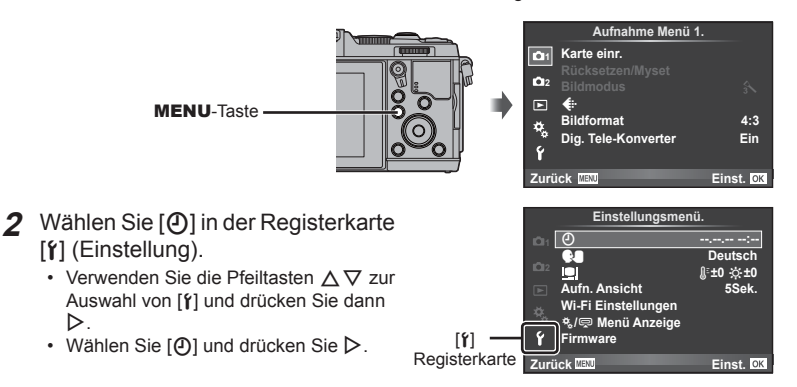

#### **3** Stellen Sie Datum und Uhrzeit ein.

I.

- Verwenden Sie  $\triangleleft$  um die Elemente zu wählen.
- Verwenden Sie  $\Delta \nabla$ , um das gewählte Element einzustellen.
- Wählen Sie mit  $\Delta \nabla$  das Datumsformat.

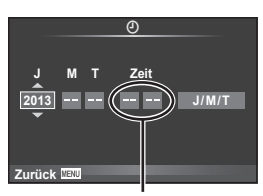

Die Tageszeit wird im 24-Stunden-Format angezeigt.

- **4** Speichern und beenden Sie die Einstellungen.
	- Drücken Sie ® zum Einstellen der Kamerauhr und zum Zurückkehren zum Hauptmenü.
	- Drücken Sie die MENU-Taste, um die Menüs zu beenden.

# **Aufnahme**

# **Einstellen des Aufnahmemodus**

Stellen Sie den Aufnahmemodus mit der Programmwählscheibe ein.

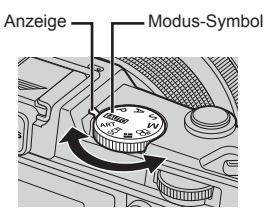

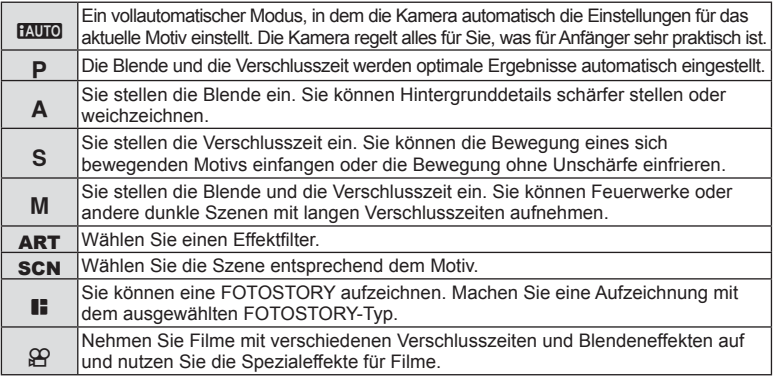

# **Fotografieren**

Versuchen Sie zunächst Aufnahmen im vollautomatischen Modus zu machen.

1 Stellen Sie die Programmwählscheibe auf **HAUTO**.

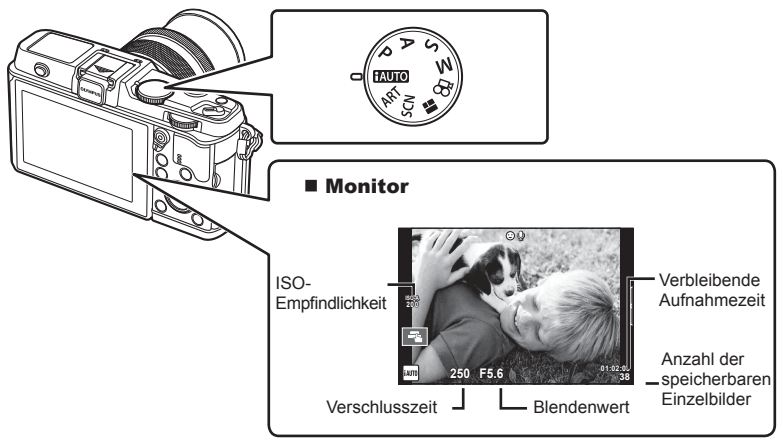

- **2** Wählen Sie den Bildausschnitt für die Aufnahme.
	- Achten Sie darauf, dass Ihre Finger oder der Trageriemen nicht das Objektiv bedecken.

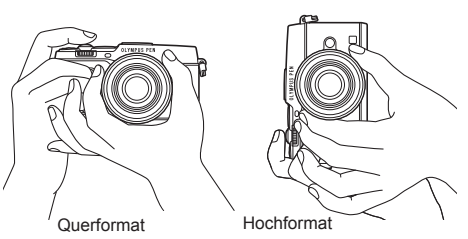

- **3** Stellen Sie das Motiv scharf.
	- Richten Sie das Motiv in der Mitte des Monitors aus und drücken Sie den Auslöser bis zur ersten Position herunter (drücken Sie den Auslöser halb herunter). Die AF-Bestätigung (● oder ●) wird angezeigt und im Fokusbereich wird ein grüner Rahmen (AF-Feld) eingeblendet.

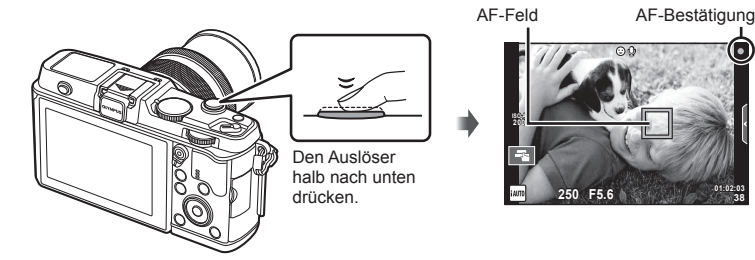

- Die von der Kamera automatisch eingestellte ISO-Empfindlichkeit, Verschlusszeit und der Blendenwert werden angezeigt.
- Wenn die AF-Bestätigung blinkt, ist das Motiv nicht scharfgestellt. (S. 106)

#### **Durchdrücken des Auslösers zur Hälfte und vollständiges Durchdrücken**

Der Auslöser hat zwei Positionen. Das leichte Herunterdrücken des Auslösers bis zur ersten Position und Halten in dieser Position wird "Halb herunter drücken" genannt, das vollständige

Durchdrücken bis zur zweiten Position "Ganz herunter drücken."

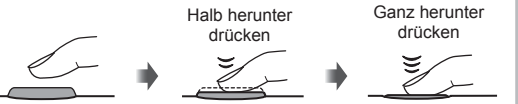

#### **4** Lösen Sie die Aufnahme aus.

- Drücken Sie den Auslöser ganz herunter.
- Sie hören das Verschlussgeräusch und das Bild wird aufgenommen.
- Das aufgenommene Bild wird auf dem Monitor angezeigt.

# **<u><b>8**</u> Hinweise

• Sie können auch Aufnahmen mit dem Touchscreen machen. LS "Verwenden des Touchscreens" (S. 20)

# **Aufnehmen von Filmen**

Sie können Filme in jedem beliebigen Aufnahmemodus aufzeichnen. Versuchen Sie zunächst, Filme im vollautomatischen Modus aufzunehmen.

- **1** Stellen Sie die Programmwählscheibe auf PAUTO.
- **2** Drücken Sie die **@**-Taste, um

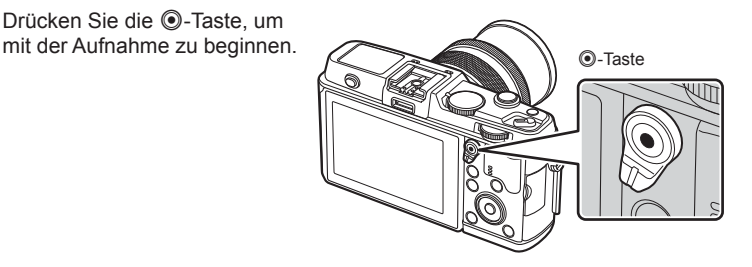

**3** Drücken Sie die **.** Taste erneut, um die Aufnahme zu beenden.

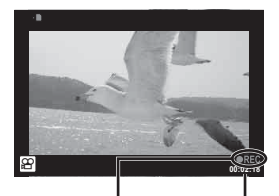

Anzeige während Aufnahmezeit der Aufnahme

# $\eta$  Vorsicht

- Bei Verwendung einer Kamera mit einem CMOS-Bildsensor können sich schnell bewegende Motive wegen des Rolling-Shutter-Effekts verzerrt erscheinen. Hierbei handelt es sich um ein physikalisches Phänomen, das in dem Bild auftritt, wenn ein sich schnell bewegendes Motiv aufgenommen oder die Kamera bewegt wird. Dieses Phänomen ist besonders bei langen Brennweiten deutlich sichtbar.
- Wenn die Kamera über einen längeren Zeitraum verwendet wird, steigt die Temperatur des Bildwandlers und es könnten Bildrauschen und farbige Schleier in den Bildern auftreten. Schalten Sie die Kamera kurz aus. Bildrauschen und farbige Schleier können auch in Bildern auftreten, die mit hoher ISO-Empfindlichkeit aufgezeichnet wurden. Steigt die Temperatur weiter an, wird die Kamera automatisch ausgeschaltet.

#### ■ Fotografieren während der Aufnahme von Filmen

- Drücken Sie den Auslöser während der Filmaufnahme, um die Filmaufnahme zu stoppen und ein Foto aufzunehmen. Nach der Aufnahme des Fotos wird die Filmaufnahme fortgesetzt. Drücken Sie die ©-Taste, um die Aufnahme zu beenden. Es werden drei Dateien auf der Speicherkarte aufgezeichnet: das Filmmaterial vor dem Foto, das Foto selbst und das Filmmaterial nach dem Foto.
- Während der Aufnahme eines Films kann nur jeweils ein Foto gemacht werden; der Selbstauslöser und der Blitz können nicht verwendet werden.

# $\Omega$  Vorsicht

- Die Bildgröße und -qualität der Fotos ist unabhängig von der Bildgröße der Filme.
- Der im Filmmodus verwendete Auto-Fokus und die Belichtung können sich von den für die Fotos verwendeten Werten unterscheiden.
- Die ®-Taste kann unter folgenden Umständen nicht zur Aufnahme von Filmen verwendet werden: Mehrfachbelichtung (die Aufnahme von Fotos wird ebenfalls beendet.)/halbgedrückter Auslöser/während einer Langzeitbelichtung oder Zeitaufnahme/Serienaufnahme/ Panorama/3D/Intervallaufnahme
- 1 Drücken Sie die **F-Taste.** 
	- Es wird Ihr letztes Foto oder Ihre letzte Filmaufnahme angezeigt.
	- Wählen Sie die gewünschten Fotos oder Filme mit dem Nebeneinstellrad oder den Pfeiltasten.

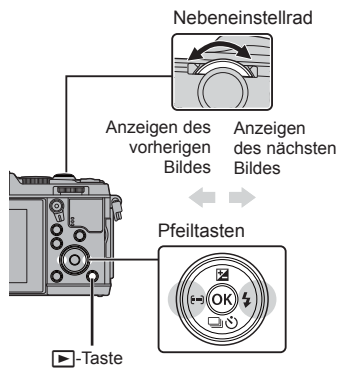

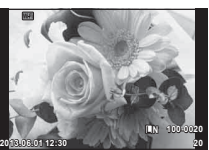

Foto

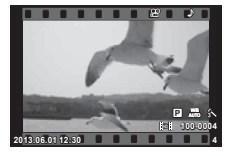

Film

# **Index- und Kalenderwiedergabe**

- Drehen Sie das Haupteinstellrad während der Einzelbildwiedergabe auf F-1 zur Index-Wiedergabe. Drehen Sie das Einstellrad etwas weiter zur Kalenderwiedergabe.
- Drehen Sie das Haupteinstellrad auf  $Q$ , um zur Einzelbildwiedergabe zurückzukehren.

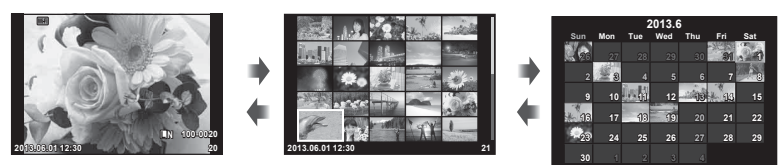

Indexwiedergabe

Kalenderwiedergabe

# **Anzeigen von Fotos**

#### **Wiedergabe mit Ausschnittsvergrößerung**

• In der Einzelbildwiedergabe drehen Sie das Haupteinstellrad auf  $Q$  zum Vergrößern. Drehen Sie auf  $\blacksquare$  um zur Einzelbildwiedergabe zurückzukehren.

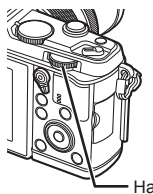

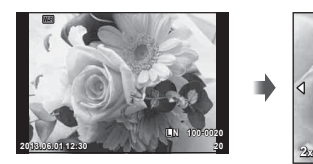

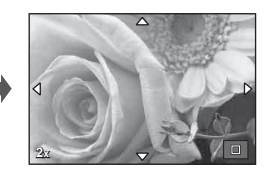

Haupteinstellrad

# $DF$  | 19

*1*

## **Wiedergabe von Filmen**

Wählen Sie einen Film und drücken Sie die @-Taste, um das Wiedergabemenü anzuzeigen. Wählen Sie [Film-Wiederg.] und drücken Sie die Q-Taste, um mit der Wiedergabe zu beginnen. Drücken Sie MENU, um die Filmwiedergabe zu unterbrechen.

# **Lautstärke**

Die Lautstärke kann durch Drücken auf  $\triangle$  oder  $\nabla$  während der Einzelbild- und der Filmwiedergabe angepasst werden.

## **Schreibschutz von Bildern**

Schützen von Bildern vor versehentlichem Löschen. Zeigen Sie das Bild an, das sie schützen möchten, und drücken Sie die Fn-Taste; das Symbol O<sub>TT</sub> (Schutz) wird auf dem Bild eingeblendet. Drücken Sie erneut die **Fn**-Taste um den Schutz zu entfernen. Sie können auch mehrere ausgewählte Bilder gleichzeitig schützen. **2013.06.01 12:30 <sup>20</sup>**

# $\eta$  Vorsicht

• Bei der Kartenformatierung werden alle gespeicherten Bilder, einschließlich der schreibgeschützten, gelöscht.

#### **Löschen von Bildern**

Zeigen Sie ein Bild an, das Sie löschen möchten, und drücken Sie die TI-Taste. Wählen Sie [Ja] und drücken Sie die @-Taste.

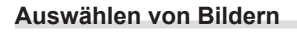

Wählen Sie das Bild aus. Sie können auch mehrere Bilder auswählen, die geschützt oder gelöscht werden sollen. Drücken Sie die H-Taste zur Auswahl eines Bildes, das Symbol ◆ wird auf dem Bild eingeblendet. Drücken Sie die H-Taste erneut, um die Auswahl aufzuheben. Drücken Sie die Q-Taste, um das Auswahlmenü zum Löschen oder Schützen anzuzeigen.

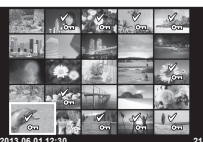

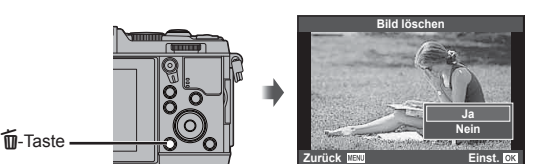

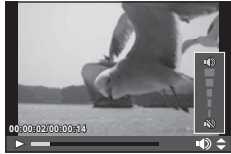

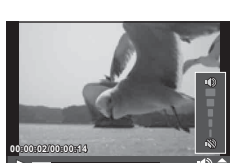

**Film**

**Film-Wiederg. Bild löschen Einst.**

**Zurück**

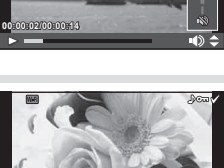

**4:3 L N 100-0020**

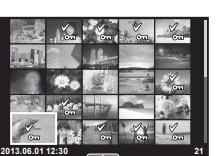

Sie können den Touchscreen zur Wiedergabe oder zum Wählen des Bildausschnitts auf dem Monitor verwenden. Sie können den Touchscreen auch für die Live Info und zum Einstellen der Monitor-Funktionsanzeige verwenden.

**Live Infos**

Der Touchscreen kann zusammen mit der Live Info verwendet werden.

■ Verwenden der Live Infos" (S. 36)

- **1** Berühren Sie die Registerkarte, um die Live Infos anzuzeigen.
	- Berühren Sie ein Symbol, um ein Element auszuwählen.
- **2** Bedienen Sie die Schieberegler mit Ihrem Finger.
	- Tippen Sie auf **o**ok, um die Einstellung aufzurufen.
	- Zum Abbrechen der Live Info-Einstellungen, **SHENU** auf dem Bildschirm antippen.

# **Aufnahmemodus**

Durch Antippen des Monitors können Sie das Bild scharfstellen und aufnehmen.

Tippen Sie auf Ta, um durch die Touchscreen-Einstellungen zu blättern.

Die Touchscreen-Bedienung ist ausgeschaltet. EN Berühren Sie das Motiv, das scharfgestellt werden soll und die Kamera löst die Aufnahme automatisch aus. Die Funktion ist im  $\mathfrak{B}$ -Modus nicht verfügbar.

Berühren Sie zum Anzeigen des AF-Felds dieses Symbol und stellen Sie das Motiv im ausgewählten Bereich scharf. Sie können die Position und Größe des Fokussierrahmens über den Touchscreen einstellen. Die Bilder können durch Drücken des Auslösers aufgenommen werden.

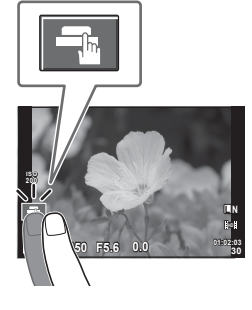

**250 F5.6 01:02:03**

**200**

# Vorschau des Motivs ( $\mathbb{F}$ )

- **1** Berühren Sie das Motiv auf dem Display.
	- Es wird ein AF-Feld angezeigt.
	- Stellen Sie die Größe des Rahmens mit dem Schieberegler ein.

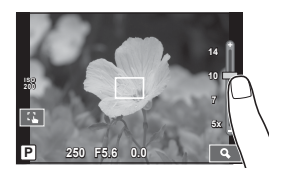

Registerkarte

**38 L N**

*1*

- **2** Stellen Sie die Größe des Zielrahmens mit dem Schieberegler ein und tippen Sie auf zur Vergrößerung des Motivs im Zielrahmen.
	- Scrollen Sie in der vergrößerten Ansicht mit Ihrem Finger im Display.
	- Tippen Sie auf [**ZIII**], um die vergrößerte Anzeige abzubrechen.

# **Verwendung der WLAN-Funktion**

Sie können die Kamera mit einem Smartphone verbinden und die Kamera über Wi-Fi steuern. Zur Verwendung dieser Funktion, muss das entsprechende App auf dem Smartphone installiert sein. LGP "Verwendung der Kamera WLAN-Funktion" (S. 103). "Was Sie mit OI.Share machen können" (S. 105)

# **Wiedergabemodus**

Verwenden Sie den Touchscreen, um durch die Bilder zu blättern oder sie zu vergrößern oder zu verkleinern.

#### ■ Vollbildwiedergabe

#### **Anzeigen zusätzlicher Bilder**

• Ziehen Sie Ihren Finger nach links, um neuere Bilder und nach rechts, um ältere Bilder anzuzeigen.

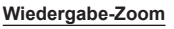

- Ziehen Sie den Schieberegler nach oben oder unten, um die Bilder zu vergrößern oder verkleinern.
- Scrollen Sie in der vergrößerten Ansicht mit Ihrem Finger im Display.
- Tippen Sie zur Index-Wiedergabe auf  $\bullet$ . Tippen Sie zur Kalenderwiedergabe wiederholt auf P, bis der Kalender angezeigt wird.

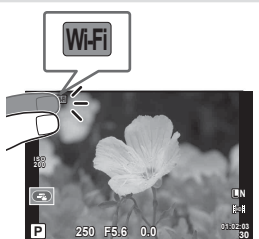

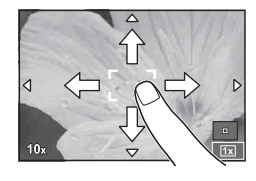

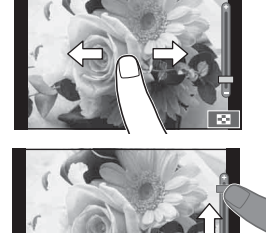

#### ■ Index- und Kalenderwiedergabe **Nächste Seite/Vorherige Seite**

- Ziehen Sie Ihren Finger zum Anzeigen der nächsten Seite nach oben und zum Anzeigen der vorherigen Seite nach unten.
- Wählen Sie die Anzahl der Bilder, die angezeigt werden soll, mit  $\mathbb{E}$  oder  $\mathbb{E}$ .
- Tippen Sie zur Einzelbildwiedergabe auf  $\lceil \Theta \rceil$ , bis das aktuelle Bild als Vollbild angezeigt wird.

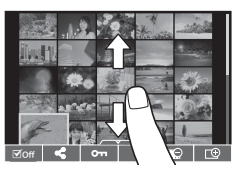

#### **Bilder anzeigen**

• Tippen Sie auf ein Bild, um es als Vollbild anzuzeigen.

## **Auswählen und Schreibschutz von Bildern**

Berühren Sie in der Einzelbildwiedergabe leicht den Bildschirm, um das Touch-Menü anzuzeigen. Sie können nun die gewünschte Funktion durch Berühren der Symbole im Touch-Menü ausführen.

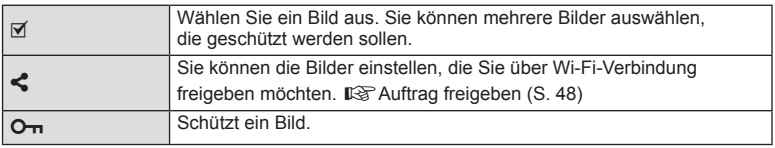

# $\left( \mathbf{\ell} \right)$  Vorsicht

- Die Bedienung des Touchscreens ist unter folgenden Bedingungen nicht möglich. Panorama/3D/e-Porträt/Mehrfachbelichtung/Langzeitbelichtung oder Zeitaufnahme/ Menü für den Sofort-Weißabgleich/wenn Tasten oder Einstellräder bedient werden
- Berühren Sie das Display nicht mit Ihren Fingernägeln oder anderen spitzen Gegenständen.
- Der Touchscreen erkennt Ihre Berührungen evtl. nicht richtig, wenn Sie Handschuhe tragen oder eine Displayschutzfolie verwenden.
- Sie können den Touchscreen auch mit den **Effekt-, SCN** und **II-**Menüs verwenden. Tippen Sie zum Auswählen eines Symbols auf dieses.

# **Grundlegende Kamerabedienung**

**Monitoranzeige während der Aufnahme**

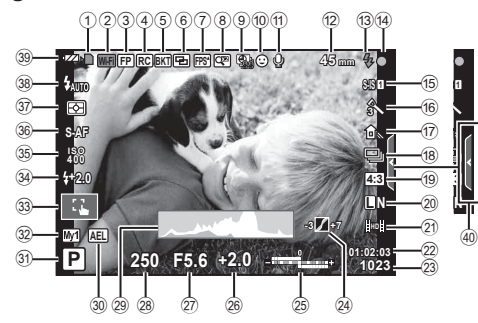

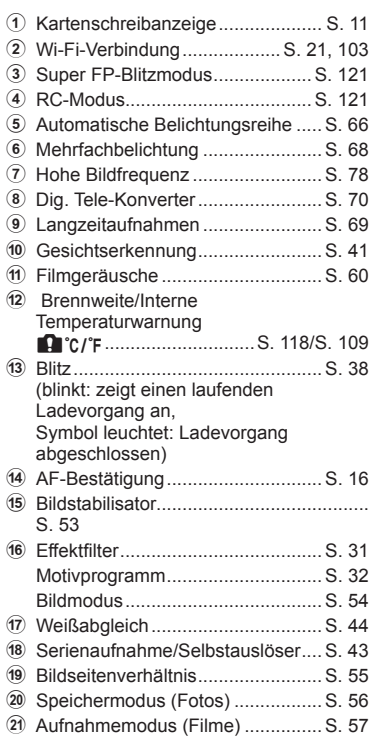

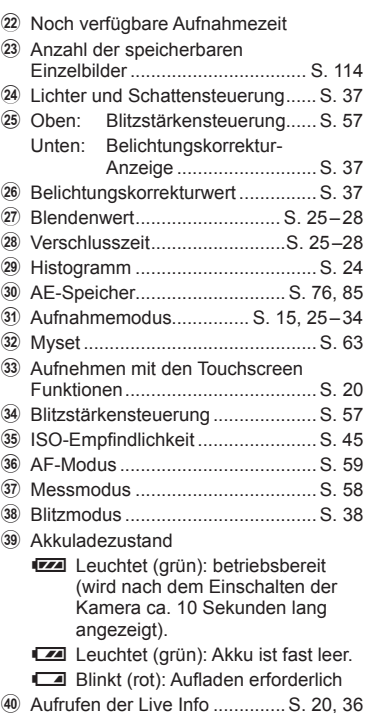

# *2* **Grundlegende Bedienschritte** DE **23 Grundlegende Bedienschritte**

# **Umschalten der Informationsanzeige**

Sie können die während der Aufnahme auf dem Monitor angezeigten Informationen mit der **INFO**-Taste umschalten.

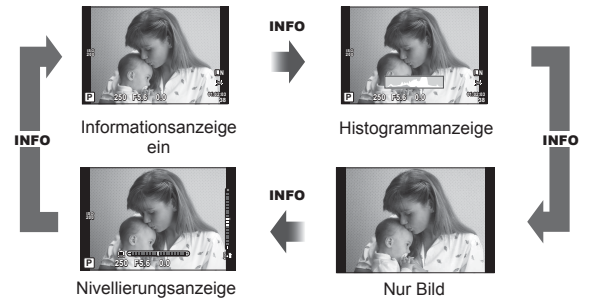

#### **Histogrammanzeige**

Anzeigen eines Histogramms, das die Verteilung der Helligkeit im Bild zeigt. Die horizontale Achse zeigt die Helligkeit und die vertikale Achse die Pixelanzahl jedes Helligkeitsgrades auf dem Bild an. Bereiche, die während der Aufnahme über der oberen Grenze liegen, werden rot angezeigt, Bereiche unter der unteren Grenze werden blau angezeigt, und der durch Spotmessung gemessene Bereich wird grün angezeigt.

#### **Nivellierungsanzeige**

Geben Sie die Ausrichtung der Kamera an. Die Neigung wird mit der vertikalen Leiste und die Waagerechte wird mit der horizontalen Leiste angezeigt. Nutzen Sie die Anzeigen der Nivellierungsanzeige als Hilfe.

# **Verwenden der Aufnahmemodi**

# **"Programmautomatik" (**P **Programm-Modus)**

Im Modus P stellt die Kamera die Verschlusszeit und Blende abhängig von der Helligkeit des Motivs automatisch ein. Stellen Sie die Programmwählscheibe auf P.

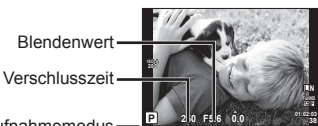

- Aufnahmemodus
- Die Funktionen, die mit den Einstellrädern eingestellt werden können, hängen von der Position des Hebels ab.

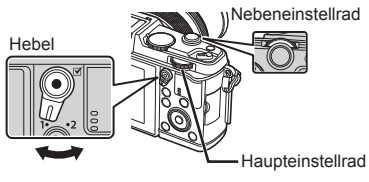

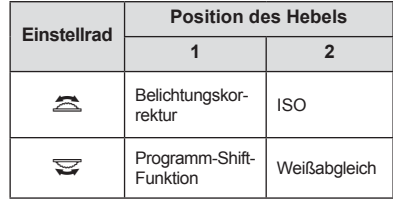

- Die von der Kamera gewählte Verschlusszeit und Blende werden angezeigt.
- Die Verschlusszeit- und Blendenanzeigen blinken, wenn die Kamera keine optimale Belichtung erreichen kann.

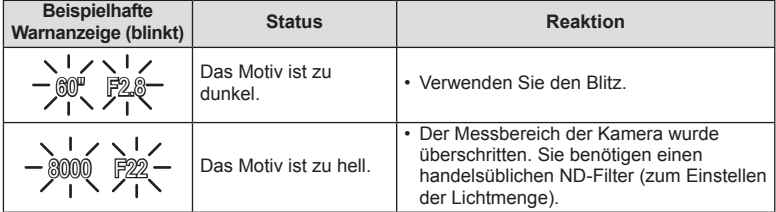

- Der durch die Blinkanzeige gekennzeichnete Blendenwert ist je nach Objektivausführung und Brennweite verschieden.
- Wenn Sie mit einer festen [ISO]-Einstellung aufnehmen, ändern Sie die Einstellung.  $\mathbb{R}$  [ISO] (S. 45)

#### **Programm-Shift-Funktion (Ps)**

In den Modi P und **ART** können Sie verschiedene Kombinationen von Blendenwert und Verschlusszeit wählen, ohne die Belichtung zu ändern. "**s**" erscheint während des Programm-Shifts neben dem Aufnahmemodus. Drehen Sie zum Ausschalten der Funktion Programm-Shift das Einstellrad, bis "s" nicht mehr angezeigt wird.

#### $\left( \prime \right)$  Vorsicht

• Beim Fotografieren mit Blitz ist der Programm-Shift-Modus programm-Shift-Funktion nicht verfügbar.

*2*

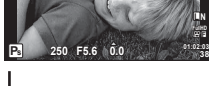

**200**

# **Auswahl der Blende (**A **Blendenvorwahl-Modus)**

Im Modus A wählen Sie die Blende und lassen die Kamera die Verschlusszeit für die optimale Belichtung automatisch anpassen. Drehen Sie die Programmwählscheibe auf A.

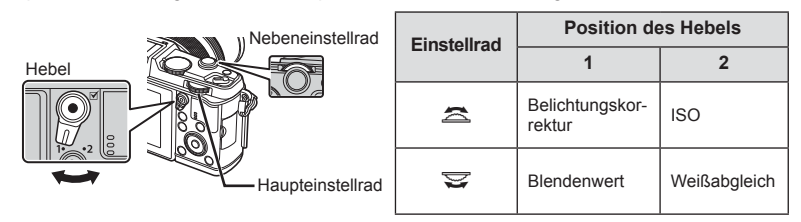

• Größere Blendenöffnungen (kleinere F-Nummern) verringern die Schärfentiefe (der Bereich vor oder hinter dem Scharfstellungspunkt, der im Fokus erscheint) und machen die Hintergrunddetails weicher. Kleinere Blendenöffnungen (größere F-Nummern) erhöhen die Schärfentiefe.

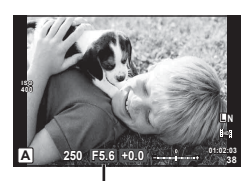

Blendenwert

#### **Einstellen des Blendenwerts**

Blendenwert verringern  $\leftarrow$   $\rightarrow$  Blendenwert erhöhen

```
F2 \leftarrow F3.5 \leftarrow F5.6 \rightarrow F8.0 \rightarrow F16
```
• Die Verschlusszeitanzeige blinkt, wenn die Kamera keine optimale Belichtung erreichen kann.

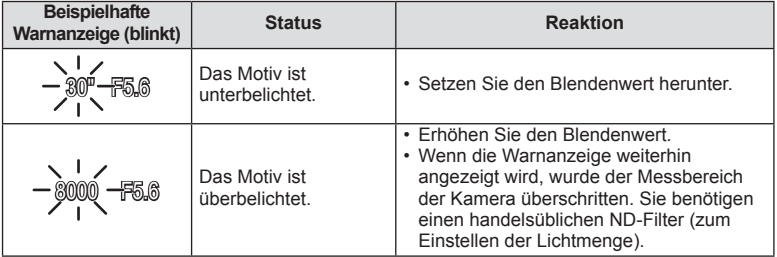

• Der durch die Blinkanzeige gekennzeichnete Blendenwert ist je nach Objektivausführung und Brennweite verschieden.

• Wenn Sie mit einer festen [ISO]-Einstellung aufnehmen, ändern Sie die Einstellung.  $\mathbb{I}\mathbb{S}\mathbb{S}$  [ISO] (S. 45)

# **Auswahl der Verschlusszeit (**S **Verschlusszeitvorwahl-Modus)**

Im Modus S wählen Sie die Verschlusszeit und lassen Sie die Kamera die Blendenöffnung für eine optimale Belichtung automatisch anpassen. Drehen Sie die Programmwählscheibe auf S.

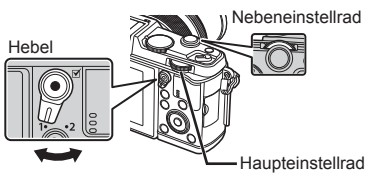

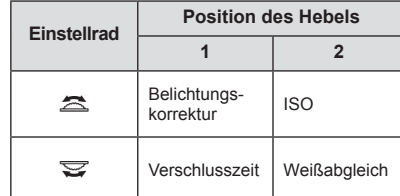

• Eine kurze Verschlusszeit kann ein bewegungsreiches Motiv ohne Unschärfen "einfrieren". Bei langer Verschlusszeit werden bewegungsreiche Motive unscharf. Die Unschärfe vermittelt den Eindruck von dynamischer Bewegung.

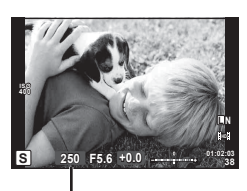

Verschlusszeit

#### **Einstellen der Verschlusszeit**

Verschlusszeit heruntersetzen ← → Verschlusszeit heraufsetzen

 $2" \leftarrow 1" \leftarrow 15 \leftarrow 60 \rightarrow 100 \rightarrow 400 \rightarrow 1000$ 

• Die Blendenwertanzeige blinkt, wenn die Kamera keine optimale Belichtung erreichen kann.

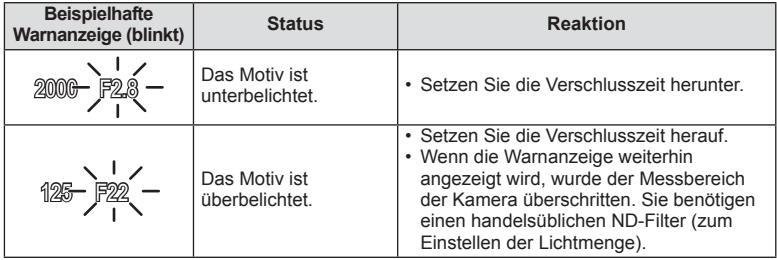

• Der durch die Blinkanzeige gekennzeichnete Blendenwert ist je nach Objektivausführung und Brennweite verschieden.

• Wenn Sie mit einer festen [ISO]-Einstellung aufnehmen, ändern Sie die Einstellung.  $\mathbb{R}$  [ISO] (S. 45)

*2*

# **Auswahl der Blende und Verschlusszeit (**M **Manueller Modus)**

Im Modus M wählen Sie die Blende und die Verschlusszeit. Bei der Einstellung BULB bleibt der Verschluss offen, wenn der Auslöser gedrückt wird. Stellen Sie die Programmwählscheibe auf M.

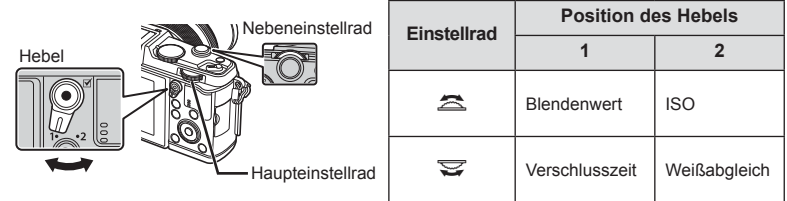

• Die Verschlusszeit kann zwischen 1/8000 und 60 Sek. eingestellt werden. Sie können auch [BULB] oder [LIVE Langzeitaufn.] wählen.

#### $\left( \prime \right)$  Vorsicht

• Die Belichtungskorrektur ist im M-Modus nicht verfügbar.

#### **Auswählen des Belichtungsendes (Bulb-/Zeitaufnahme)**

Praktisch für nächtliche Landschaften und Feuerwerk. Die Verschlusszeiten von [BULB] und [LIVE Langzeitaufn.] stehen im M-Modus zur Verfügung.

**Langzeitaufnahmen (BULB):** Der Verschluss bleibt offen, solange der Auslöser gedrückt wird. Die Belichtung endet, wenn der Auslöser losgelassen wird.

**Zeitaufnahmen (ZEIT):** Die Belichtung beginnt, sobald der Auslöser vollständig herunter gedrückt wird. Zum Beenden der Belichtung muss der Auslöser erneut vollständig herunter gedrückt werden.

- Beim Gebrauch von BULB oder TIME, passt sich die Bildschirmhelligkeit automatisch an.
- Bei der Verwendung von [LIVE Langzeitaufn.] wird der Fortschritt der Belichtung während der Aufnahme auf dem Monitor angezeigt. Die Anzeige kann auch aktualisiert werden, indem der Auslöser halb herunter gedrückt wird.
- [Live BULB] kann zum Anzeigen der Belichtung während der Langzeitaufnahmen verwendet werden.  $\mathbb{R}$  "Verwenden der Anwender Menüs" (S. 76)

# $\left( \mathbf{\ell} \right)$  Vorsicht

- Die ISO-Empfindlichkeit kann für die Langzeit- und Zeitaufnahmen auf einen Wert bis zu ISO 1600 eingestellt werden.
- Zum Verringern von Unschärfen während der Langzeitbelichtung montieren Sie die Kamera auf einem Stativ und verwenden Sie ein Fernbedienungskabel (S. 123).
- Die folgenden Funktionen stehen bei Langzeitbelichtungen nicht zur Verfügung: Serienaufnahme/Aufnehmen mit dem Selbstauslöser/Aufnehmen einer AE-Belichtungsreihe/Bildstabilisator/Blitz-Belichtungsreihe/Mehrfachbelichtung\* \* Für [Live BULB] oder [Live Langzeitaufn.] wurde eine andere Option als [Aus] ausgewählt.

#### **Bildrauschen**

Bei Aufnahmen mit einer langen Verschlusszeit kann es zu Bildrauschen auf dem Bildschirm kommen. Dieses Phänomen tritt auf, wenn die Temperatur im Bildwandler oder seiner internen Ansteuerelektronik ansteigt. Hierdurch wird Strom in den Bereichen des Bildwandlers erzeugt, die normalerweise keinem Licht ausgesetzt sind. Dieser Effekt kann gleichfalls auftreten, wenn bei hoher ISO-Empfindlichkeit unter besonders warmen Umgebungstemperaturen fotografiert wird. Um das Bildrauschen zu verringern, aktiviert die Kamera die Rauschminderungsfunktion.  $\mathbb{R}$  [Rauschmind.] (S. 79)

# **Aufnehmen mit dem Film-Modus (**n**)**

Der Film-Modus ( $\mathfrak{B}$ ) kann zur Aufnahme von Filmen mit Spezialeffekten verwendet werden.

Zum Aufnehmen der Filme können Sie die Effekte benutzen, die auch im Bildmodus zur Verfügung stehen. Wählen Sie die Einstellungen in der Live-Kontrolle aus.

**IG** .Einem Film Effekte hinzufügen" (S. 55)

Während der Filmaufnahme können Sie auch einen Nachbildeffekt anwenden oder einen Bildbereich vergrößern.

# **Einem Film Effekte hinzufügen [Filmeffekt]**

- 1 Drehen Sie die Programmwählscheibe auf  $\mathbb{S}$ .
- 2 Drücken Sie die **@-Taste, um mit der Aufnahme zu** beginnen.
	- Drücken Sie die ®-Taste erneut, um die Aufnahme zu beenden.
- **3** Berühren Sie das Bildschirm-Symbol des gewünschten Effekts.
	- Sie können auch die Tasten verwenden, die auf den Symbolen angezeigt werden.

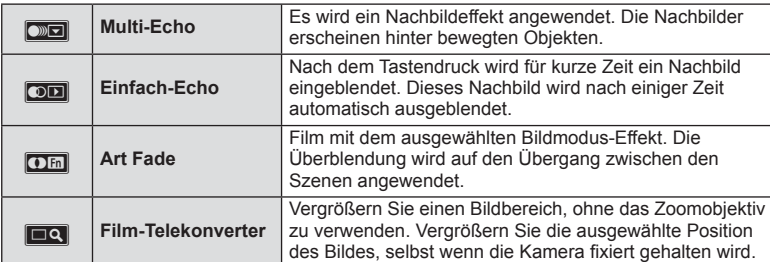

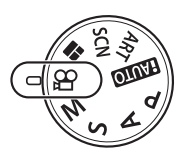

#### **Multi-Echo**

Berühren Sie das Symbol zum Anwenden des Effekts. Berühren Sie es erneut zum Deaktivieren des Effekts.

#### **Einfach-Echo**

Mit jedem Berühren des Symbols nimmt der Effekt zu.

#### **Art Fade**

Berühren Sie das Symbol. Berühren Sie den gewünschten Bildmodus. Der Effekt tritt nach Loslassen des Fingers ein.

#### **Film-Telekonverter**

- **1** Berühren Sie das Symbol, um den Zoomrahmen anzuzeigen.
	- Ändern Sie die Position des Zoomrahmens durch Berühren des Bildschirms oder mit  $\triangle \nabla \triangleleft \triangleright$ .
	- Halten Sie ® gedrückt, um den Zoomrahmen wieder in der Mitte auszurichten.
- **2** Berühren Sie die **RO**-Taste oder drücken Sie Q, um den ausgewählten Bereich zu vergrößern.
	- Berühren Sie **N oder drücken Sie Q, um zur Originalanzeige zurückzukehren.**
- **3** Berühren Sie **aar** oder drücken Sie  $\textcircled{\tiny{\textcircled{\tiny{R}}}}$ , um den Zoomrahmen zu deaktivieren und den Film-Telekonvertermodus zu beenden.

## **(?)** Vorsicht

- Die Bildfrequenz verringert sich geringfügig während der Aufnahme.
- Die beiden Effekte können nicht zusammen angewendet werden.
- Verwenden Sie eine Speicherkarte mit SD Geschwindigkeitsklasse 6 oder höher. Wird eine langsamere Karte verwendet, kann die Aufnahme unerwartet beendet werden.
- Durch das Aufnehmen eines Fotos während der Filmaufnahme wird der Effekt aufgehoben und ist nicht auf dem Foto zu sehen.
- [Diorama] und Art Fade können nicht gleichzeitig verwendet werden.
- Der Film-Telekonverter kann nicht verwendet werden, wenn der [Bildmodus] auf [ART] eingestellt ist.
- Der Ton der Touchscreen- und Tasten-Funktionen kann aufgenommen werden.
- Neben der Verwendung von Touchscreen-Funktionen können Effekte auch durch die Tasten angewendet werden, die den angezeigten Symbolen entsprechen.

# **Aufnehmen mit Effektfiltern**

- **1** Drehen Sie die Programmwählscheibe auf ART.
	- Es wird ein Menü mit Effektfiltern angezeigt. Wählen Sie einen Filter mit  $\Delta \nabla$  aus.
	- Drücken Sie ® oder drücken Sie den Auslöser halb herunter, um die markierte Option auszuwählen und das Effektfiltermenü zu schließen.

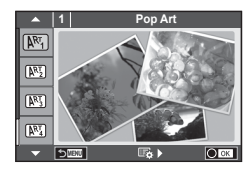

#### ■ Arten von Effektfiltern

- 
- 
- **网** Blasse und helle Farben v M Dramatischer Effekt
- **M** Heller Farbton **Y Gemälde**
- **N型 Monochrom Film Z Wasserfarben**
- 
- **图 Diorama**
- **2** Machen Sie die Aufnahme.
- **网 Pop Art Crossentwicklung** Crossentwicklung
- **图 Soft Fokus 2008** Weiches Sepia
	-
	-
	-
- **NE Lochkamera under the USIC HE ART BKT (ART-Belichtungsreihe)**
- Zum Auswählen einer anderen Einstellung drücken Sie (®), um zum Effektfiltermenü zurückzukehren.

#### **ART-Belichtungsreihe**

Jedes Mal, wenn der Auslöser gedrückt wird, erstellt die Kamera Kopien für alle Effektfilter. Wählen Sie die Filter mit der Option [ $\mathbb{F}_{2}$  ) aus.

#### **Kunsteffekte**

Effektfilter können verändert und Effekte können hinzugefügt werden. Durch Drücken von  $\triangleright$ im Effektfiltermenü werden zusätzliche Optionen angezeigt.

#### **Verändern von Filtern**

Option I ist der Originalfilter, während Option II und die folgenden Optionen Effekte hinzufügen, die den Originalfilter verändern.

#### **Hinzufügen von Effekten\***

Soft Fokus, Lochkamera, Rahmen, weiße Ränder, Sternenlicht, Filter, Ton

\* Die Effekte sind je nach gewähltem Filter unterschiedlich.

# $\Omega$  Vorsicht

- Falls für die Bildqualität aktuell [RAW] gewählt ist, wird die Bildqualität automatisch auf [**[N**+RAW] eingestellt. Der Effektfilter wird nur auf die JPEG-Kopie angewendet.
- Je nach Motiv können die Tonübergänge zackig sein, der Effekt kann weniger bemerkbar sein oder das Bild könnte "körniger" werden.
- Einige Effekte könnten in der Motivansicht oder während der Filmaufnahme nicht sichtbar sein.
- Die Wiedergabe kann sich je nach angewandtem Filter, Effekt oder den Filmqualitätseinstellungen unterscheiden.

*2*

# **Aufnehmen mit dem Motivprogramm**

- **1** Drehen Sie die Programmwählscheibe auf SCN.
	- Es erscheint das Menü der Motivprogramme. Wählen Sie ein Motiv mit  $\Delta \nabla$  aus.
	- Drücken Sie ® oder drücken Sie den Auslöser halb herunter, um das markierte Element auszuwählen und das Motivprogrammmenü zu schließen.

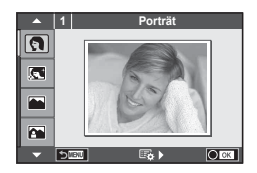

#### ■ Verfügbare Motivprogramme

- 
- 
- 
- **K** Landschaft+Porträt T Dokumente
- 
- G Nachtaufnahme ( Feuerwerk
- U Nachtaufnahme+Porträt G Sand + Schnee
- 
- 
- 
- **FOR DIS Modus** The Second Structure T 3D Foto
- **W** Makro-Objektiv
- O Portrait r Natur-Nahaufnahme
- **P** e-Portrait **A** Kerzenlicht
- **A** Landschaft **R** Sonnenuntergang
	-
- Sport **Sexual Security** Panorama (S. 33)
	-
	-
- G Kinder **Fisheye Effekt**
- $\boxed{H}$  High Key w  $\boxed{E}$   $\boxed{I}$  Weitwinkel
- **I Low Key metallicity** and **D** Makro
	-
- **2** Machen Sie die Aufnahme.
	- Zum Auswählen einer anderen Einstellung drücken Sie ®, um zum Aufnahmeprogrammmenü zurückzukehren.

# $\left( \prime \right)$  Vorsicht

- Im [e-Porträt]-Modus werden zwei Bilder aufgenommen: ein unverändertes Bild und ein zweites Bild, auf das [e-Porträt]-Effekte angewendet wurden. Die Aufzeichnung kann einige Zeit in Anspruch nehmen.
- [1] Fisheye Effekt], [1] Weitwinkel] und [1] Makro] sind für die Verwendung mit optionalen Vorsatzlinsen vorgesehen.
- In den Modi [e-Portrait], [Panorama] oder [3D Foto] können keine Filme aufgenommen werden.
- Für [3D Foto] gelten folgende Einschränkungen.

[3D Foto] kann nur mit einem 3D-Objektiv verwendet werden.

Der Kameramonitor eignet sich nicht zur Wiedergabe der 3D-Bilder. Verwenden Sie ein Gerät, das die 3D-Wiedergabe unterstützt.

Der Fokus wird gespeichert. Der Blitz und der Selbstauslöser können ebenfalls nicht verwendet werden.

Die Bildgröße ist fest auf 1920 × 1080 eingestellt.

Der RAW-Modus ist nicht verfügbar.

Das Sucherbildfeld beträgt nicht 100 %.

*2*

#### **Aufnehmen von Panoramabildern**

Wenn Sie die mitgelieferte Computersoftware installiert haben, können Sie sie zum Zusammenfügen der Bilder zu einem Panorama verwenden.  $\mathbb{I}\mathbb{F}$  "PC Software installieren" (S. 100)

- **1** Drehen Sie die Programmwählscheibe auf SCN.
- **2** Wählen Sie [Panorama] und drücken Sie @.
- **3** Verwenden Sie  $\land \nabla \triangleleft \triangleright$ , um eine Schwenkrichtung auszuwählen.
- **4** Nehmen Sie ein Bild auf, wobei Sie die Balken zum Umrahmen des Bildausschnitts verwenden.
	- Fokus-, Belichtungs- und andere Einstellwerte werden mit der ersten Aufnahme festgelegt.

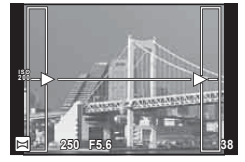

**5** Nehmen Sie die verbleibenden Bilder auf, wobei jeder Bildausschnitt so umrahmt wird, dass sich die Umrahmungsbalken mit dem vorherigen Bild überschneiden.

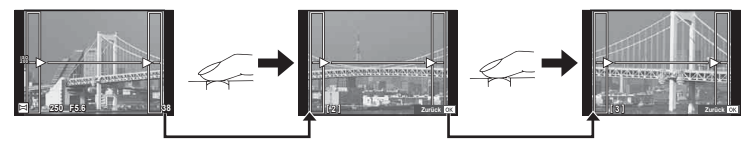

- Ein Panorama kann bis zu 10 Bilder enthalten. Eine Warnanzeige (
r in Panorama kann bis zu 10 Bilder enthalten. Eine Warnanzeige ( $\mathbb{I}^{\mathbb{M}}$ j) wird nach jeder zehnten Aufnahme angezeigt.
- **6** Drücken Sie auf ®, um die Serie zu beenden, nachdem die letzte Aufnahme gemacht wurde.

# $($ *l*) Vorsicht

• Bei der Panoramaaufnahme wird das Bild, welches zuvor zur Positionierung aufgenommen wurde, nicht angezeigt. Zur Orientierung werden Felder oder andere Markierungen in den Bildern angezeigt. Wählen Sie dann die Bildkomposition jeweils so, dass sich die Ränder der sich überschneidenden Bilder innerhalb der Felder überschneiden.

# **<b>8** Hinweise

• Wenn Sie vor Aufnahme des ersten Bildes die ®-Taste betätigen, kehren Sie zum Auswahlmenü für das Motivprogramm zurück. Das Drücken der  $\otimes$ -Taste während der Aufnahme beendet eine Panoramabildreihe und Sie können mit der Nächsten fortfahren.

# **Verwendung von FOTOSTORY**

- 1 Drehen Sie die Programmwählscheibe auf **I.** 
	- Es erscheint ein FOTOSTORY-Menü.

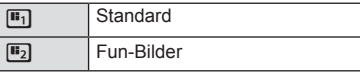

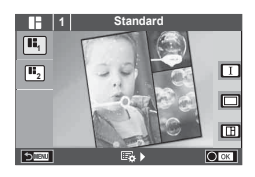

- **2** Verwenden Sie  $\Delta \nabla$ , um das Thema der FOTOSTORY auszuwählen.
	- Für jedes Thema können Sie verschiedene Effekte, Bilderanzahlen und Seitenverhältnisse wählen. Sie können auch das Seitenverhältnis, das Teilungsmotiv und die Bildeffekte einzelner Bilder ändern.

#### **Umschalten zwischen Variationen**

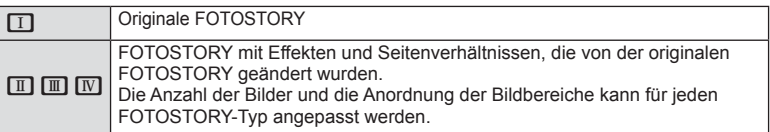

- Sie können die Bildfarbe und den Bildrahmeneffekt in jeder Variation ändern.
- Jedes Thema und jede Variation ergeben eine unterschiedliche FOTOSTORY.
- **3** Nach Abschluss der Einstellungen, drücken Sie ...
	- Der Monitor wechselt in die FOTOSTORY-Anzeige.
	- Das Motiv des aktuellen Bildes wird in der Motivansicht angezeigt.
	- Berühren Sie ein beliebiges maskiertes Bild, um das maskierte Bild als aktuelles Bild auszuwählen.

#### **4** Machen Sie eine Aufnahme für das erste Bild.

- Die Aufnahme wird als erstes Bild auf dem Monitor angezeigt.
- **<sup>1</sup> F5.0 0.0 ISO-A** 250 **1033 1023 1023**
- **ISO-A 200** 250 **F5.0** 0.0 **1223** 1023

Nächstes Bild (Motivansicht-Aufgenommenes Bild

Anzeige)

- **5** Machen Sie eine Aufnahme für das nächste Bild.
	- Betrachten Sie das Motiv und nehmen Sie das nächste Bild auf.
	- Drücken Sie D, um das unmittelbar vorangehende Bild abzubrechen und wiederholen Sie die Aufnahme.
	- Berühren Sie ein beliebiges Bild um das Foto abzubrechen und wiederholen Sie die Aufnahme. **<sup>1</sup> F5.0 0.0**

## **<b>8** Hinweise

• Während der Aufnahme einer FOTOSTORY stehen folgende Funktionen zur Verfügung. Belichtungskorrektur/Programm-Shift/ Blitzaufnahme/Live-Kontrolle-Einstellungen

# (?) Vorsicht

- Wird die Kamera während der Aufnahme ausgeschaltet, werden die gesamten Bilddaten bis zu diesem Zeitpunkt abgebrochen und es wird nichts auf der Speicherkarte abgelegt.
- Wenn die Bildqualität aktuell [RAW] ist, wechselt sie auf [LN+RAW]. Das FOTOSTORY-Bild wird als JPEG gespeichert und die Bilder als RAW. RAW-Bilder werden in [4:3] gespeichert.
- Es kann zwischen [AF-Modus], [S-AF], [MF] und [S-AF+MF] eingestellt werden. Außerdem ist das AF-Feld fest auf einen einzigen zentralen Punkt eingestellt.
- Der Messungsmodus ist fest auf digitale ESP-Messung eingestellt.
- Im FOTOSTORY-Modus stehen folgende Funktionen nicht zur Verfügung. MENÜ Anzeige/Film/Serienaufnahme/Selbstauslöser/INFO-Anzeige/ Gesichtserkennungs-AF/Dig. Tele-Konverter/Bildmodus
- Folgende Tasten-Funktionen sind deaktiviert. Q/**[…]/Fn/INFO/F**/MENU usw.
- Während der Aufnahme einer Fotostory, wechselt die Kamera nicht in den Ruhe-Modus.

# **Verwenden der Aufnahmeoptionen**

#### **Verwenden der Live Infos**

Live Info steht im iAUTO (**RUIO**)-Modus zur Verfügung. Obwohl iAUTO ein vollautomatischer Modus ist, erleichtert Live Info den Zugriff auf eine Vielzahl von fortgeschrittenen fotografischen Techniken.

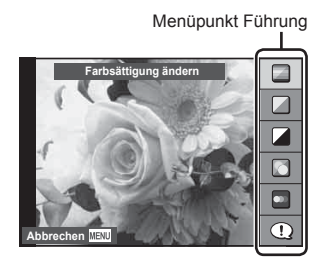

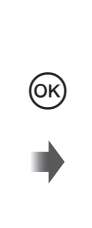

Schieberegler/Auswahl

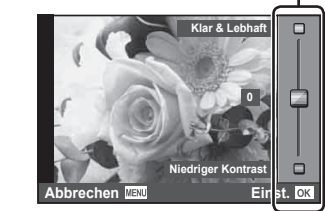

- 1 Stellen Sie die Programmwählscheibe auf **PAUTO**.
- **2** Drücken Sie zunächst die Fn- oder <sup>®</sup>-Taste, um die Live Info aufzurufen, wählen Sie dann mit den  $\Delta \nabla$ -Tasten einen Menüpunkt und drücken Sie  $\circledcirc$ zur Auswahl.
- **3** Wählen Sie die Ebene mit  $\wedge \nabla$ .
	- Falls [Aufnahme Tipps] gewählt ist, wählen Sie einen Menüpunkt und drücken Sie  $\circledast$ zum Anzeigen der Beschreibung.
	- Drücken Sie zur Auswahl den Auslöser halb herunter.
	- Die Auswirkung der gewählten Stufe ist auf dem Display sichtbar. Falls [Unscharfer Hintergrund] oder [Belichtungszeit] gewählt wurde, kehrt die Anzeige zur Normalanzeige zurück; der gewählte Effekt ist jedoch auf der Aufnahme sichtbar.
- **4** Machen Sie die Aufnahme.
	- Betätigen Sie den Auslöser, um die Aufnahme zu machen.
	- Um die Live Info zu verlassen, drücken Sie die MENU-Taste.

# $\omega$  Vorsicht

- Falls für die Bildqualität aktuell [RAW] gewählt ist, wird die Bildqualität automatisch auf [<sup>M</sup>N+RAW] eingestellt.
- Die Einstellungen der Live Info werden nicht auf die RAW-Kopie angewendet.
- Bei einigen Einstellungen der Live Info werden die Bilder möglicherweise körnig angezeigt.
- Änderungen der Einstellungen der Live Info sind eventuell nicht auf dem Monitor zu sehen.
- Die Bildfrequenz verringert sich, wenn [Bewegungsaufnahme] ausgewählt wird.
- Der Blitz kann nicht mit der Live Info verwendet werden.
- Änderungen an den Optionen der Live Info annullieren vorherige Änderungen.
- Das Auswählen von Live Info-Einstellungen, die die Belichtungswerte der Kamera überschreiten, könnten zu über- oder unterbelichteten Bildern führen.
• In allen Modi außer **HAUTO**, können Sie mit der Live-Kontrolle detailliertere Einstellungen vornehmen.  $\mathbb{R}$  "Verwenden der Live-Kontrolle" (S. 52)

# **Belichtungskontrolle (Belichtungskorrektur)**

Einstellen der Belichtungskorrektur. Wählen Sie die positiven Werte ("+"), um die Bilder heller zu machen und die negativen Werte ("-"), um die Bilder dunkler zu machen. Die Belichtung kann um ±3.0 EV angepasst werden.

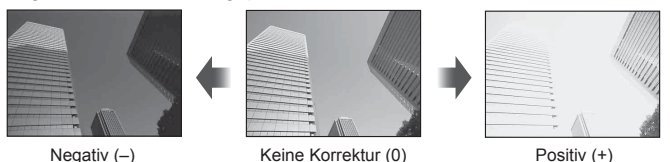

# $\omega$  Vorsicht

• Die Belichtungskorrektur ist in den Modi **HAUD**, Moder SCN nicht verfügbar.

# **Helligkeitsänderung der Lichter und Schatten**

Zum Anzeigen des Toneinstellung-Dialogs drücken Sie die  $\mathbf{E}$ -Taste ( $\Delta$ ) und drücken Sie die **INFO**-Taste. Verwenden Sie  $\triangleleft$  zur Auswahl einer Tonstufe. Wählen Sie "niedrig" zum Abdunkeln von Unterbelichtungen oder "hoch" zum Aufhellen von Überbelichtungen.

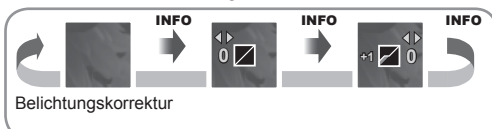

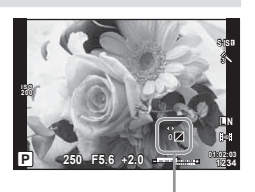

# **Verwenden eines Blitzes (Blitzfotografie)**

Der Blitz kann je nach Anforderung manuell eingestellt werden. Der Blitz kann zur Blitzfotografie unter einer Vielzahl von Aufnahmebedingungen verwendet werden.

**1** Drücken Sie den Blitzschalter zum Aufklappen des Blitzgeräts.

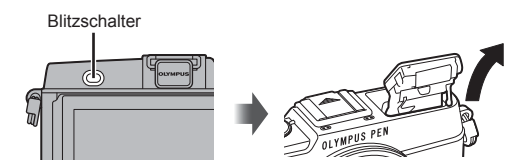

- 2 Drücken Sie die  $\sharp$ -Taste (D), um die Optionen anzuzeigen.
- **3** Verwenden Sie  $\triangleleft$   $\triangleright$ , um einen Blitzmodus auszuwählen und drücken Sie die  $\circledcirc$ -Taste.
	- Die verfügbaren Optionen und die Reihenfolge, in der sie angezeigt werden, ändern sich je nach Aufnahmemodus.  $\mathbb{R}$  . Im Aufnahmemodus einstellbare Blitzmodi" (S. 39)

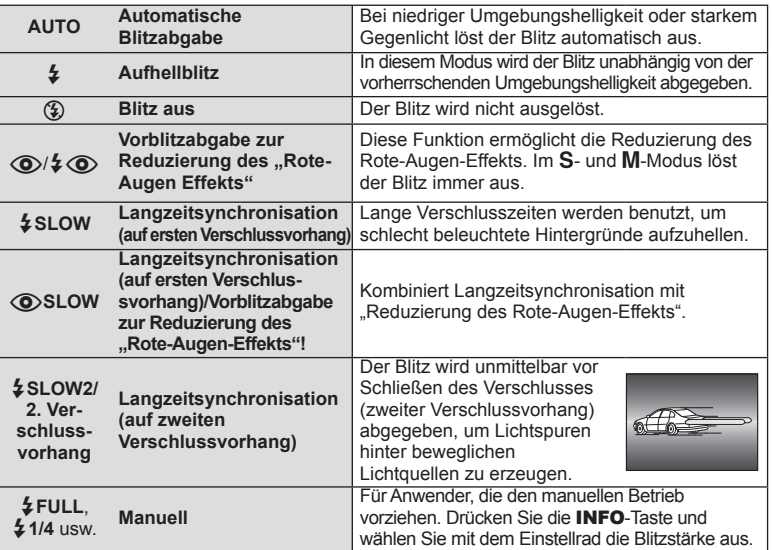

**4** Drücken Sie den Auslöser vollständig herunter.

# $\omega$  Vorsicht

- In [@/ $\frac{1}{2}$  (@) (Blitz mit Reduzierung des Rote-Augen-Effekts)] beträgt der Zeitabstand zwischen der Vorblitzabgabe und dem Auslösen des Verschlusses ca. 1 Sekunde. Bewegen Sie die Kamera nicht, bis die Aufnahme beendet ist.
- [ $\bigcirc/$   $\downarrow \bigcirc$  (Blitz mit Reduzierung des Rote-Augen-Effekts)] wird unter einigen Aufnahmebedingungen möglicherweise nicht effektiv ausgeführt.
- Wenn der Blitz ausgelöst wird, wird die Verschlusszeit auf 1/320 s oder länger gesetzt. Bei Aufnahmen mit Aufhellblitz bei einem hellen Bildhintergrund kann es zur Überbelichtung des Hintergrundes kommen.

#### **Im Aufnahmemodus einstellbare Blitzmodi**

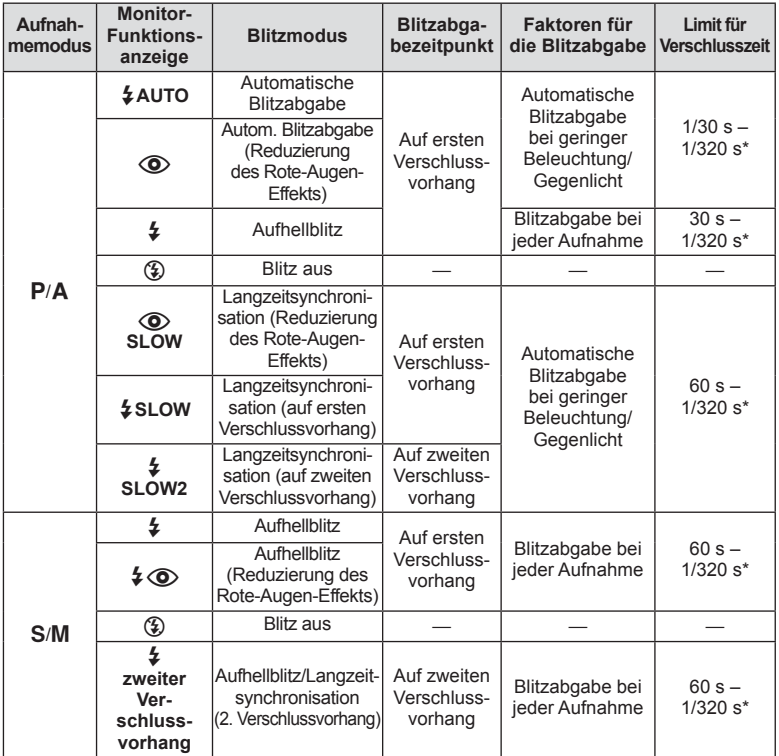

 $\cdot$   $\sharp$  AUTO,  $\circledast$  kann im **PAUIO**-Modus eingestellt werden.

\* 1/250 s, wenn ein externes, getrennt erhältliches Blitzgerät verwendet wird

### **Minimaler Bereich**

Das Objektiv könnte Schatten auf Motive werfen, die sich nahe an der Kamera befinden und Vignettierung hervorrufen, oder die Aufnahme kann selbst bei minimaler Blitzabgabe zu hell sein.

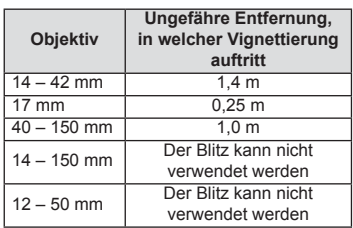

• Zur Vermeidung von Vignettierungen können externe Blitzgeräte verwendet werden. Um überbelichtete Fotografien zu verhindern wählen Sie Modus  $A$  oder M und wählen Sie eine hohe f-Nummer, oder verringern Sie die ISO-Empfindlichkeit.

# **Auswahl eines Fokusfeldes (AF-Feld)**

Wählen Sie, welche der 35 Autofokus-Felder für den Autofokus verwendet werden sollen.

- **1** Drücken Sie zum Anzeigen des AF-Feldes die **FI-1-Taste (<)**.
- **2** Drehen Sie das Einstellrad zur Auswahl der AF-Position.
	- Wenn Sie den Cursor aus dem Bildschirm bewegen, wird der Modus "Alle Ziele" wiederhergestellt.

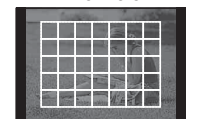

Die Kamera wählt automatisch unter den gesamten AF-Feldern aus.

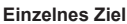

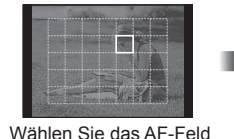

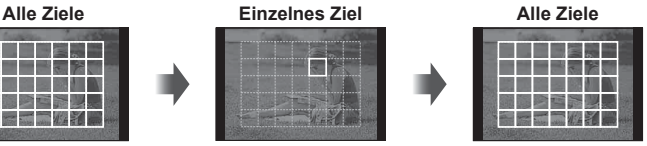

**Einstellen des AF-Feldes**

Sie können das Zielauswahlverfahren und die Zielgröße ändern. Sie können auch Gesichtserkennungs-AF auswählen (S. 41).

manuell.

**1** Drücken Sie die INFO-Taste während der AF-Feldauswahl und wählen Sie ein Auswahlverfahren über  $\Delta \nabla$ .

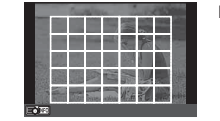

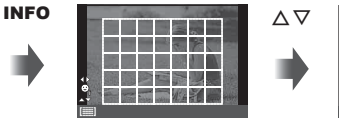

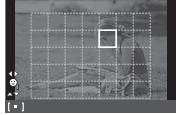

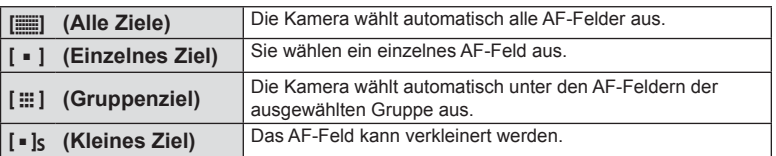

# **Gesichtserkennungs-AF/Pupillenerkennungs-AF**

Die Kamera erkennt Gesichter und stellt die Schärfe und digitale ESP ein.

- **1** Drücken Sie zum Anzeigen des AF-Feldes die  $\lceil \cdot \cdot \cdot \rceil$ -Taste  $(\triangleleft)$ .
- **2** Drücken Sie die INFO-Taste.
	- Sie können das AF-Feldauswahlverfahren ändern.
- **3** Verwenden Sie  $\triangleleft\mathcal{D}$ , um eine Option auszuwählen und drücken Sie  $\infty$ .

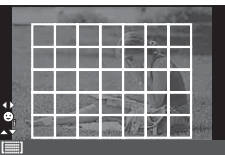

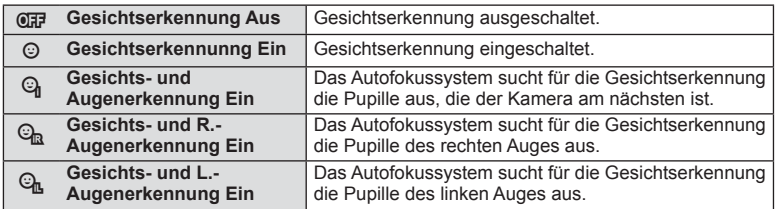

- **4** Richten Sie die Kamera auf Ihr Motiv.
	- Falls ein Gesicht erkannt wird, wird es durch einen weißen Rahmen angezeigt.
- **5** Drücken Sie den Auslöser halb herunter, um scharf zu stellen.
	- Wenn die Kamera auf das Gesicht in dem weißen Rahmen scharf stellt, wird der Rahmen grün.
	- Falls die Kamera die Augen der Person erkennen kann, wird ein grüner Rahmen um das ausgewählte Auge angezeigt.
		- (Pupillenerkennungs-AF)
- **6** Drücken Sie den Auslöser ganz herunter, um Bilder aufzunehmen.

# $\omega$  Vorsicht

- Die Gesichtserkennung wird nur auf die erste Aufnahme jeder Reihe angewendet, die während der Serienaufnahme gemacht wird.
- Je nach Motiv und Effektfilter erkennt die Kamera unter Umständen das Gesicht nicht korrekt.
- Wenn [**[2]** (Digitale ESP-Messung)] eingestellt ist, haben Gesicher bei der Messung Vorrang.

# **<b>8** Hinweise

• Die Gesichtserkennung steht auch unter [MF] zur Verfügung. Die von der Kamera erkannten Gesichter werden durch weiße Rahmen markiert.

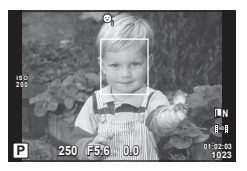

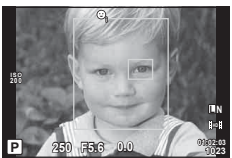

*2*

# **Zoomrahmen-AF/zoom-AF**

Sie können beim Anpassen der Schärfe einen Teil des Bildausschnitts vergrößern. Durch das Auswählen eines größeren Zoomverhältnisses können Sie den Autofokus auf einen kleineren Bereich als den Bereich anwenden, der normalerweise durch das AF-Feld abgedeckt wird. Sie können das AF-Feld auch genauer positionieren.

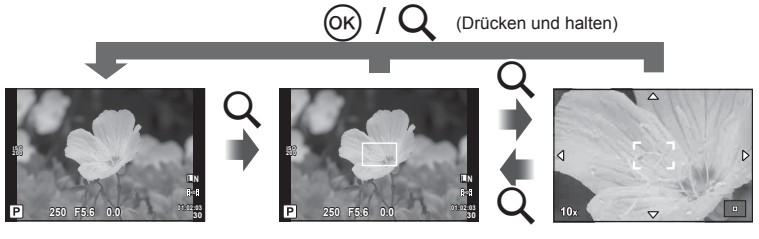

Aufnahmeanzeige

Zoomrahmen-AF Zoom-AF

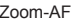

- **1** Drücken Sie die Q-Taste, um den Zoomrahmen anzuzeigen.
	- Falls die Kamera kurz vor dem Drücken der Taste unter Verwendung des Autofokus scharf gestellt wurde, wird der Zoomrahmen an der aktuellen Fokusposition angezeigt.
	- Verwenden Sie  $\Delta \nabla \langle \mathcal{L} \rangle$ , um den Zoomrahmen zu positionieren.
	- Drücken Sie die INFO-Taste und verwenden Sie  $\Delta \nabla$ , um das Zoomverhältnis auszuwählen.

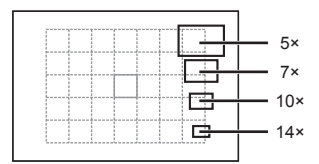

Vergleich von AF und Zoomrahmen

- 2 Drücken Sie die Q-Taste erneut, um den ausgewählten Bereich zu vergrößern.
	- Verwenden Sie  $\wedge \nabla \triangleleft \triangleright$ . um den Zoomrahmen zu positionieren.
	- Drehen Sie das Einstellrad zur Auswahl des Zoomverhältnisses.
- **3** Drücken Sie den Auslöser halb herunter, um den Autofokus zu starten.
	- Mit dem umrahmten Motiv in der Mitte des Bildschirms stellt die Kamera scharf. Ändern Sie die Fokusposition durch Berühren des Bildschirms.

# **12 Hinweise**

• Sie können den Zoomrahmen auch mit den Touchscreen-Funktionen einblenden und verschieben.

# $\eta$  Vorsicht

• Der Zoom ist nur im Monitor sichtbar und hat keine Auswirkungen auf die entstehenden Fotos.

### **Serienaufnahme/Verwenden des Selbstauslösers**

Drücken Sie den Auslöser vollständig herunter, um eine Serie von Fotos zu machen. Alternativ können Sie die Bilder auch mit dem Selbstauslöser aufnehmen.

- **1** Drücken Sie die  $\Box$   $\Diamond$ -Taste ( $\nabla$ ), um das Direktmenü anzuzeigen.
- **2** Wählen Sie eine Option mit  $\triangleleft$  aus und drücken Sie  $\textcircled{n}$ .

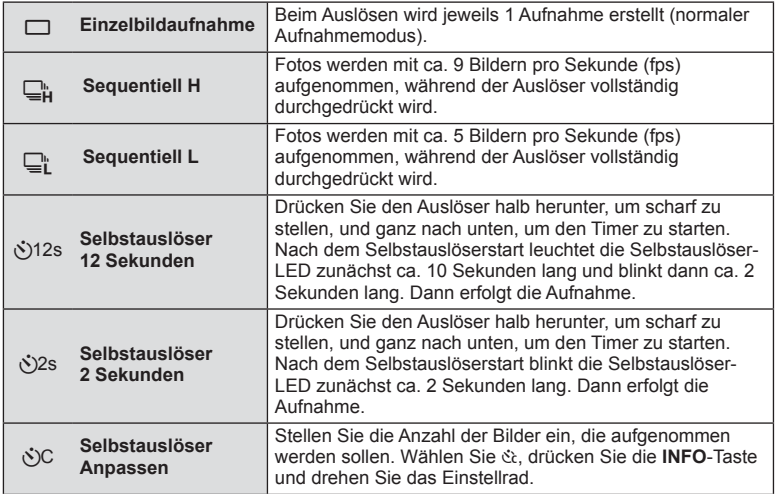

# **<b>8** Hinweise

- Soll die Selbstauslöserfunktion vor der Auslösung annulliert werden, drücken Sie die  $\Box_0 \circlearrowleft$  ( $\nabla$ )-Taste.
- Im [S-AF] und [MF] Fokus-Modus wird die Schärfe und Belichtung fest auf die Werte der ersten Aufnahme einer jeden Serienaufnahme eingestellt.

# $\Omega$  Vorsicht

- Wenn während der Serienaufnahme die Akkuladezustandsanzeige infolge nachlassender Akkuleistung blinkt, bricht die Kamera die Serienaufnahme ab und schreibt die bis zu diesem Zeitpunkt erstellten Aufnahmen auf die Karte. Je nach Akkuladezustand können ggf. nicht alle Bilder gespeichert werden.
- Zum Fotografieren mit dem Selbstauslöser sollte die Kamera auf einem Stativ montiert werden.
- Wenn Sie beim Benutzen des Selbstauslösers vor der Kamera stehen, um den Auslöser halb herunterzudrücken, wird das Foto eventuell nicht scharf gestellt.

# **Farbanpassung (Weißabgleich)**

Der Weißabgleich (WB) sorgt dafür, dass weiße Objekte auf den von der Kamera aufgezeichneten Bildern weiß erscheinen. [AUTO] ist für die meisten Fälle geeignet. Allerdings können auch andere Werte entsprechend der Belichtungsquelle gewählt werden, wenn [AUTO] nicht die gewünschten Ergebnisse liefert oder wenn Sie bewusst einen Farbstrich zu Ihren Bildern hinzufügen möchten.

**1** Stellen Sie den Hebel auf Position 2 und drehen Sie das Haupteinstellrad zur Auswahl von Elementen.

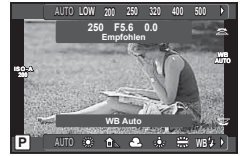

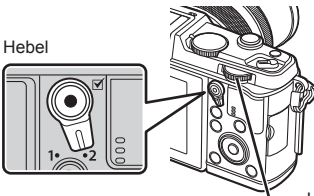

Haupteinstellrad

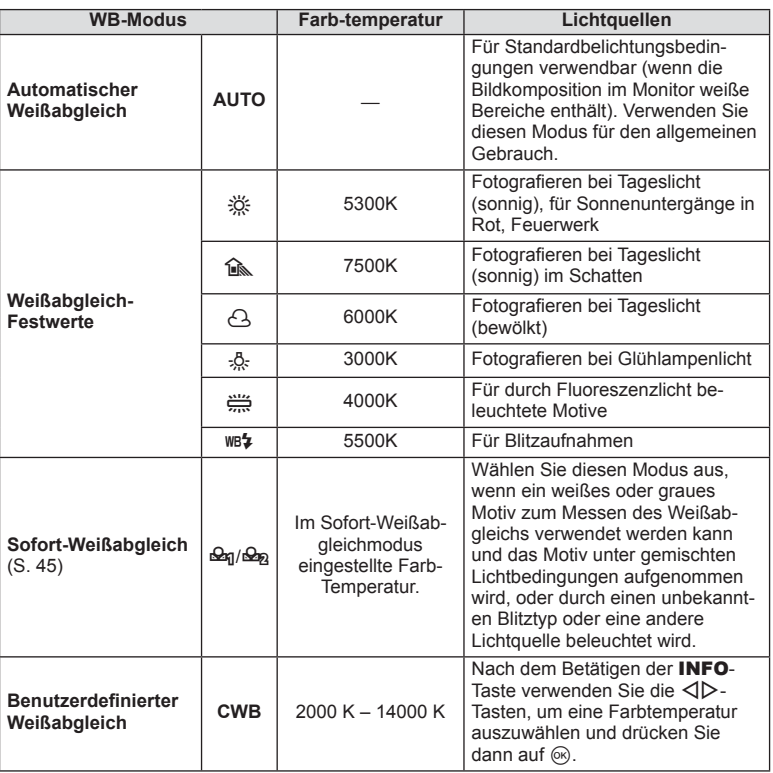

#### **Sofort-Weißabgleich**

Messen Sie den Weißabgleich, indem Sie ein weißes Papierblatt oder ein anders weißes Objekt unter der Belichtung aufnehmen, unter der das finale Foto gemacht wird. Dies empfiehlt sich für das Fotografieren eines Motivs unter Tageslicht sowie bei Kunstlichtquellen mit verschiedenen Farbtemperaturwerten.

- 1 Wählen Sie [ $\triangleq$ <sub>1</sub>] oder [ $\triangleq$ <sub>2</sub>] (Sofort-Weißabgleich 1 oder 2) und drücken Sie die INFO-Taste.
- **2** Fotografieren Sie ein farbloses (weißes oder graues) Stück Papier.
	- Wählen Sie das Objekt so, dass das Display ausgefüllt und nicht beschattet wird.
	- Das Menü für den Sofort-Weißabgleich erscheint.
- **3** Wählen Sie [Ja] und drücken Sie  $\textcircled{\tiny{\textcircled{\tiny{R}}}}$ .
	- Der neue Wert wird als eine Weißabgleichsfestwertoption gespeichert.
	- Der neue Wert wird so lange gespeichert, bis der Sofort-Weißabgleich erneut durchgeführt wird. Die Daten gehen nicht verloren, wenn das Gerät abgeschaltet wird.

# $&$ ் Tipps

• Wenn das Motiv zu hell, zu dunkel oder sichtbar getönt ist, wird die Warnmeldung [Kein WB erfolgt wiederholen] angezeigt und es wird kein Wert aufgezeichnet. Beheben Sie das Problem und wiederholen Sie den Vorgang ab Schritt 1.

# **ISO-Empfindlichkeit**

Beim Erhöhen der ISO-Empfindlichkeit steigt auch das Bildrauschen (erhöhte Körnigkeit), wobei allerdings die Bildaufnahme unter schlechten Lichtbedingungen ermöglicht wird. Die für die meisten Situationen empfohlene Einstellung ist [AUTO], die mit dem Wert ISO 200 beginnt (einem Wert, der das Bildrauschen und den dynamischen Bereich abgleicht) und anschließend die ISO-Empfindlichkeit entsprechend den Aufnahmebedingungen anpasst.

**1** Stellen Sie den Hebel auf Position 2 und drehen Sie das Nebeneinstellrad zur Auswahl von Elementen.

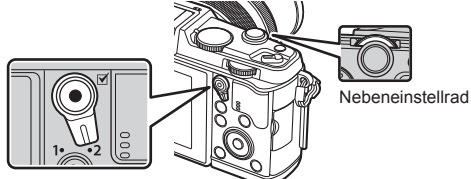

Hebel

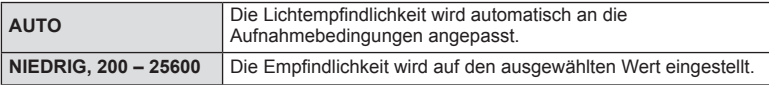

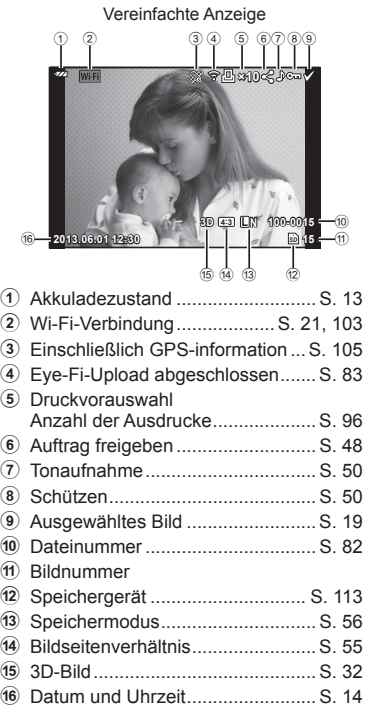

### **Monitoranzeige während der Wiedergabe**

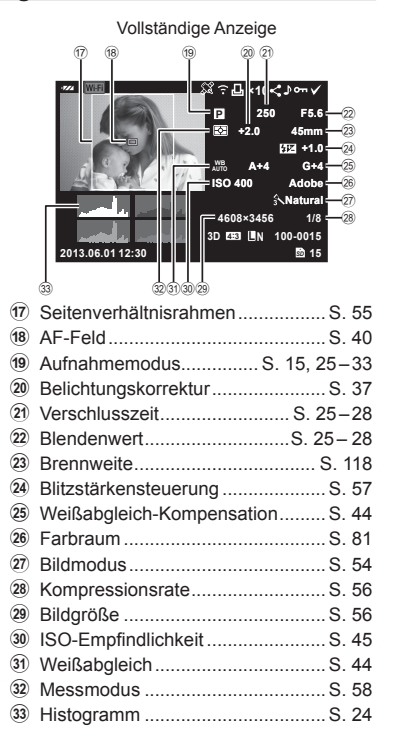

### **Umschalten der Informationsanzeige**

Sie können die während der Wiedergabe auf dem Monitor angezeigten Informationen mit der **INFO-Taste umschalten**.

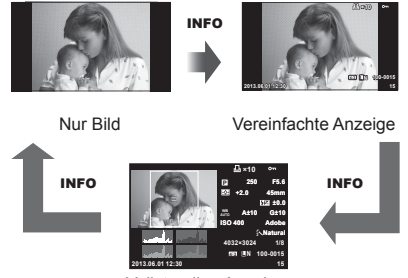

Vollständige Anzeige

### **Einzelbildwiedergabe**

Drücken Sie die D-Taste, um Vollbilder anzuzeigen. Drücken Sie den Auslöser halb herunter, um zum Aufnahmemodus zurückzukehren.

#### **Index- und Kalenderanzeige**

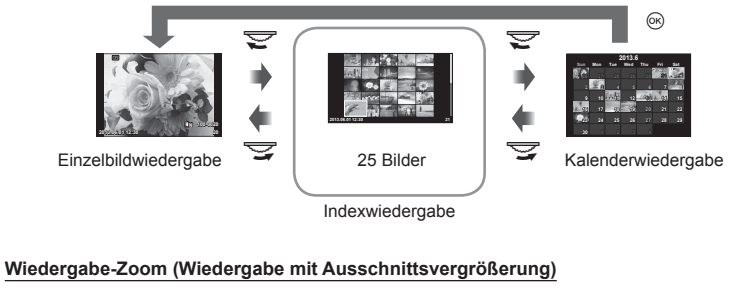

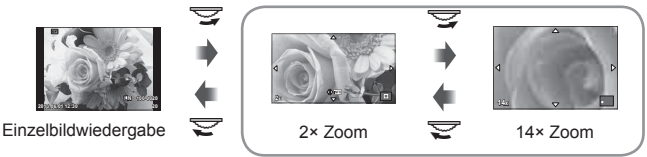

Wiedergabe mit Ausschnittsvergrößerung

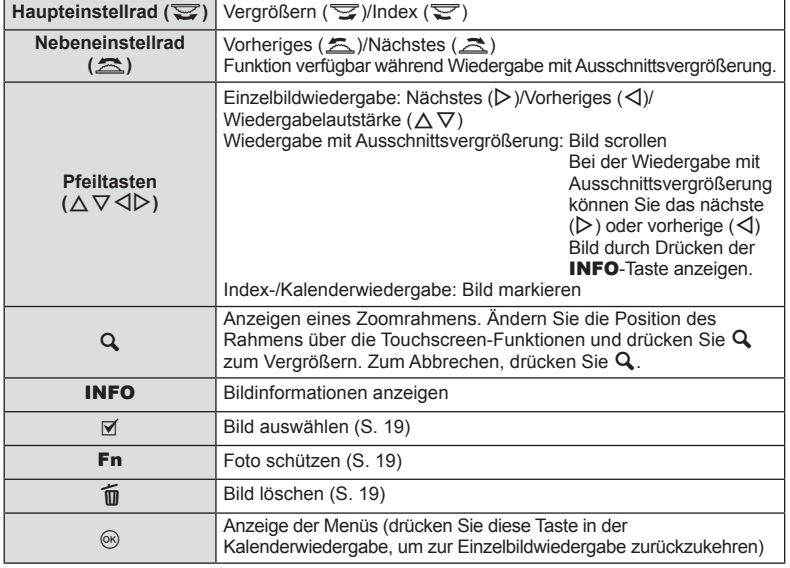

# **Bilder über Wi-Fi-Verbindung freigeben (Auftrag freigeben)**

Sie können die Kamera über WLAN mit einem Smartphone verbinden (S. 103). Nach der Verbindung können Sie das Smartphone zur Ansicht der Bilder benutzen, die auf der Karte gespeichert sind, und Bilder zwischen der Kamera und dem Smartphone übertragen.

Mit [Auftrag freigeben] können Sie im Voraus die freizugebenden Bilder auswählen.

- 1 Berühren Sie die Oberfläche auf dem Wiedergabebildschirm.
	- Es erscheint ein Touch-Menü.
- 2 Wählen Sie ein Bild über eine Touchscreen-Funktion oder <
ibmathen Sie ein Bild über eine Touchscreen-Funktion oder Sie dann  $\leq$  auf dem Touch-Menü.
	- Es erscheint das Symbol h auf den Bildern, die zur Freigabe ausgewählt wurden.
	- Berühren Sie die <-Taste erneut, um die Auswahl aufzugeben.
- **3** Zum Verlassen, berühren Sie den Bildschirm [Auftrag freigeben].
	- Nach der Auswahl eines freizugebenden Bildes, wird das ausgewählte Bild freigegeben, sobald eine Wi-Fi-Verbindung durch [Einmal-Verbindung] aufgebaut ist.

### (!) Vorsicht

• Sie können einen freigegebenen Auftrag auf maximal ca. 200 Bilder einstellen.

# **Verwenden der Wiedergabeoptionen**

Drücken Sie während der Wiedergabe Q, um ein Menü mit einfachen Optionen anzuzeigen, die im Wiedergabemodus verwendet werden können.

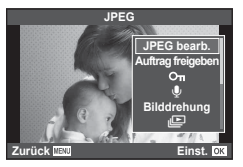

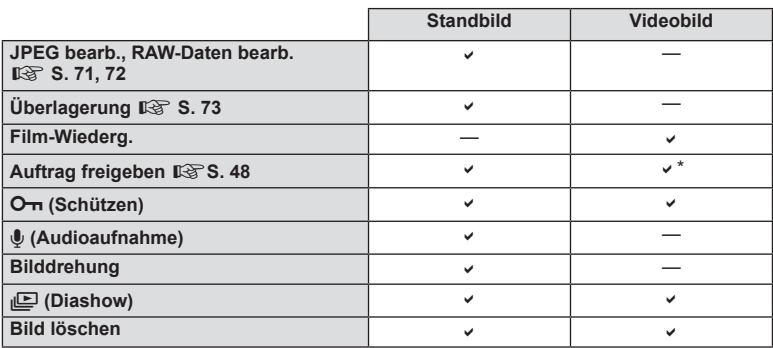

Nicht verfügbar für [SD]- oder [HD]-Filme.

#### **Arbeitsverfahren mit einem Videobild (Film-Wiederg.)**

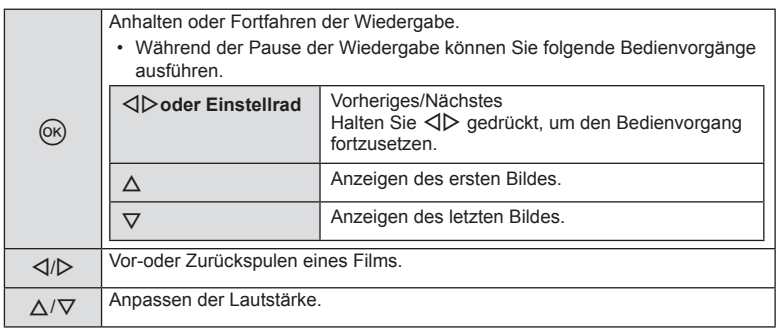

# $\Omega$  Vorsicht

• Für die Wiedergabe von Filmen auf einem Computer empfehlen wir die Verwendung der mitgelieferten PC-Software. Schließen Sie die Kamera an den Computer an, bevor Sie die Software zum ersten Mal starten.

### **Schreibschutz von Bildern**

Schützen von Bildern vor versehentlichem Löschen. Zeigen Sie das Bild an, das sie schützen möchten, und drücken Sie @ zum Anzeigen des Wiedergabemenüs. Wählen Sie [O-n] und drücken Sie ®. Drücken Sie anschließend ∧, um das Bild zu schützen. Geschützte Bilder sind mit dem (Schutz-)Symbol On gekennzeichnet. Drücken Sie  $\nabla$ , um den Schutz zu entfernen. Sie können auch mehrere ausgewählte Bilder gleichzeitig schützen.  $\mathbb{R}$  "Auswählen von Bildern" (S. 19)

# $\Omega$  Vorsicht

• Bei der Kartenformatierung werden alle gespeicherten Bilder, einschließlich der schreibgeschützten, gelöscht.

### **Audioaufnahme**

Fügen Sie eine Audiodatei (bis zu 30 Sekunden lang) zum aktuellen Bild hinzu.

- **1** Zeigen Sie das Bild an, zu dem Sie eine Audiodatei hinzufügen wollen, und drücken Sie die ®-Taste.
	- Die Audioaufnahme steht nicht bei geschützten Bildern zur Verfügung.
	- Die Audioaufnahme steht auch im Wiedergabemenü zur Verfügung.
- **2** Wählen Sie [U] und drücken Sie  $\infty$ .
	- Um dieses Menü zu verlassen, ohne eine Aufnahme hinzuzufügen, wählen Sie [Nein].
- **3** Wählen Sie [U Starten] und drücken Sie ®, um mit der Aufnahme zu beginnen.
	- Um die Aufnahme inmitten des Vorgangs zu beenden, drücken Sie  $\circledcirc$ .
- **4** Drücken Sie die (®), um die Aufnahme zu beenden.
	- Bilder mit Audiodateien werden mit einem J-Symbol gekennzeichnet.
	- Um eine Aufnahme zu löschen, wählen Sie [Löschen] in Schritt 2.

### **Bilddrehung**

Wählen Sie, ob die Fotos gedreht werden sollen.

- 1 Lassen Sie das Foto anzeigen und drücken Sie @.
- **2** Wählen Sie [Bilddrehung] und drücken Sie ...
- **3** Drücken Sie  $\Lambda$ , um das Bild gegen den Uhrzeigersinn zu drehen und  $\nabla$ , um es im Uhrzeigersinn zu drehen; das Bild wird bei Tastendruck gedreht.
	- Drücken Sie auf ®, um die Einstellungen zu speichern und das Menü zu verlassen.
	- Das gedrehte Bild wird in seiner aktuellen Ausrichtung gespeichert.
	- Filme, 3D Fotos und schreibgeschützte Bilder können nicht gedreht werden.

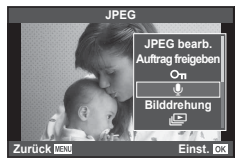

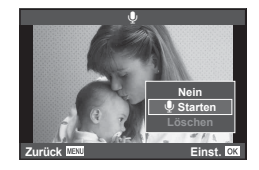

O<sub>TI</sub> (Schutz-)Symbol

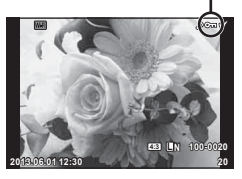

### $DE$  51

#### **Diashow**

Mittels dieser Funktion werden die auf der Karte gespeicherten Bilder automatisch nacheinander wiedergegeben.

1 Drücken Sie während der Wiedergabe die <sub>®-Taste</sub> und wählen Sie [jh].

### **2** Passen Sie die Einstellungen an. **Starten** Starten der Diashow. Die Bilder werden der Reihe nach angezeigt.

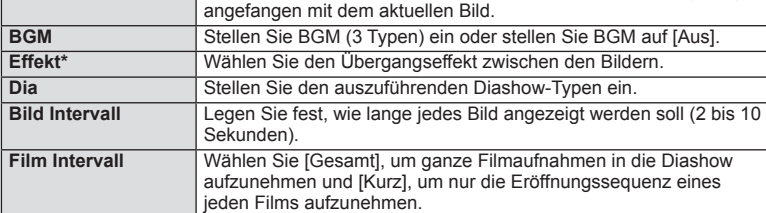

- Filme werden nicht angezeigt, wenn nicht der Effekt [Überblenden] ausgewählt wird.
- **3** Wählen Sie [Starten] und drücken Sie ...
	- Die Diashow beginnt.
	- Drücken Sie die ®-Taste, um die Diashow zu beenden.

#### **Lautstärke**

Drücken Sie  $\Delta \nabla$  während der Diashow, um die Lautstärke des Kameralautsprechers einzustellen. Drücken Sie die <  $\triangleright$ -Tasten, um die Balance zwischen der Hintergrundmusik und den mit den Bildern oder Filmen aufgenommenen Tönen einzustellen.

# **13** Hinweise

• Sie können [Beat] für verschiedene Hintergrundmusiken auswählen. Speichern Sie die von der Olympus-Webseite heruntergeladenen Daten auf der Karte, wählen Sie im Schritt 2 [Beat] in [Hgr. Melodie] und drücken Sie I. Besuchen Sie folgende Website für den Download.

http://support.olympus-imaging.com/bgmdownload/

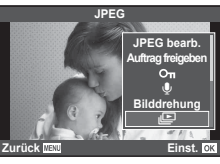

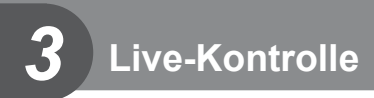

# **Verwenden der Live-Kontrolle**

Die Live-Kontrolle kann zum Anpassen von Einstellungen im  $P-A$ -,  $A$ -,  $S$ -,  $M$ -,  $\mathcal{L}$ - und J-Modus verwendet werden. Durch die Verwendung der Live-Kontrolle können Sie eine Vorschau der Auswirkungen der verschiedenen Einstellungen auf dem Monitor betrachten.

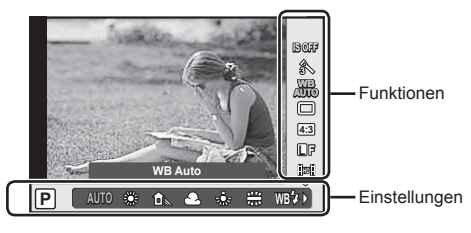

### ■ Verfügbare Einstellungen

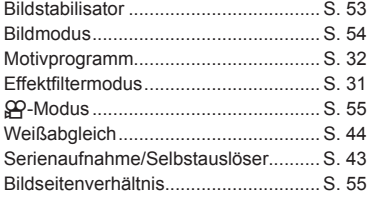

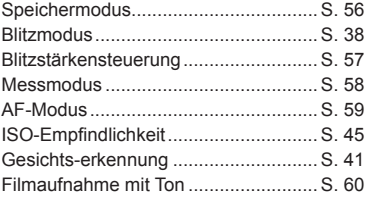

- 1 Drücken Sie @ zum Anzeigen der Live-Kontrolle.
	- Drücken Sie erneut (®), um die Live-Kontrolle auszublenden.
- 2 Verwenden Sie die  $\wedge \nabla$ -Tasten zum Auswählen der Einstellungen und  $\triangleleft\triangleright$ zum Ändern der gewählten Einstellung und drücken Sie  $\circledcirc$ .
	- Die Auswahl wird automatisch wirksam, wenn 8 Sekunden lang keine Tasten bedient werden.

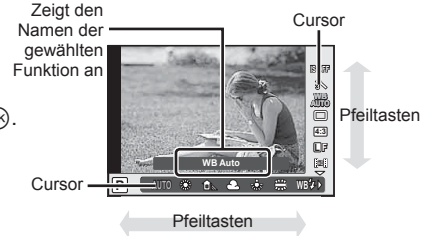

# $\left( \mathbf{\ell} \right)$  Vorsicht

• In einigen Aufnahme-Modi stehen bestimmte Funktionen nicht zur Verfügung.

# $\circledast$  Tipps

• Verwenden Sie die Menüs, wenn Sie erweiterte Funktionen nutzen oder Ihre Kamera individuell anpassen möchten.  $\mathbb{R}$  .Verwenden der Menüs" (S. 61)

# **Reduzieren von Kameraverwacklungen (Bildstabilisator)**

Sie können die Kameraverwacklungen reduzieren, die bei Aufnahmen bei schwacher Beleuchtung oder starker Vergrößerung auftreten können. Der Bildstabilisator wird eingeschaltet, wenn Sie den Auslöser halb nach unten drücken.

**1** Rufen Sie die Live-Kontrolle auf und wählen Sie die Option Bildstabilisator mit  $\Delta \nabla$  aus.

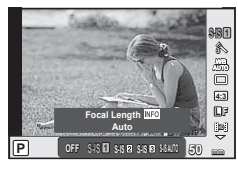

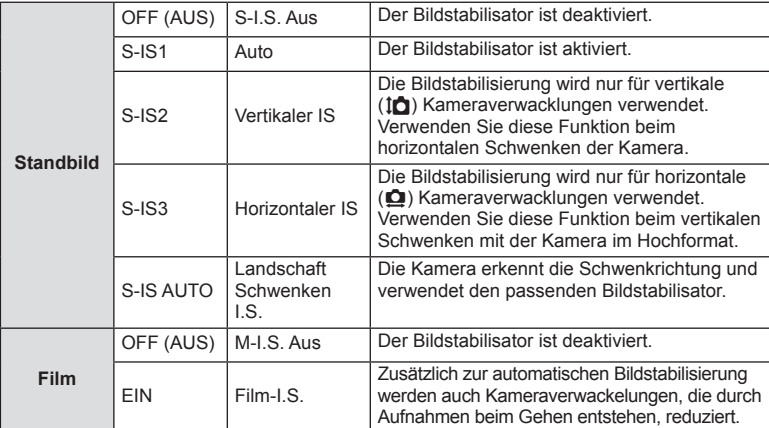

**2** Wählen Sie eine Option mit  $\triangleleft$  aus und drücken Sie  $\otimes$ .

#### Auswählen einer Brennweite ("Micro-Four-Thirds"/"Four-Thirds-System"-Objektive **ausgeschlossen)**

Verwenden Sie die Brennweite-Informationen, um die Kameraverwacklungen zu reduzieren, wenn keine Micro-Four-Thirds- oder Four-Thirds-Systemobjektive benutzt werden.

- Wählen Sie [Bildstabi.], drücken Sie die **INFO**-Taste, wählen Sie eine Brennweite mit  $\triangle$ aus und drücken Sie ®.
- Wählen Sie eine Brennweite zwischen 8 mm und 1000 mm.
- Wählen Sie den Wert aus, der dem auf dem Objektiv aufgedruckten Wert am nächsten kommt.

# $\Omega$  Vorsicht

- Der Bildstabilisator kann extreme Kameraverwacklungen oder Verwacklungen, die entstehen, wenn die längste Verschlusszeit eingestellt ist, nicht ausgleichen. In diesen Fällen wird die Verwendung eines Stativs empfohlen.
- Stellen Sie bei Verwendung eines Stativs [Bildstabi.] auf [Aus].
- Wenn Sie ein Objektiv mit einem Bildstabilisator-Schalter verwenden, hat die Einstellung des Objektivs Vorrang.
- Wenn die objektivseitige Bildstabilisierung Vorrang hat und die Kameraseite auf [**S-IS-AUTO**] eingestellt ist, wird [**S-IS1**] anstelle von [**S-IS-AUTO**] verwendet.
- Während der Aktivierung des Bildstabilisators kann ein Betriebsgeräusch oder eine Vibration auftreten.

# **Bearbeitungsoptionen (Bildmodus)**

Wählen Sie einen Bildmodus und nehmen Sie individuelle Anpassungen von Kontrast, Schärfe und anderen Parametern vor. Änderungen an jedem Bildmodus werden getrennt gespeichert.

**1** Rufen Sie die Live-Kontrolle auf und wählen Sie [Bildmodus].

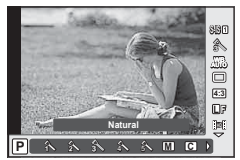

2 Wählen Sie eine Option mit  $\Delta \nabla$  aus und drücken Sie  $\otimes$ .

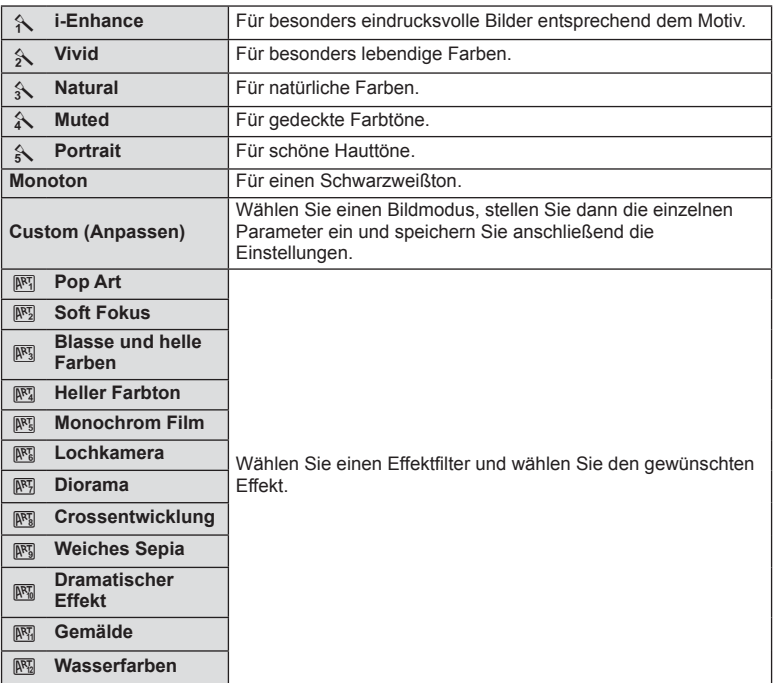

# **Einem Film Effekte hinzufügen**

Zum Aufnehmen der Filme können Sie die Effekte benutzen, die auch im Bildmodus zur Verfügung stehen. Drehen Sie das Einstellrad auf  $\mathfrak{D}$ , um die Einstellungen zu aktivieren.

**1** Rufen Sie nach der Auswahl des  $\mathbb{R}$ -Modus die Live-Kontrolle auf (S. 52) und markieren Sie den Aufnahmemodus mit  $\wedge \nabla$ .

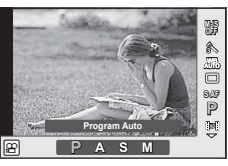

**2** Verwenden Sie  $\triangleleft\triangleright$ , um einen Modus auszuwählen und drücken Sie die ®-Taste.

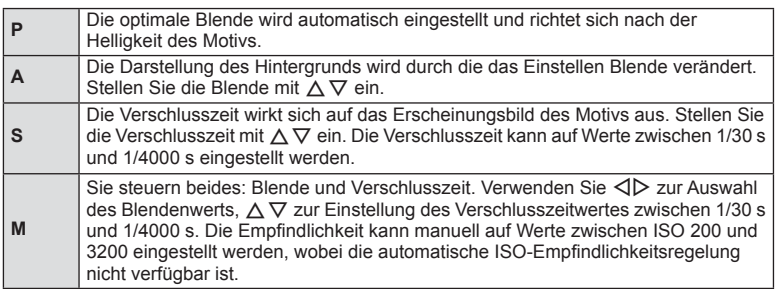

# $\Omega$  Vorsicht

- Bei der Aufnahme eines Films kann die Einstellung der Belichtungskorrektur und der Blende sowie die Verschlusszeit nicht geändert werden.
- Wenn [Bildstabi.] während einer Filmaufnahme aktiviert wurde, wird das aufgenommene Bild leicht vergrößert.
- Die Stabilisierung ist nicht möglich, wenn die Kamera stark geschüttelt wird.
- Wenn das Innere der Kamera heiß wird, wird die Aufnahme automatisch gestoppt, um die Kamera zu schützen.
- Bei Verwendung einiger Effektfilter kann [C-AF] nur eingeschränkt verwendet werden.
- Für Filmaufnahmen werden Karten mit einer SD-Geschwindigkeitsklasse von 6 oder höher empfohlen.

### **Einstellen des Bildformats**

Sie können das Bildseitenverhältnis (Verhältnis horizontal-vertikal) während der Aufnahme ändern. Je nach Wunsch können Sie das Bildseitenverhältnis auf [4:3] (Standard), [16:9], [3:2], [1:1] oder [3:4] einstellen.

- **1** Rufen Sie die Live-Kontrolle auf und wählen Sie die Option Bildseitenverhältnis mit  $\wedge \nabla$  aus.
- **2** Verwenden Sie < $\Box$ , um ein Bildseitenverhältnis auszuwählen und drücken Sie ®.

# $\left( \boldsymbol{\ell} \right)$  Vorsicht

- JPEG-Bilder werden entsprechend dem ausgewählten Bildseitenverhältnis beschnitten; die RAW-Bilder werden allerdings nicht beschnitten, sondern mit den Informationen zum gewählten Bildseitenverhältnis gespeichert.
- Wenn RAW-Bilder wiedergegeben werden, wird das ausgewählte Bildseitenverhältnis durch einen Rahmen angezeigt.

# **Bildqualität (Aufzeichnungsmodus)**

Wählen Sie für Fotos und Filme eine Bildqualität, die zu der beabsichtigten Nutzung passt, zum Beispiel die Bearbeitung auf einem Computer oder das Anzeigen im Internet.

- **1** Rufen Sie die Live-Kontrolle auf und verwenden Sie  $\Delta \nabla$  zum Auswählen eines Aufnahmemodus für Fotos oder Filme.
- 2 Wählen Sie eine Option mit  $\triangleleft$  aus und drücken Sie Q. **<sup>L</sup> <sup>F</sup>**

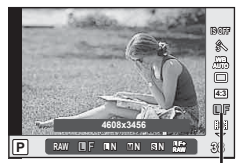

Speichermodus

### ■ Speichermodi (Fotos)

Wählen Sie zwischen dem RAW-Modus und dem JPEG (UF, UN, MN und SN)-Modus. Wählen Sie eine RAW+JPEG-Option, um bei jeder Aufnahme ein RAW- und ein JPEG-Bild aufzuzeichnen. Die JPEG-Modi kombinieren die Bildgröße ( $\blacksquare$ ,  $\blacksquare$  und  $\blacksquare$ ) und das Kompressionsverhältnis (SF, F, N und B).

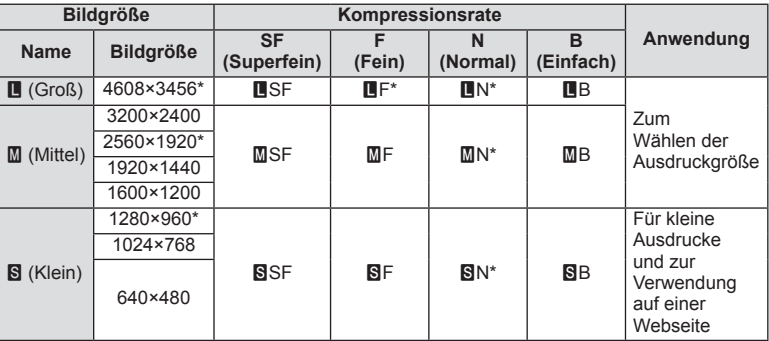

\* Standard

#### **RAW-Bilddaten**

Dieses Format (Erweiterung ... ORF") speichert unbearbeitete Bilddaten für die spätere Bearbeitung. RAW-Bilddaten können nicht mit anderen Kameras oder anderer Software angezeigt werden und RAW-Bilder können nicht zum Drucken ausgewählt werden. JPEG-Kopien von RAW-Bildern können mit der Kamera erzeugt werden. g .Bearbeiten von Fotos" (S. 71)

### ■ Speichermodi (Filme)

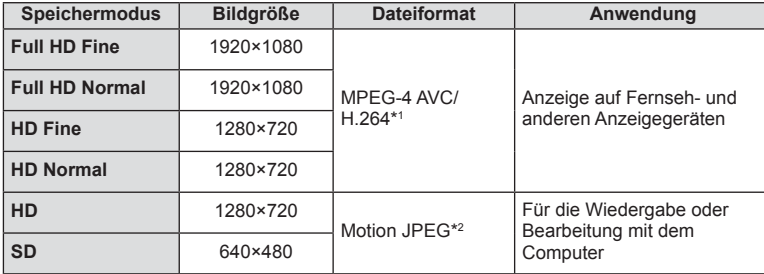

- Je nach verwendetem Kartentyp kann die Aufzeichnung enden, bevor die maximale Länge erreicht wird.
- \*1 Einzelne Filme können eine Länge von bis zu 29 Minuten haben.
- \*2 Die Dateien können eine Größe von bis zu 2 GByte haben.

### **Einstellen der Blitzstärke (Blitzstärkensteuerung)**

Sie können die Blitzausgabe anpassen, falls Ihr Motiv über- oder unterbelichtet erscheint, obwohl die Belichtung im Rest des Bildausschnitts korrekt ist.

- **1** Rufen Sie die Live-Kontrolle auf und wählen Sie die Option Blitzstärkensteuerung mit  $\Delta \nabla$  aus.
- 2 Wählen Sie den Korrekturwert mit <>>
UP<br />
und drücken Sie die  $@$ -Taste.

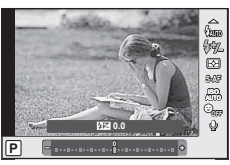

# $\omega$  Vorsicht

- Diese Einstellung hat keine Wirkung, wenn der Blitzsteuermodus für das externe Blitzgerät auf MANUELL gestellt ist.
- Die am externen Blitzgerät vorgenommene Änderung der Blitzstärke wird zu der Kameraeinstellung addiert.

# **Messung der Motivhelligkeit (Messung)**

Bestimmen Sie, wie die Kamera die Motivhelligkeit misst.

- **1** Rufen Sie die Live-Kontrolle auf und wählen Sie die Option Messung mit  $\Delta \nabla$  aus.
- 2 Wählen Sie eine Option mit <
ID aus und drücken Sie  $\circledcirc$ .

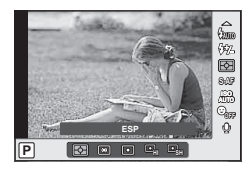

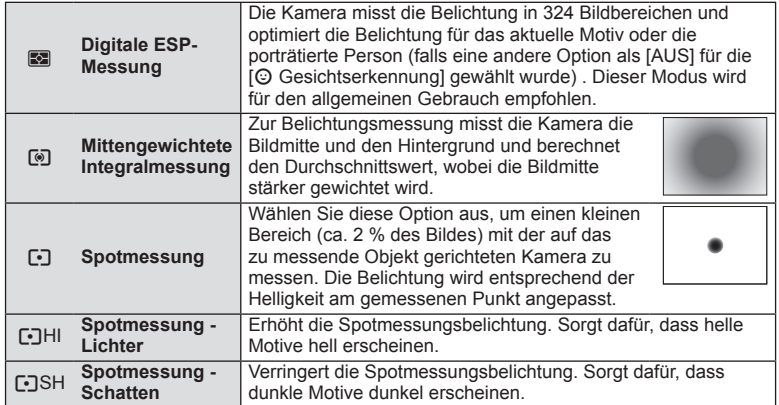

- **3** Den Auslöser halb herunter drücken.
	- Normalerweise beginnt die Kamera die Messung dann, wenn der Auslöser halb herunter gedrückt wird, und sperrt die Belichtung, während der Auslöser in dieser Position gehalten wird.

# **Auswählen eines Fokus-Modus (AF-Modus)**

Wählen Sie ein Fokussierungsverfahren (Fokus-Modus) aus. Sie können unterschiedliche Fokussiermethoden für den Bildmodus und den  $\mathfrak{B}$ -Modus auswählen.

- **1** Rufen Sie die Live-Kontrolle auf und wählen Sie die Option AF-Modus mit  $\Delta \nabla$  aus.
- 2 Wählen Sie eine Option mit <>>>  $\blacktriangleright$  aus und drücken  $Sie$   $\omega$ .

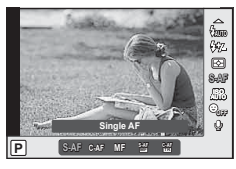

• Der ausgewählte AF-Modus erscheint auf dem Monitor.

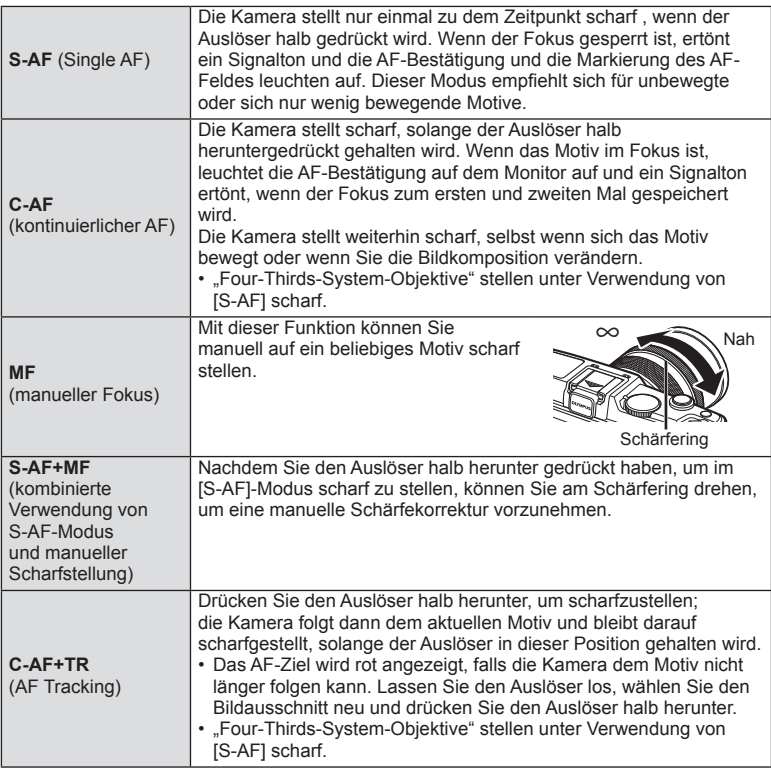

### $\circledR$  Vorsicht

• Es kann vorkommen, dass die Kamera nicht scharf stellen kann, falls das Motiv schlecht beleuchtet, durch Nebel oder Rauch verdeckt oder zu kontrastarm ist.

# **Ton-Optionen (Aufnehmen von Ton mit Filmen)**

- **1** Rufen Sie die Live-Kontrolle auf und wählen Sie die Option Film  $\Psi$  mit  $\Delta \nabla$  aus.
- 2 Benutzen Sie <
>  $\blacktriangleright$  zum Ein- und Ausschalten und drücken Sie auf  $\textcircled{\tiny{\textsf{R}}}$ .

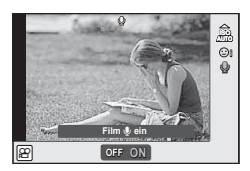

# $\omega$  Vorsicht

- Wenn Sie Ton in einem Film auswählen, kann es vorkommen, dass die Geräusche des auslösenden Objektivs und der Kamera mit aufgenommen werden. Falls gewünscht, können Sie diese Geräusche reduzieren, indem Sie im [AF-Modus] mit [S-AF]-Einstellung aufnehmen oder indem Sie möglichst wenige Tasten drücken.
- Im [ART7] (Diorama)-Modus wird kein Ton aufgenommen.

# **Menüfunktionen**

# **Verwenden der Menüs**

*4*

Die Menüs enthalten Aufnahme- und Wiedergabeoptionen, die nicht in der Live-Kontrolle angezeigt werden. Mit ihnen können Sie die Kameraeinstellungen zur einfacheren Handhabung individuell anpassen.

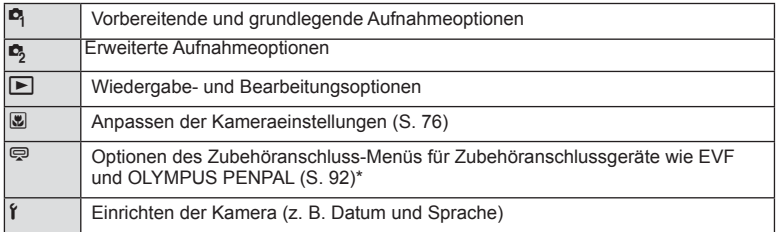

- Nicht unter Werkseinstellungen angezeigt.
- **1** Drücken Sie die MENU-Taste, um die Menüs anzuzeigen.

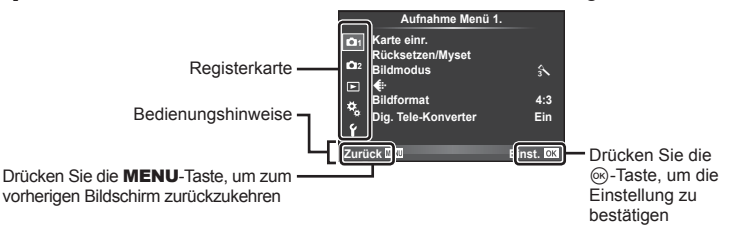

- **2** Wählen Sie mit  $\Delta \nabla$  eine Registerkarte und drücken Sie  $\textcircled{k}$ .
- **3** Wählen Sie einen Punkt mit  $\Delta \nabla$  aus und drücken Sie  $\circledast$ , um Optionen für den gewählten Punkt anzuzeigen.

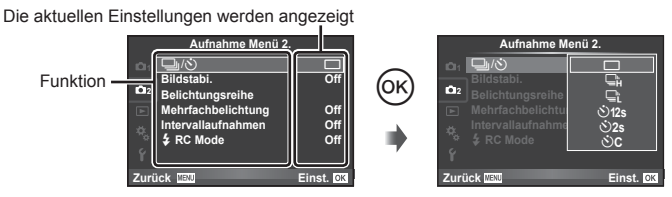

- **4** Wählen Sie mit  $\Delta \nabla$  eine Option und drücken Sie  $\Im$  zum Auswählen.
	- Drücken Sie die MENU-Taste wiederholt, um das Menü zu verlassen.

# **<b>8** Hinweise

- Die Standardeinstellungen der verschiedenen Optionen finden Sie unter "Menüverzeichnis" (S. 126).
- Nach Auswahl einer Option wird ca. 2 Sekunden lang eine Anleitung angezeigt. Drücken Sie die INFO-Taste, um die Anleitungen anzuzeigen oder auszublenden.

#### ■ Aufnahme Menü 1/Aufnahme Menü 2

- **Aufnahme Menü 1. 1 Karte einr. Rücksetzen/Myset 2 Bildmodus** j  $\Box$ **Bildformat 4:3**  $\hat{\mathbf{u}}_k$ **Dig. Tele-Konverter Ein** Ÿ **Zurück Einst.**
- $\bullet$  Karte einr. (S. 62) Rücksetzen/Myset (S. 63) Bildmodus (S. 64)  $\bigstar$  (S. 65) Bildformat (S. 55) Dig. Tele-Konverter (S. 70)
- **■**  $\Box$ <sub>I</sub>/i<sup>3</sup> (Serienaufnahme/Selbstauslöser) (S. 43, 65) Bildstabi. (S. 53) Belichtungsreihe (S. 66) Mehrfachbelichtung (S. 68) Intervallaufnahmen (S. 69)  $\clubsuit$  RC Mode (S. 69)

# **Formatieren der Karte (Karte einr.)**

Karten müssen mit dieser Kamera formatiert werden, wenn sie zum ersten Mal benutzt werden oder zuvor mit anderen Kameras oder Computern verwendet wurden. Beim Formatieren werden alle auf der Karte gespeicherten Daten einschließlich der geschützten Bilder entfernt.

Vergewissern Sie sich vor dem Formatieren einer gebrauchten Karte, dass sich keine Bilder darauf befinden, die Sie auf der Karte behalten möchten.

g "Grundlagen Karten" (S. 113)

- 1 Wählen Sie [Karte einr.] im **D** Aufnahme Menü 1.
- **2** Wählen Sie [Karte format.].

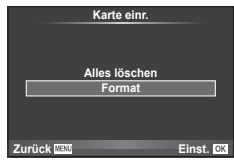

- **3** Wählen Sie [Ja] und drücken Sie ...
	- Der Formatiervorgang wird ausgeführt.

# **Wiederherstellen der Werkseinstellungen (Rücksetzen/Myset)**

Die Kameraeinstellungen können problemlos auf die vorgespeicherten Einstelllungen zurückgesetzt werden.

#### **Verwenden eines Einstellungsprofi ls**

Stellen Sie die Werkseinstellungen wieder her.

- **1** Wählen Sie [Rücksetzen/Myset] im **A** Aufnahme Menü 1.
- **2** Wählen Sie [Reset] und drücken Sie  $\otimes$ .
	- Markieren Sie [Reset] und drücken Sie D, um den Resettyp auszuwählen. Markieren Sie [Komplett], um alle Einstellungen außer Uhrzeit, Datum und einige andere Parameter zurückzusetzen und drücken Sie 66. **IG :Menüverzeichnis** (S. 126)

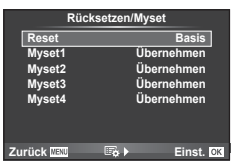

**3** Wählen Sie [Ja] und drücken Sie  $\textcircled{\tiny{\textcircled{\tiny{R}}}}$ .

#### **Speichern von Myset**

Sie können die aktuellen Kameraeinstellungen für alle Modi außer dem Aufnahmemodus speichern. Die gespeicherten Einstellungen können im P-, A-, S- und M-Modus aufgerufen werden.

- **1** Passen Sie zum Speichern die Einstellungen an.
- 2 Wählen Sie [Rücksetzen/Myset] im <sup>1</sup> Aufnahme Menü 1.
- **3** Wählen Sie das gewünschte Ziel ([Myset1]–[Myset4]) und drücken Sie  $\triangleright$ .
	- [Übernehmen] erscheint neben den Menüeinträgen ([Myset1]–[Myset4]), in denen bereits Einstellungen gespeichert wurden. Durch das erneute Auswählen von [Übernehmen] wird die gespeicherte Einstellung überschrieben.
	- Wenn Sie die Speicherung abbrechen wollen, wählen Sie [Reset].

**4** Wählen Sie [Übernehmen] und drücken Sie @.

• Einstellungen, die in Myset gespeichert werden können  $\mathbb{I}\mathcal{F}$  "Menüverzeichnis" (S. 126)

#### **Verwenden von Myset**

Stellt die Kamera auf die für Myset ausgewählten Einstellungen ein.

- **1** Wählen Sie [Rücksetzen/Myset] im **A** Aufnahme Menü 1.
- **2** Wählen Sie die gewünschten Einstellungen ([Myset1]–[Myset4]) und drücken Sie Q.
- **3** Wählen Sie [Übernehmen] und drücken Sie @.

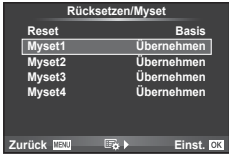

# **Bearbeitungsoptionen (Bildmodus)**

Nehmen Sie individuelle Anpassungen für Kontrast, Schärfe und andere Parameter mit der Option [Bildmodus] unter [Live Kontrolle] vor. Änderungen an jedem Bildmodus werden getrennt gespeichert.

1 Wählen Sie [Bildmodus] im <sup>1</sup> Aufnahme Menü 1.

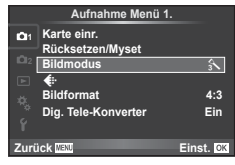

- **2** Wählen Sie eine Option mit  $\Delta \nabla$  aus und drücken Sie  $\otimes$ .
- **3** Drücken Sie auf  $\triangleright$ , um die Einstellungen für die ausgewählte Option anzuzeigen.

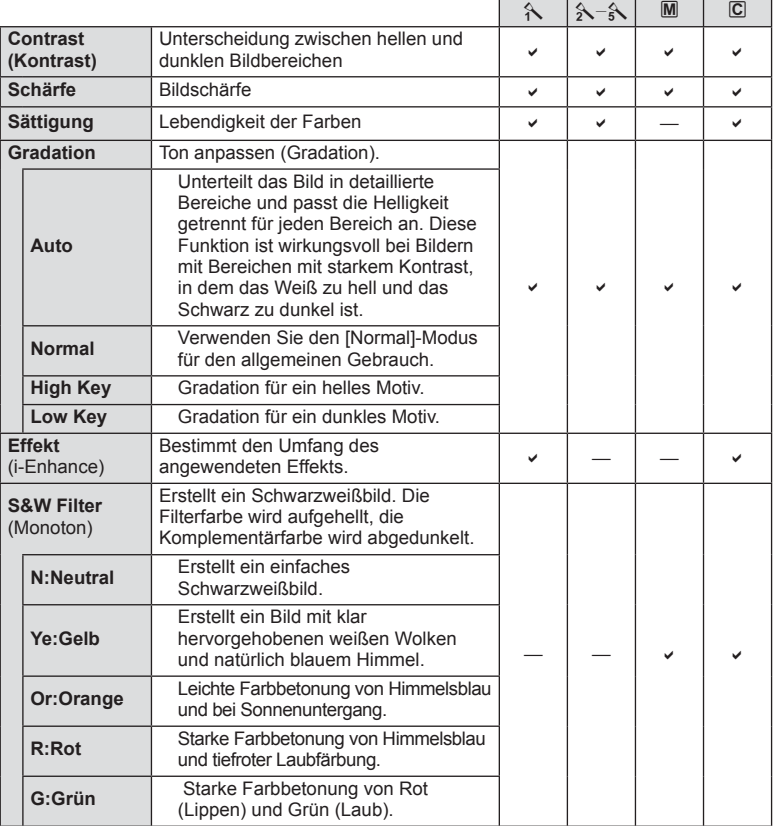

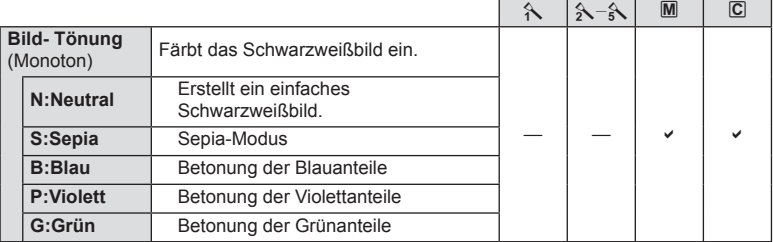

# $\left( \boldsymbol{\ell} \right)$  Vorsicht

• Die Kontrastveränderungen beeinflussen ausschließlich die Einstellungen im Modus [Normal].

# **Bildqualität** ( $\leftarrow$ **)**

Wählen Sie die Bildqualität. Sie können unterschiedliche Bildqualitäten für Fotos und Filme festlegen. Dies entspricht der Option [<:-] unter [Live Kontrolle].

• Sie können die Kombination aus JPEG-Bildgröße und Kompressionsverhältnis sowie [M] und [S] Bildgröße ändern. [<:- Einstellen], [Bildgröße] g "Werwenden der Anwender Menüs" (S. 76)

# **Einstellen des Selbstauslösers (** $\Box$ **/** $\Diamond$ **)**

Sie können die Funktionsweise des Selbstauslösers anpassen.

**1** Wählen Sie [ $\Box$ |**|** $\Diamond$ ] in  $\Box$  Aufnahme Menü 2.

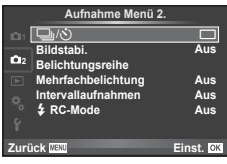

- 2 Wählen Sie [OC] (Anpassen) und drücken Sie  $\triangleright$ .
- **3** Markieren Sie mit  $\triangle \nabla$  die gewünschte Option und drücken Sie  $\triangleright$ .
	- Wählen Sie mit  $\Delta \nabla$  die Einstellung und drücken Sie  $\otimes$ .

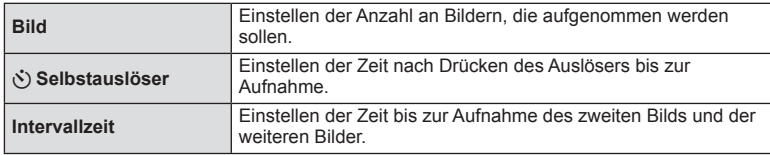

# **Verändern der Einstellungen in einer Fotoserie (Belichtungsreihe)**

"Belichtungsreihe" bedeutet, dass die Einstellungen für eine Reihe von Aufnahmen oder Bildern automatisch um den aktuellen Wert herum geändert werden.

- **1** Wählen Sie [Belichtungsreihe] im  $\blacksquare$  Aufnahme Menü 2 und drücken Sie <sup>@</sup>. 1<sup>1</sup> is *all als a* given a metal drücken Sie ∴
- **2** Wählen Sie einen Belichtungsreihentyp aus.
	- **EXTIDE CONCORRENT CONSUMING A THE ORDER FOR A THE ORDER FOR A THE ORDER WE ARE BKT**

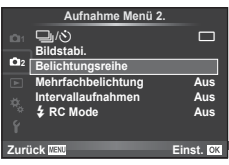

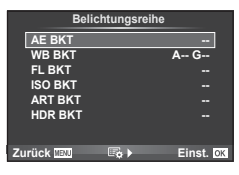

#### **AE BKT (AE-Belichtungsreihe)**

Die Kamera verändert die Belichtung bei jeder Aufnahme. Der Wert kann zwischen 0.3 EV, 0.7 EV oder 1.0 EV ausgewählt werden. Im Einzelbildaufnahmemodus wird mit jedem vollständigen Durchdrücken des Auslösers ein Foto aufgenommen; während beim Serienaufnahmemodus die Kamera weiterhin Aufnahmen in der folgenden Reihenfolge macht, während der Auslöser vollständig durchgedrückt wird: keine Veränderung, negativ, positiv. Anzahl der Aufnahmen: 2, 3, 5 oder 7

- Während der Belichtungsreihenfunktion leuchtet die **BKT-Anzeige grün.**
- Die Kamera ändert die Belichtung, indem die Blende und die Verschlusszeit (Modus P), die Verschlusszeit (Modi A und M) oder die Blende (Modus S) verändert werden.
- Die Kamera führt Abstufungen des Wertes durch, der aktuell für die Belichtungskorrektur gewählt ist.
- Die Abstufung der Belichtungsreihe ändert sich je nach dem für [EV-Stufen] ausgewählten Wert. IG .Verwenden der Anwender Menüs" (S. 76)

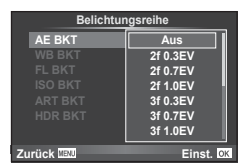

#### **WB BKT (WB-Belichtungsreihe)**

Für eine Aufnahme werden automatisch drei Bilder mit jeweils unterschiedlichem Weißabgleich (entsprechend der eingegebenen Farbrichtung) angefertigt, wobei der aktuell für den Weißabgleich ausgewählte Wert für die erste Aufnahme verwendet wird. Die WB-Belichtungsreihe ist in den P-, A-, S- und M-Modi verfügbar.

- Der Weißabgleich kann in 2, 4 oder 6 Schritten auf jeder der Achsen A – B (Gelb – Blau) und G – M (Grün – Magenta) verändert werden.
- Die Kamera führt Abstufungen des Wertes durch, der aktuell für die Weißabgleichkorrektur ausgewählt ist.
- Falls auf der Karte nicht genügend Speicherplatz für die gewählte Bildanzahl vorhanden ist, werden bei der WB-Belichtungsreihe keine Bilder aufgenommen.

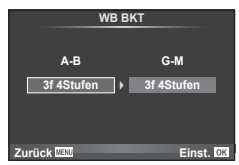

#### **FL BKT (Blitz-Belichtungsreihe)**

Die Kamera verändert die Blitzstärke über drei Aufnahmen hinweg (keine Veränderung bei der ersten Aufnahme, negative Veränderung bei der zweiten und positive Veränderung bei der dritten Aufnahme). Bei der Einzelbildaufnahme wird ein Bild mit jeder Betätigung des Auslösers aufgenommen; bei der Serienaufnahme werden alle Bilder aufgenommen, während der Auslöser gedrückt gehalten wird.

- Während der Belichtungsreihenfunktion leuchtet die **BKT-Anzeige grün.**
- Die Abstufung der Belichtungsreihe ändert sich je nach dem für IEV-Stufen] ausgewählten Wert. L<sup>2</sup> .Verwenden der Anwender Menüs" (S. 76)

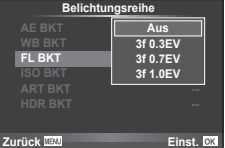

#### **ISO BKT (ISO-Belichtungsreihe)**

Die Kamera verändert die Empfindlichkeit über drei Aufnahmen hindurch, die Verschlusszeit und Blende bleiben unverändert. Der Wert kann zwischen 0.3 EV, 0.7 EV oder 1.0 EV ausgewählt werden. Jedes Mal, wenn der Auslöser gedrückt wird, nimmt die Kamera die erste Aufnahmen mit der eingestellten Empfindlichkeit (oder wenn Auto-Empfindlichkeit ausgewählt ist, mit der optimalen Empfindlichkeitseinstellung) auf. Bei der zweiten Aufnahme wird eine negative Änderung und bei der dritten Aufnahme eine positive Änderung angewendet.

- Die Größe des Belichtungsschritts ändert sich nicht, falls der unter [ISO-Stufen] gewählte Wert geändert wird. De "Verwenden der Anwender Menüs" (S. 76)
- Die Belichtungsreihe wird unabhängig von der oberen Grenze, die mit [ISO-Auto Einst.] eingestellt wurde, durchgeführt.  $\mathbb{I} \circledast$  "Verwenden der Anwender Menüs" (S. 76)

#### **ART BKT (ART-Belichtungsreihe)**

Jedes Mal, wenn der Auslöser gedrückt wird, zeichnet die Kamera mehrere Bilder auf. Jedes dieser Bilder wird mit einer unterschiedlichen Einstellung des Art-Filters aufgenommen. Sie können die Belichtungsreihe mit dem Effektfilter Art für jeden Bildmodus separat ein- oder ausschalten.

- Die Aufzeichnung kann einige Zeit in Anspruch nehmen.
- ART BKT kann nicht mit WB BKT oder ISO BKT kombiniert werden.

#### **HDR BKT (HDR-Belichtungsreihe)**

Die Kamera macht mehrere Aufnahmen, jede mit einer unterschiedlichen für HDR-Bilder geeigneten Belichtung.

- Die Aufnahmen werden im Serienaufnahmemodus gespeichert. Die Kamera nimmt weiterhin die gewählte Anzahl Bilder auf, auch wenn der Auslöser losgelassen wird.
- Die HDR-Belichtungsreihe kann nicht mit anderen Belichtungsreihen kombiniert werden.

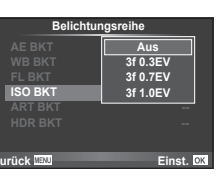

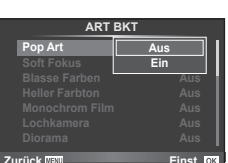

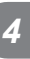

Menüfunktionen (Aufnahmemenüs

# **Mehrere Belichtungen in einem einzigen Bild aufzeichnen (Mehrfachbelichtung)**

Zeichnen Sie mehrere Belichtungen in einem einzigen Bild auf, indem Sie die aktuell für die Bildqualität gewählte Option verwenden.

**1** Wählen Sie [Mehrfachbelichtung] im  $\blacksquare$  Aufnahme Menü 2.

**2** Passen Sie die Einstellungen an.

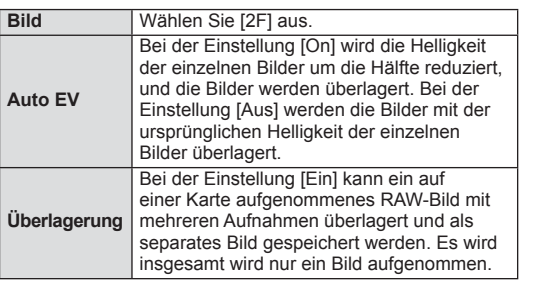

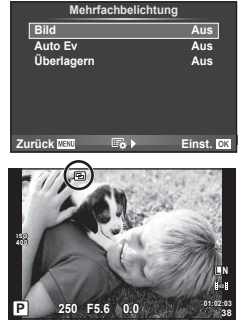

- Während der Mehrfachbelichtung erscheint **a** auf dem Monitor.
- **3** Machen Sie die Aufnahme.
	- Zu Beginn der Aufnahme wird **a** in grün angezeigt.
	- Drücken Sie auf  $\overline{1}\overline{1}\overline{1}$ , um die letzte Aufnahme zu löschen.
	- Die vorherigen Aufnahmen werden bei der Ansicht durch das Objektiv zur Hilfe beim Erfassen der nächsten Aufnahme überlagert.

# $\overline{\mathscr{D}}$  Tipps

- So überlagern Sie 3 oder mehr Bilder: Wählen Sie RAW für [<
i-1 und verwenden Sie die Option [Überlagern] zum Erstellen von mehrfachen Belichtungen.
- Weitere Informationen zur Überlagerung von RAW-Bildern finden Sie unter:  $\mathbb{R}$  [Bearb.] (S. 71)

# $\left( \mathbf{\ell} \right)$  Vorsicht

- Während der Mehrfachbelichtung schaltet die Kamera nicht in den Ruhe-Modus.
- Fotos, die mit anderen Kameras aufgenommen werden, können nicht in eine Mehrfachbelichtung miteinbezogen werden.
- Wenn [Überlagern] auf [Ein] eingestellt ist, werden die Bilder, die bei der Auswahl eines RAW-Bildes angezeigt werden, mit den zum Zeitpunkt der Aufnahme gewählten Einstellungen erstellt.
- Um die Aufnahmefunktionen einzustellen, brechen Sie zuerst die Mehrfachbelichtungsaufnahme ab. Einige Funktionen können nicht eingestellt werden.
- Die Mehrfachbelichtung wird in den folgenden Situationen vom ersten Bild an automatisch abgebrochen.
	- Die Kamera wird ausgeschaltet / Die E-Taste wird gedrückt / Die MENU-Taste wird gedrückt / Der Aufnahmemodus wird auf einen anderen Modus als  $P$ ,  $A$ , S, M gestellt / Die Akkuleistung ist zu niedrig / Ein Kabel ist an die Kamera angeschlossen
- Wird bei der Option [Überlagern] ein RAW-Bild gewählt, wird für das im JPEG+RAW-Format aufgenommene Bild das JPEG-Bild angezeigt.
- Wenn Sie mittels Belichtungsreihe mehrere Aufnahmen erstellen möchten, hat die Mehrfachbelichtungsaufnahme Vorrang. Während der Speicherung des überlagerten Bilds wird die Belichtungsreihe auf die Werkseinstellung zurückgesetzt.

*4*

### **Automatische Aufnahme mit festem Zeitintervall (Intervallaufnahme)**

Sie können die Kamera so einstellen, dass sie Aufnahmen mit einem Zeitintervall automatisch aufnimmt. Die Einzelaufnahmen können auch zu einem Film aufgezeichnet werden. Die Einstellung ist ausschließlich in den Modi P. A. S und M verfügbar.

**1** Nehmen Sie die folgenden Einstellungen unter [Intervallaufnahmen] im  $\blacksquare$ Aufnahme Menü 2 vor.

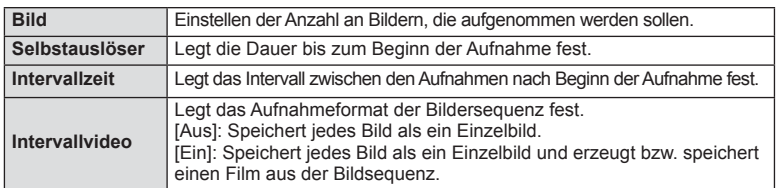

- Die Bildqualität des Films entspricht [M-JPEG HD] und die Bildfrequenz beträgt 10 Bilder/Sekunde.
- **2** Machen Sie die Aufnahme.
- Bilder werden auch aufgenommen, wenn das Motiv nach AF nicht fokussiert ist. Wenn die Fokusposition fest sein soll, machen Sie die Aufnahme im MF-Modus.
- [Aufn. Ansicht] funktioniert 0,5 Sekunden.
- Wenn die Zeit vor der Aufnahme bzw. das Aufnahmeintervall auf 1 Minute 30 Sekunden oder länger eingestellt ist, schalten sich Monitor und Kamera nach 1 Minute ab. 10 Sekunden vor der Aufnahme schalten sie sich automatisch wieder ein. Wenn der Monitor ausgeschaltet ist, drücken Sie den Auslöser, um ihn wieder anzuschalten.

# $($ *l*) Vorsicht

- Wenn der AF-Modus auf [C-AF] oder [C-AF+TR] eingestellt ist, wechselt er automatisch zu [S-AF].
- Während Intervallaufnahmen sind die Touchscreen-Funktionen deaktiviert.
- Belichtungsreihe und Mehrfachbelichtung können nicht gemeinsam verwendet werden.
- Der Blitz funktioniert nicht, wenn die Blitzladezeit länger als das Zeitintervall zwischen den Aufnahmen ist.
- Bei [BULB]- und [TIME]-Aufnahmen beträgt die Verschlusszeit immer 60 Sekunden.
- Auch wenn die Kamera zwischen den Aufnahmen automatisch abschaltet, schaltet sie sich rechtzeitig vor der nächsten Aufnahme wieder ein.
- Wenn einzelne Bilder nicht korrekt gespeichert wurden, wird kein Intervallaufnahmen-Film erzeugt.
- Wenn auf der Karte nicht genügend Speicherplatz vorhanden ist, wird der Intervallaufnahmen-Film nicht gespeichert.
- Die Intervallaufnahme wird unterbrochen, wenn eine der folgenden Elemente bzw. Tasten betätigt werden: Programmwählscheibe, MENU-Taste,  $\boxed{\phantom{1}}$ -Taste, Objektiventriegelung oder Anschließen des USB-Kabels.
- Beim Ausschalten der Kamera, wird die Intervallaufnahme unterbrochen.
- Wenn die Batterieladung nicht ausreicht, kann die Aufnahme zwischendurch enden. Vergewissern Sie sich vor Beginn, dass der Akku ausreichend geladen ist.

# **Drahtlose Blitzfotografie per Fernsteuerung**

Das mitgelieferte Blitzgerät und externe Blitzgeräte, die einen Fernbedienungsmodus beinhalten und für die Verwendung mit dieser Kamera bestimmt sind, können für die drahtlose Blitzfotografie verwendet werden.  $\mathbb{R}$  "Externe Blitzgeräte geeignet für die Verwendung mit dieser Kamera" (S. 121)

# **Digitalzoom (Digitaler Telekonverter)**

Mit dem digitalen Telekonverter können Sie weiter hineinzoomen, als es das aktuelle Zoomverhältnis ermöglicht. Die Kamera speichert den Mittelausschnitt. Der Zoom vergrößert sich um ca. das Zweifache.

- 1 Wählen Sie [Ein] für [Dig. Tele-Konverter] im <sup>1</sup> Aufnahme Menü 1.
- **2** Die Ansicht auf dem Monitor wird um den Faktor zwei vergrößert.
	- Das Motiv wird so, wie es auf dem Monitor angezeigt wird, gespeichert.

# $\left( \mathbf{\ell} \right)$  Vorsicht

- Der digitale Zoom ist für Mehrfachbelichtungen, im  $\blacksquare$ -Modus, oder wenn Sie  $\boxdot$ ,  $\boxdot$ ,  $\boxdot$ ,  $\boxdot$ , **M** oder M im SCN-Modus ausgewählt haben, nicht verfügbar.
- Diese Funktion ist nicht verfügbar, wenn [Filmeffekt] im Modus  $\Omega$  auf [Ein] gestellt ist.
- Wenn ein RAW-Bild angezeigt wird, ist der sichtbare Bereich auf dem Monitor durch einen Rahmen begrenzt.

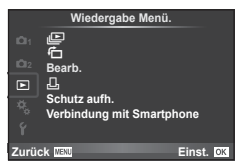

 $E$  (S. 51)  $f \Box$  (S. 71) Bearb. (S. 71)

< (S. 96) Schutz aufh. (S. 73) Verbindung mit Smartphone (S. 73)

# **Bilder gedreht anzeigen (行)**

Ist die Funktion auf [Ein] gestellt, werden die mit der Kamera im Hochformat aufgenommenen Bilder automatisch gedreht und im Hochformat angezeigt.

# **Bearbeiten von Fotos**

Gespeicherte Bilder können bearbeitet und danach als neue Bilder abgespeichert werden.

- **1** Wählen Sie [Bearb.] im **D** Wiedergabemenü und drücken Sie  $\textcircled{k}$ .
- **2** Betätigen Sie  $\wedge \nabla$ , um die [Bildwahl] auszuwählen und drücken Sie  $\circledast$ .
- **3** Verwenden Sie  $\triangleleft\mathcal{D}$ , um das zu bearbeitende Bild auszuwählen und drücken Sie (ok).
	- [RAW Data Edit] wird angezeigt, wenn die Aufnahme ein RAW-Bild ist, [JPEG Bearb.], wenn es ein JPEG-Bild ist. Wurde das Bild im RAW+JPEG-Format aufgezeichnet, werden sowohl [RAW Data Edit] als auch [JPEG bearb.] angezeigt. Wählen Sie das Menü zur Bearbeitung des Bildes.
- **4** Wählen Sie [RAW Data Edit] oder [JPEG bearb.] und drücken Sie  $\textcircled{\tiny{\textcircled{\tiny{R}}}}$ .

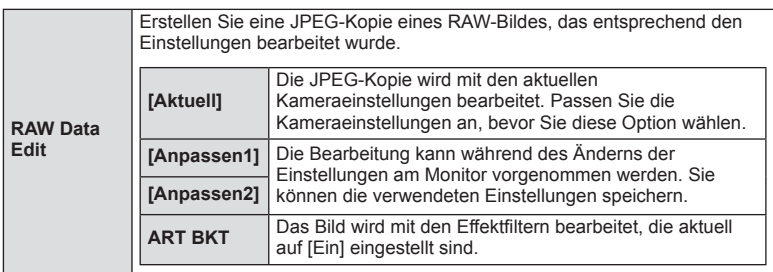

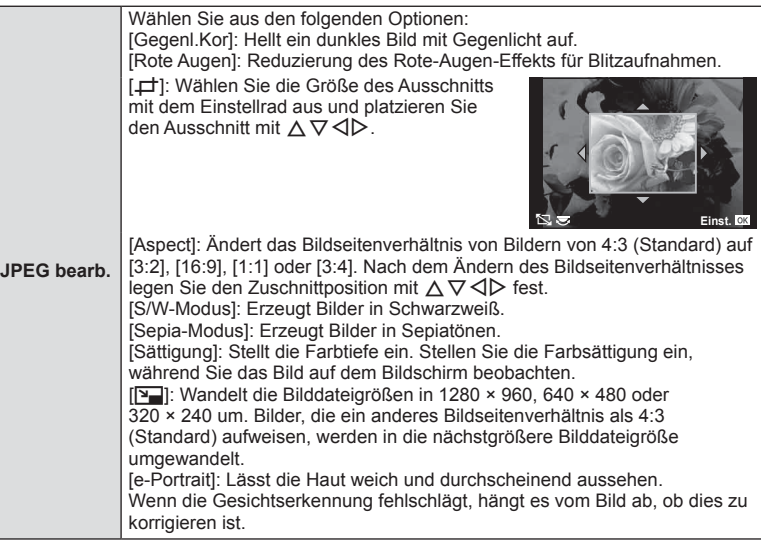

- **5** Drücken Sie nach Abschluss der Einstellungen  $\infty$ .
	- Die Einstellungen werden auf das Bild angewendet.
- **6** Wählen Sie [Ja] und drücken Sie @.
	- Das bearbeitete Bild wird auf der Karte gespeichert.

# # Vorsicht

- Filme und 3D-Fotos können nicht bearbeitet werden.
- Bei einigen Bildern ist die nachträgliche Reduzierung des Rote-Augen-Effekts nicht wirksam.
- Das Bearbeiten eines JPEG-Bildes ist in den folgenden Fällen nicht möglich: Wenn ein Bild auf einem PC bearbeitet wird, wenn nicht genug Speicherplatz auf der Karte vorhanden ist oder wenn das Bild mit einer anderen Kamera aufgezeichnet wurde
- Bein Ändern der Bildauflösung ([V]) kann keine Pixelzahl gewählt werden, die die Pixelzahl des ursprünglich gespeicherten Bilds überschreitet.
- $\Box$  und [Seitenverhältnis] können nur zum Bearbeiten von Bildern mit einem Bildseitenverhältnis von 4:3 (Standard) verwendet werden.
- Wenn der [Bildmodus] auf [ART] eingestellt ist, ist der [Farb Raum] auf [sRGB] festgelegt.
#### **Überlagerung**

Bis zu 3 mit der Kamera aufgenommene RAW-Bilder können überlagert und als ein separates Bild gespeichert werden.

Das Bild wird mit dem bei der Speicherung eingestellten Aufnahmemodus gespeichert. (Falls [RAW] gewählt ist, wird die Kopie im Format [■N+RAW] gespeichert.)

- **1** Wählen Sie [Bearb.] im D Wiedergabemenü und drücken Sie ...
- **2** Wählen Sie mit  $\Delta \nabla$  [Überlagerung] und drücken Sie  $\otimes$ .
- **3** Wählen Sie die Anzahl der überlagerten Bilder und drücken Sie ...
- 4 Wählen Sie mit  $\Delta \nabla \langle \mathsf{D} \rangle$  die RAW-Bilder aus, die überlagert werden sollen.
	- Haben Sie die Anzahl der in Schritt 2 angegebenen Bilder gewählt, wird die Überlagerung angezeigt.

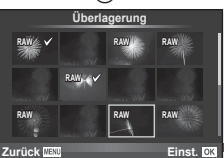

- **5** Anpassung der Verstärkung.
	- Benutzen Sie  $\triangleleft$  ), um ein Bild zu wählen, und drücken Sie die  $\triangle \nabla$ -Taste, um die Verstärkung anzupassen.
	- Die Verstärkung kann im Bereich 0,1 2,0 angepasst werden. Überprüfen Sie das Ergebnis auf dem Monitor.

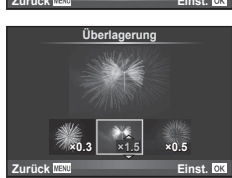

**6** Drücken Sie <sup>@</sup>. Es wird ein Bestätigungsdialog angezeigt. Wählen Sie [Ja] und drücken Sie  $\infty$ .

## $\circledR^{\cdot}$  Tipps

• Um 4 oder mehr Bilder zu überlagern, speichern Sie das überlagerte Bild als RAW-Datei und wenden Sie [Überlagerung] mehrfach an.

#### **Audioaufnahme**

Fügen Sie eine Audiodatei (bis zu 30 Sekunden lang) zum aktuellen Bild hinzu. Diese Funktion entspricht [C] während der Wiedergabe. (S. 50)

## **Alle Schutzeinstellungen aufheben**

Mit dieser Funktion können Sie den Schutz mehrerer Bilder auf einmal abschalten.

- **1** Wählen Sie [Schutz aufh.] im **►**-Menü (Wiedergabe).
- **2** Wählen Sie [Ja] und drücken Sie  $\infty$ .

## **Verwenden der Anschlussoption an das Smartphone (Verbindung mit Smartphone)**

Die Kamera kann über WLAN mit einem Smartphone verbunden werden. Nach der Verbindung können die Kamerabilder auf dem verbundenen Gerät angezeigt und auf das Gerät übertragen werden.  $\mathbb{R}$  "Verwendung der Kamera WLAN-Funktion" (S. 103) *4*

#### ■ Einstellungsmenü

Die grundlegenden Funktionen der Kamera können im Einstellungsmenü eingestellt werden.

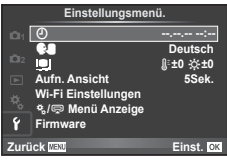

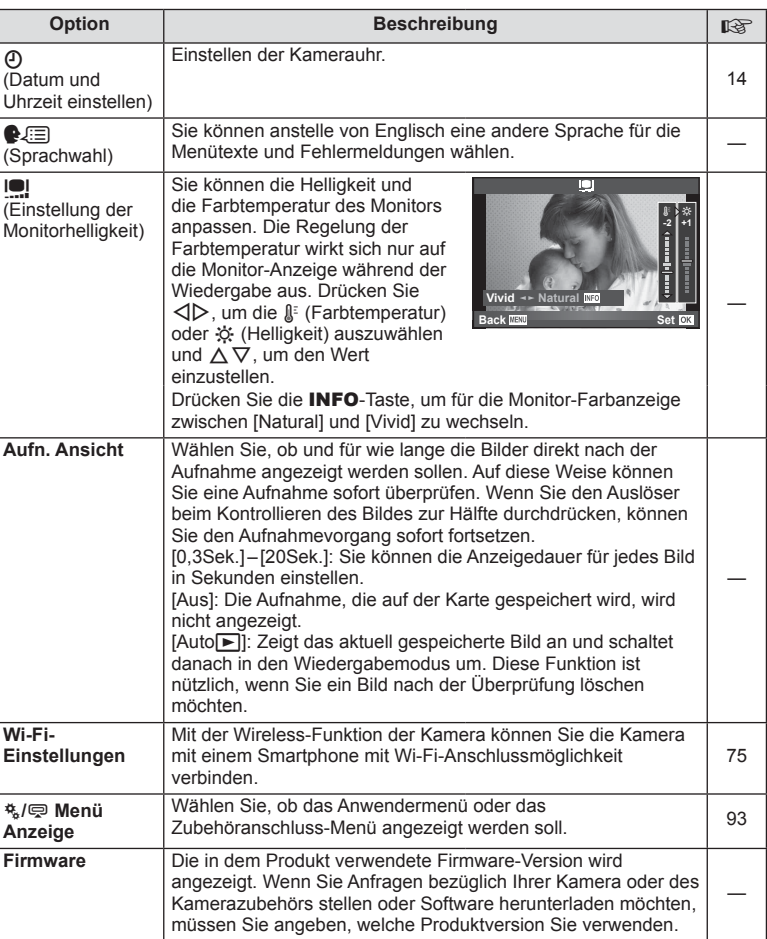

## **Einrichtung einer WLAN-Verbindung (Wi-Fi-Einstellungen)**

Um die WLAN-Funktionen der Kamera zu nutzen (S. 103), müssen Sie Einstellungen vornehmen, wie z. B. das bei der Verbindung zu verwendende Kennwort. Es stehen die Optionen [Private Verbindung] und [Einmal-Verbindung] für eine Einmal-Verbindung zur Verfügung**.**

#### **Einstellen der Kennwort-Auswahlmethode**

- **1** Wählen Sie [Wi-Fi-Einstellungen] im  $\mathbf{\hat{r}}$  Einstellungsmenü und drücken Sie  $\circledast$ .
- **2** Wählen Sie [Wi-Fi-Verbindungseinstellungen] und drücken Sie D.
- **3** Wählen Sie die WLAN-Verbindungsmethode und drücken Sie  $\omega$ .
	- [Private Verbindung]: Verbindung mit voreingestelltem Kennwort.
	- [Einmal-Verbindung]: Verbindung jedes Mal mit einem anderen Kennwort.
	- [Auswahl]: Auswahl der Methode, die jedes Mal verwendet wird.

#### **Ändern des Kennworts für private Verbindung**

Ändern Sie das Kennwort für [Private Verbindung].

- **1** Wählen Sie [Wi-Fi-Einstellungen] im **f** Einstellungsmenü und drücken Sie (®).
- **2** Wählen Sie [Privates Kennwort] und drücken Sie D.
- **3** Geben Sie ein Kennwort gemäß den Anweisungen in den Betriebsanleitungen ein und drücken Sie ...
	- Ein neues Kennwort wird eingestellt.

#### **Abbrechen der Bildfreigabe**

Wählt die Bilder ab, die während der Verbindung mit einem WLAN-Netzwerk für die Freigabe ausgewählt wurden (S. 48).

- **1** Wählen Sie [Wi-Fi-Einstellungen] im **f** Einstellungsmenü und drücken Sie  $\otimes$ .
- **2** Wählen Sie [Rück. Auftrag freigeben] und drücken Sie  $\triangleright$ .
- **3** Wählen Sie [Ja] und drücken Sie  $\circledcirc$ .

#### **Initialisieren der WLAN-Einstellungen**

Initialisiert den Inhalt der [Wi-Fi-Einstellungen].

- **1** Wählen Sie [Wi-Fi-Einstellungen] im  $\mathbf{\hat{r}}$  Einstellungsmenü und drücken Sie  $\circledast$ .
- **2** Wählen Sie [Rücks. Wi-Fi-Einstellungen] und drücken Sie D.
- **3** Wählen Sie [Ja] und drücken Sie  $\infty$ .

## **Verwenden der Anwender Menüs**

Die Kameraeinstellungen können mit dem  $\frac{4}{3}$  Anwendermenü angepasst werden.

#### **Anwender Menü.**

- **R** AF/MF (S. 76)
- **S** Taste/Einstellrad/Hebel (S. 77)
- $\blacksquare$  Auslösung/ $\blacksquare$ <sub>I</sub> (S. 77)
- $D$  Disp/ $\blacksquare$ ))/PC (S. 78)
- Belicht/**[20]**/ISO (S. 79)
- $\frac{1}{2}$  Individ. (S. 80)
- $\blacksquare$   $\blacksquare$ :/Color/WB (S. 81)
- Aufnah./Löschen (S. 82)
- **z** Film (S. 83)
- $\blacksquare$   $\blacksquare$  Utility (S. 83)

#### R **AF/MF**

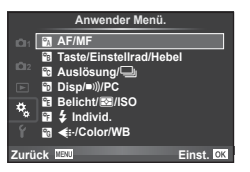

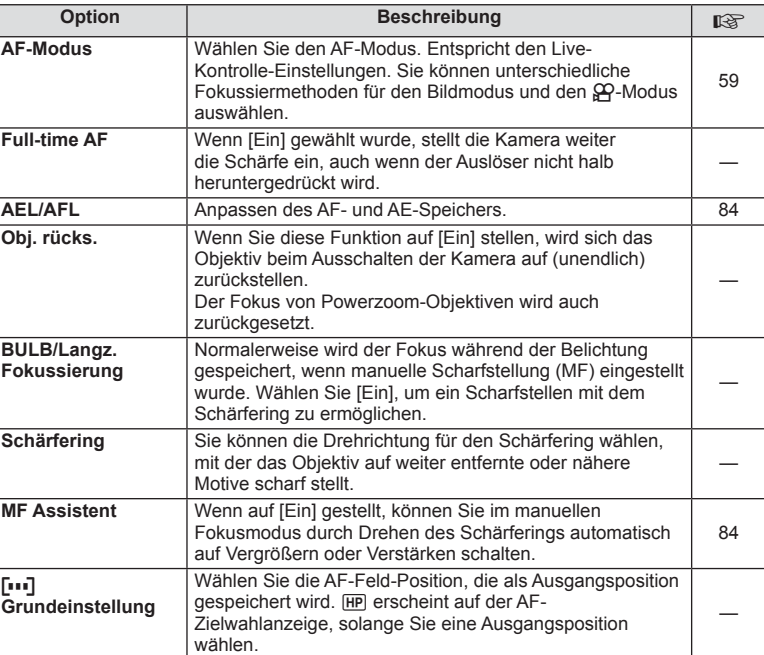

**MENU → R** 

#### **EXAMPLE AF/MENU → Research AF/MENU → Research AF/MENU → Research AF/MENU → Research AF/MENU → Research AF/MENU**

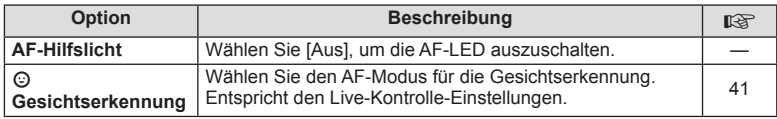

## S **Taste/Einstellrad/Hebel**

#### **MENU→%→圖**

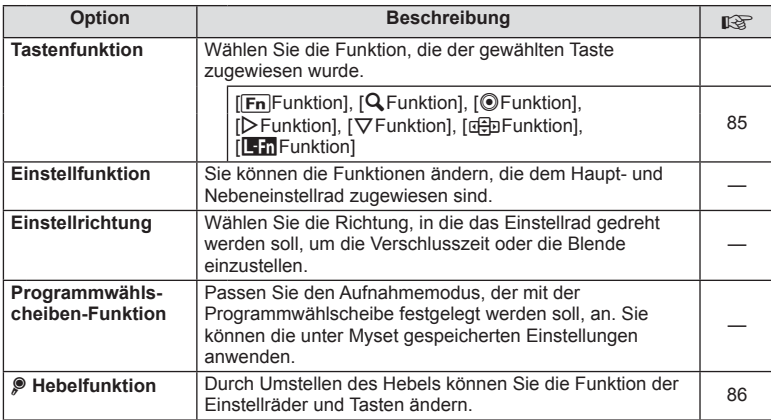

## $\blacksquare$ **Auslösung/**

### **MENU → % → M**

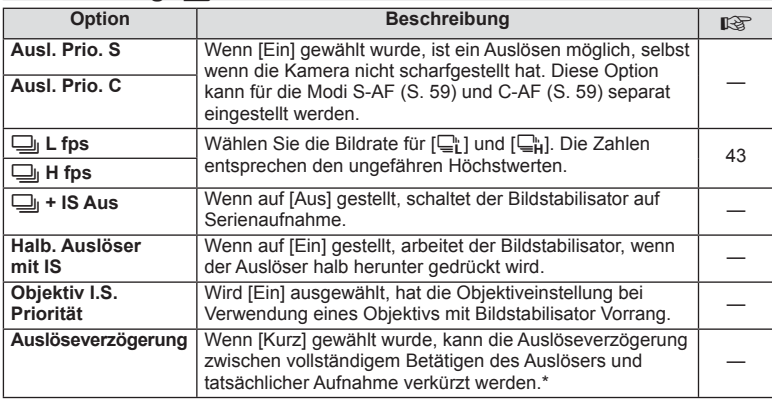

\* Dies verkürzt die Batterielebensdauer. Stellen Sie sicher, dass die Kamera bei der Verwendung keinen starken Erschütterungen ausgesetzt wird. Solche Erschütterungen können bewirken, dass der Monitor keine Motive mehr anzeigt. In diesem Fall schalten Sie aus- und wieder ein.

## U **Disp/**8**/PC**

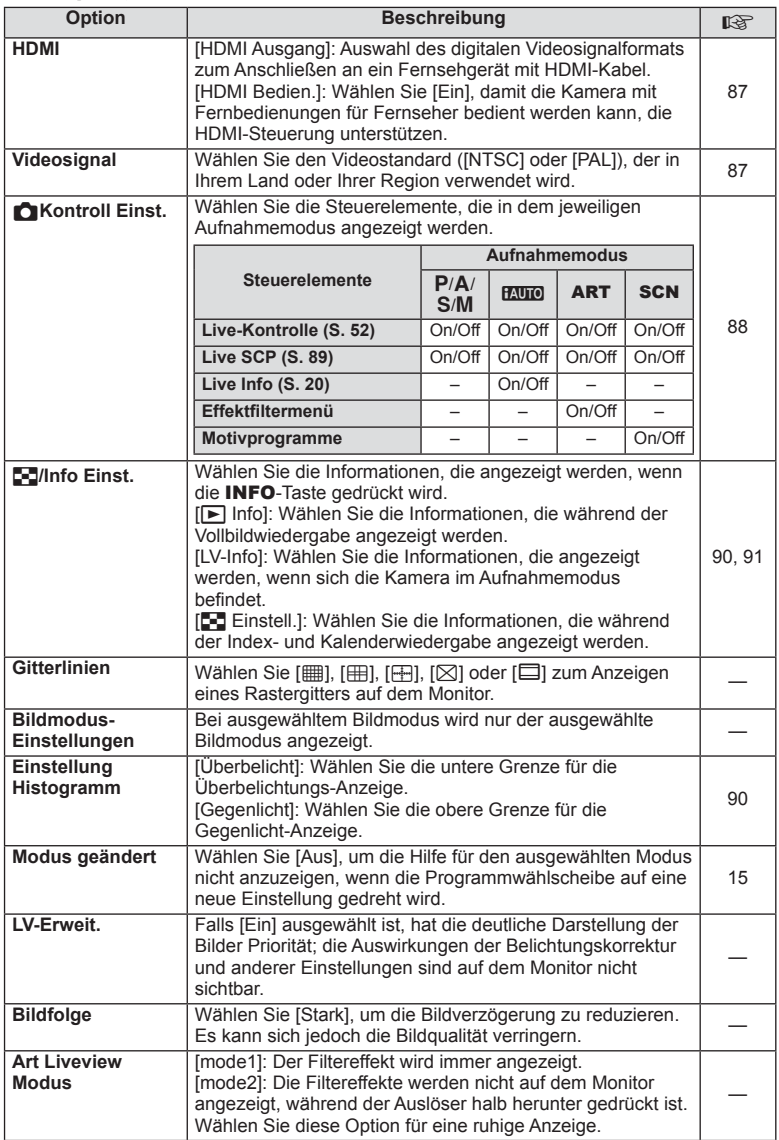

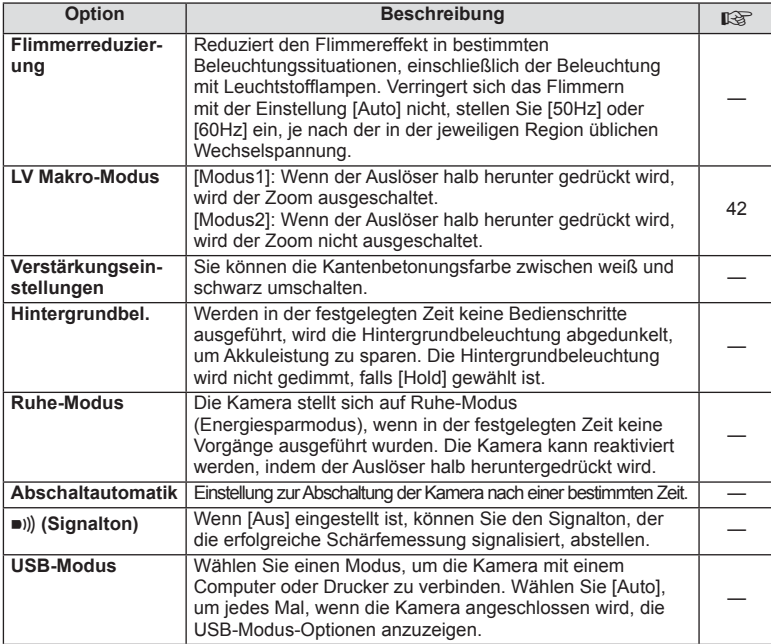

## V **Belicht/**p**/ISO**

**MENU → % → 图** 

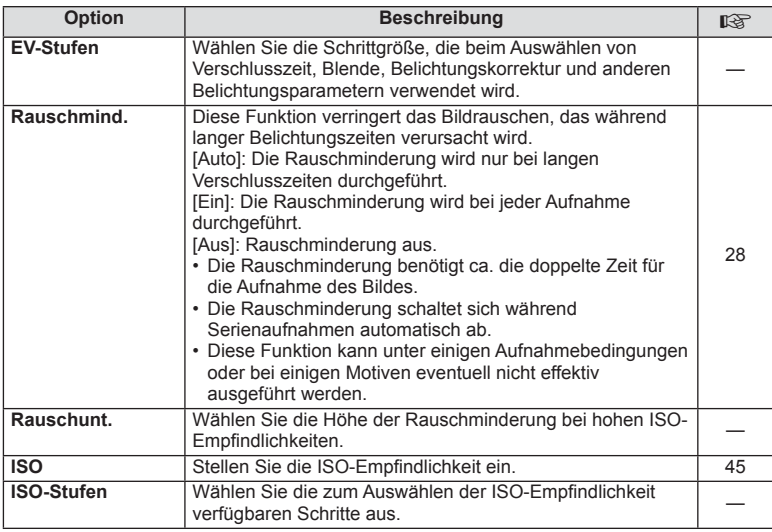

## **in** Belicht/⊠/ISO MENU → \* → in

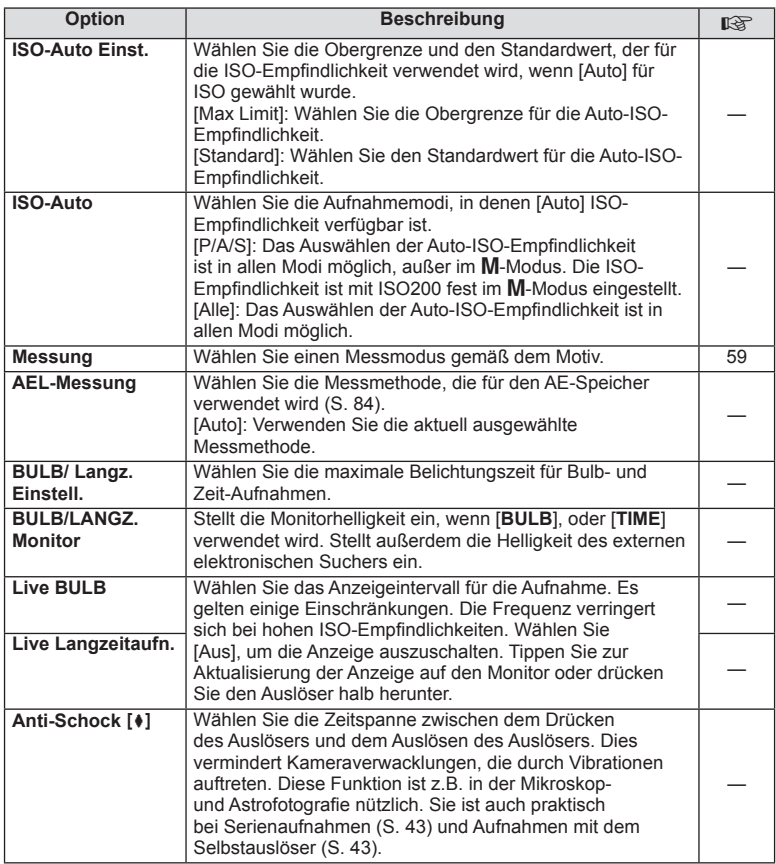

## **1**  $\frac{1}{2}$  Individ.

**MENU → % → 图** 

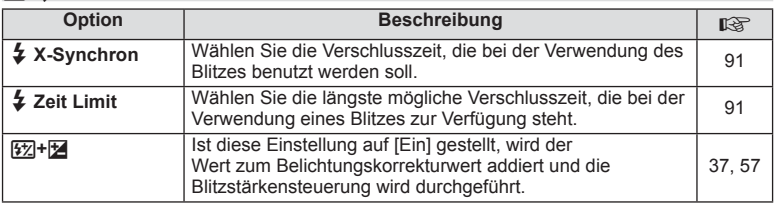

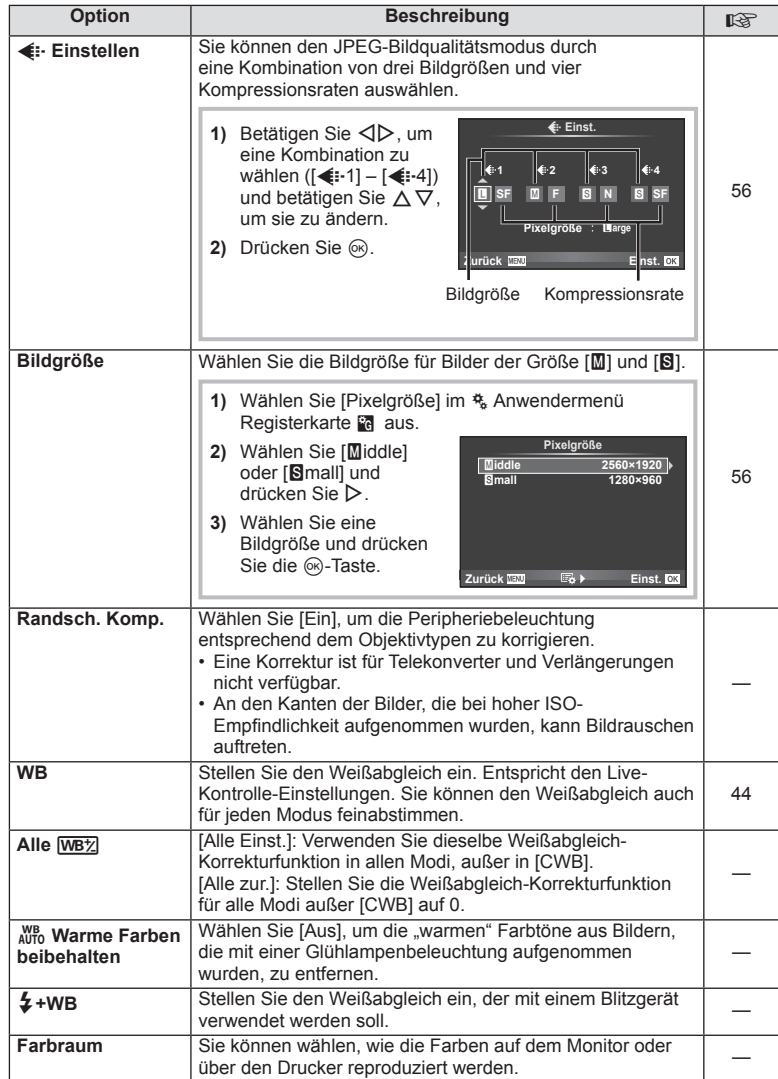

X K**/Color/WB**

## **MENU → % → %**

DE **81 Menüfunktionen (Anwendermenüs) 4** Menüfunktionen (Anwendermenüs)

## Y **Aufnah./Löschen**

#### **MENU → % → M**

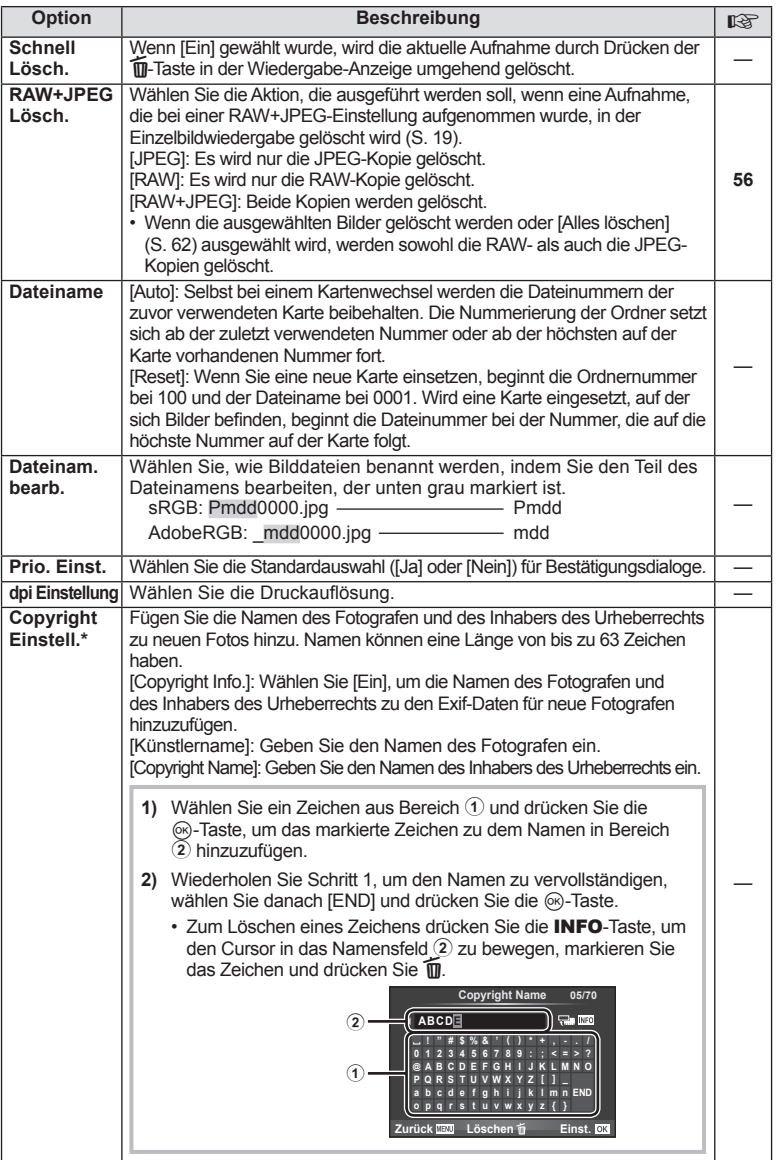

\* OLYMPUS übernimmt keine Haftung für Schäden, die aus Rechtsstreits in Zusammenhang mit der Verwendung von [Copyright Einstell.] entstehen. Benutzung auf eigene Verantwortung.

#### Z **Film**

**MENU → % → M** 

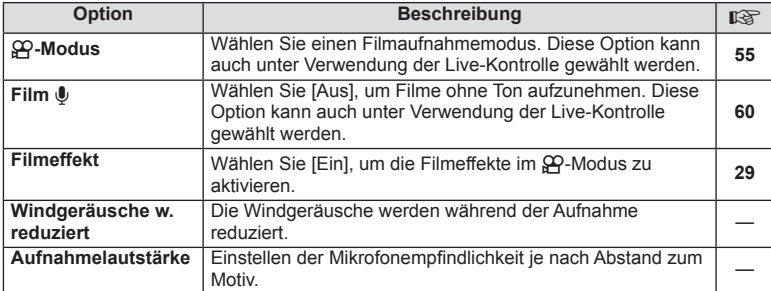

## **B<sub>I</sub>** C<sub>1</sub> Utility

**MENU → % → 2** 

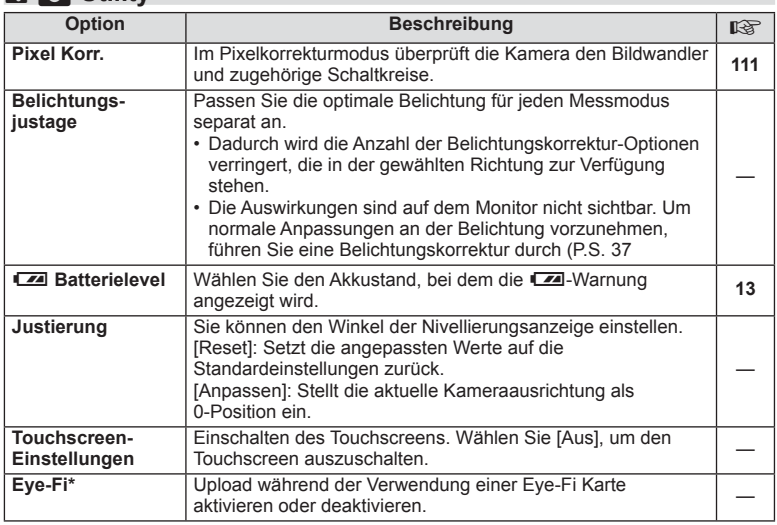

\* Verwendung gemäß den lokalen Bestimmungen. An Bord von Flugzeugen und an anderen Orten, an denen die Verwendung von drahtlosen Geräten verboten ist, nehmen Sie die Eye-Fi-Karte aus der Kamera oder stellen Sie [Eye-Fi] auf [Aus]. Der "Endless" Eye Fi-Modus wird von dieser Kamera nicht unterstützt.

## **AEL/AFL**

#### **MENU → % → 2 → [AEL/AFL]**

Der Autofokus und die Messung können durch Drücken der Taste, der AEL/AFL zugewiesen wurde, ausgeführt werden. Wählen Sie einen Modus für jeden Fokusmodus. **AEL/S-AFL/S-AFL/S-AFL/S-AFL/S-AFL/S-AFL/S-AFL/S-AFL/S-AFL/S-AFL/S-AFL/S-AFL/S-AFL/S-AFL/S-AFL/S-AFL/S-AFL/S-AFL/S-AFL/S-AFL/S-AFL/S-AFL/S-AFL/S-AFL/S-AFL/S-AFL/S-AFL/S-AFL/S-AF** 

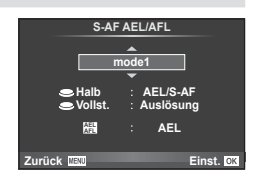

#### **AEL/AFL**

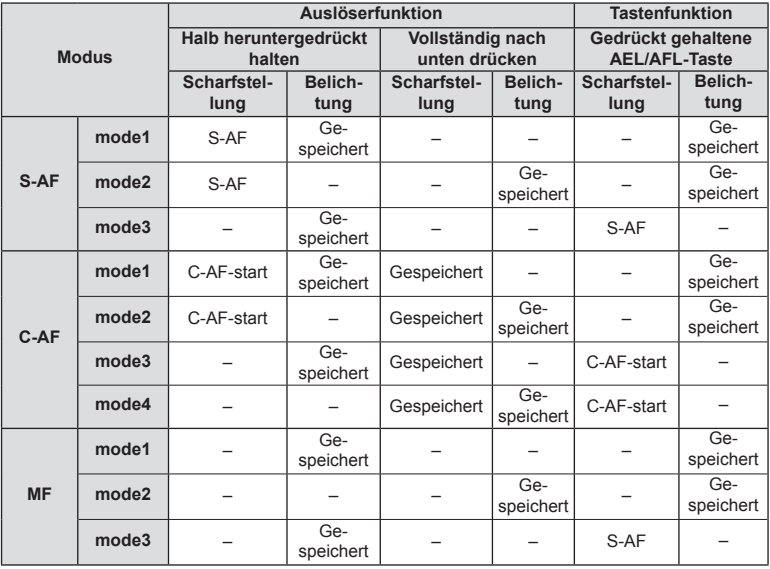

#### **MF Assistent**

Dies ist eine Fokus-Hilfsfunktion für MF. Durch Drehen des Schärferings werden die Kanten des Motivs betont bzw. ein Teil der Bildschirmanzeige wird vergrößert. Wenn der Schärfering nicht mehr verwendet wird, kehrt der Bildschirm zur Originalanzeige zurück.

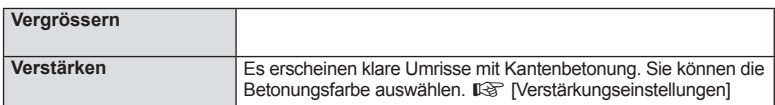

## *M* Hinweise

• Die Optionen [Vergrößern] und [Verstärken] können über Tasten-Funktionen angezeigt werden. Die Anzeige wechselt mit jedem Tastendruck. Mit [Tastenfunktion] (S. 85) weisen Sie die Schaltfunktion im Voraus einer Taste zu.

## $\Omega$  Vorsicht

• Wenn Vergrößern verwendet wird, neigen Kanten bzw. kleine Motive dazu, stärker betont zu werden. Dies ist keine Garantie für genaue Scharfeinstellung.

## **Tastenfunktion**

#### **MENU → % → 圖 → [Tastenfunktion]**

Die Funktionen, die zugewiesen werden können, finden Sie in der unten stehenden Tabelle. Die verfügbaren Funktionen variieren je nach Taste.

#### **Tastenfunktionsoptionen**

 $[{\sf Fn}]$ Funktion] /  $[{\sf Q}$  Funktion] /  $[{\sf Q}$ Funktion]\* $\prime$  [ ${\sf P}$ unktion] /  $[{\sf Q}$ Funktion] ([Direktfunktion]\*<sup>2</sup> / [**[uɪ]**]\*<sup>3</sup>) / [L-Fn Funktion]\*<sup>4</sup>

\*1 Nicht verfügbar im  $\Omega$ -Modus.

\*2 Die Funktion jeweils  $\Delta \nabla \triangleleft \triangleright$  zuweisen.

\*3 Auswählen des AF-Felds.

\*4 Auswählen der Funktion, die der Taste, die auf einigen Objektiven vorhanden ist, zugewiesen werden soll.

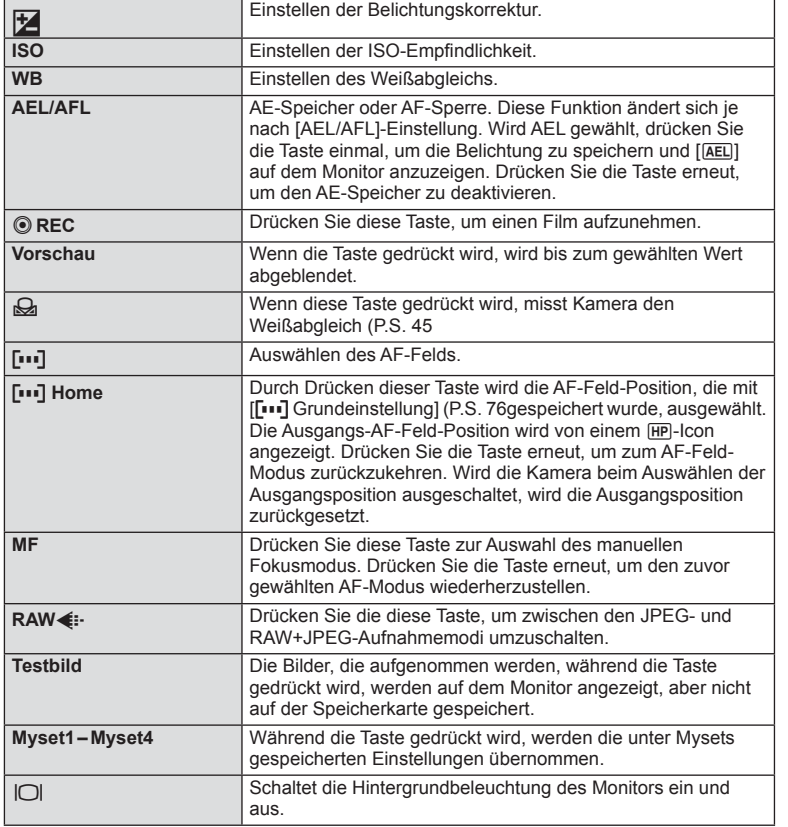

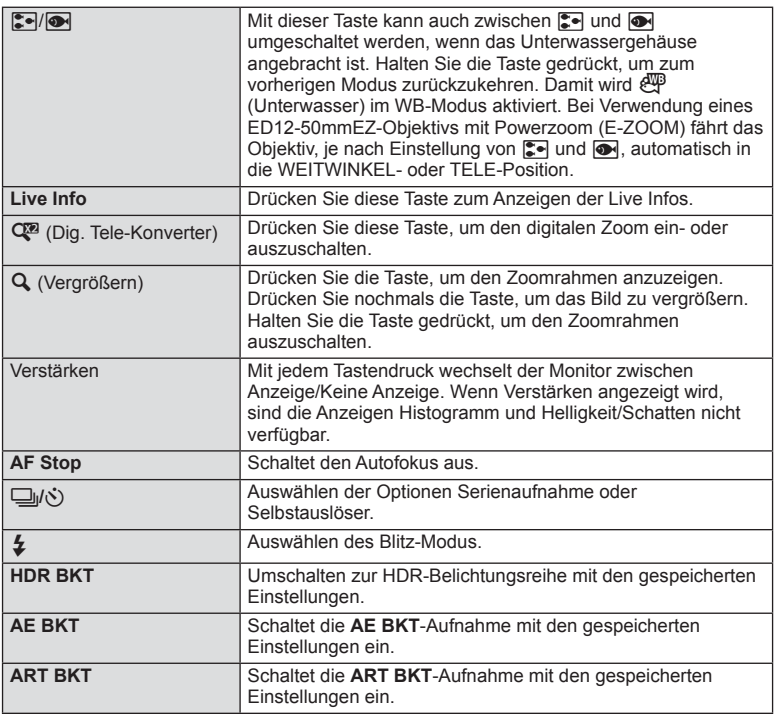

## L **Hebelfunktion**

## $M$ **ENU**  $\Leftrightarrow$   $\clubsuit$   $\Leftrightarrow$  **Eq.**  $\Rightarrow$  **P** Hebelfunktion

Durch Umstellen des Hebels können Sie die Funktion der Einstellräder und Tasten ändern.

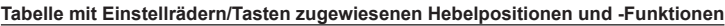

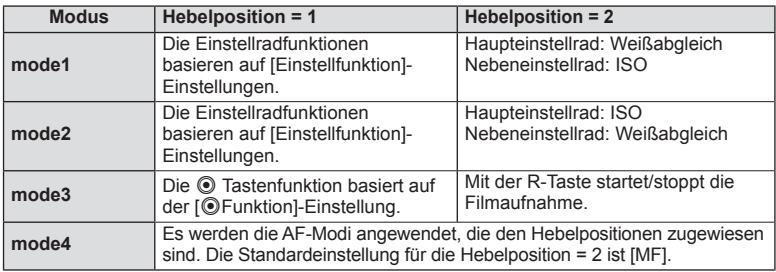

Zur Bildwiedergabe auf einem Fernsehbildschirm benötigen Sie das getrennt erhältliche Kabel der Kamera. Schließen Sie die Kamera mit einem HDMI-Kabel an ein HD-Fernsehgerät an, um Bilder in hoher Qualität auf dem Bildschirm des Fernsehgeräts anzuzeigen.

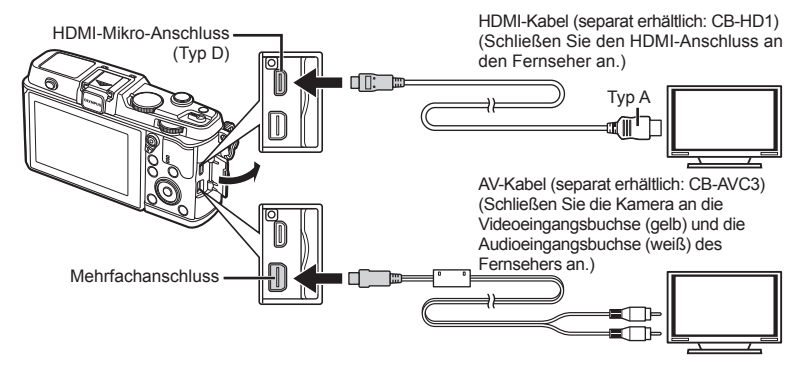

**1** Schließen Sie die Kamera mit dem Kabel an das Fernsehgerät an.

- Nehmen Sie vor dem Anschließen der Kamera die notwendigen Einstellungen am Fernsehgerät vor.
- Wählen Sie den Videomodus der Kamera, bevor Sie diese über ein A/V-Kabel anschließen.
- **2** Wählen Sie den TV-Eingangskanal.
	- Wenn das Kabel an die Kamera angeschlossen wird, schaltet sich der Monitor der Kamera aus.
	- Drücken Sie die  $\blacktriangleright$ -Taste, wenn Sie die Kamera mit einem AV-Kabel anschließen.

## $\omega$  Vorsicht

- Einzelheiten zum Umschalten der Eingangsquelle finden Sie in der Bedienungsanleitung Ihres Fernsehgerätes.
- Je nach den Einstellungen des Fernsehgerätes kann es vorkommen, dass die auf dem Fernsehschirm angezeigten Bilder und Informationen abgeschnitten sind.
- Wird die Kamera sowohl mit dem AV-Kabel als auch mit dem HDMI-Kabel angeschlossen, hat HDMI Priorität.
- Wird die Kamera mit einem HDMI-Kabel angeschlossen, können Sie das Format des digitalen Videosignals auswählen. Wählen Sie ein Format, das mit dem am Fernsehgerät gewählten Eingangsformat übereinstimmt.

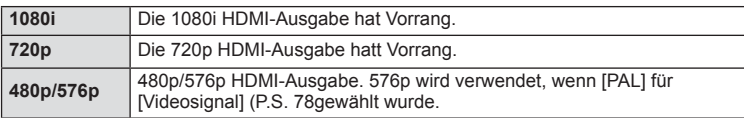

- Sie können keine Bilder oder Filme aufnehmen, wenn das HDMI-Kabel angeschlossen ist.
- Schließen Sie die Kamera nicht an ein anderes ausgebendes HDMI-Gerät an. Dies könnte zu Schäden an der Kamera führen.
- Während die Kamera mit USB an einen Computer oder Drucker angeschlossen ist, erfolgt keine HDMI-Ausgabe.

#### ■ Verwenden der TV-Fernbedienung

Die Kamera kann mit einer TV-Fernbedienung bedient werden, wenn sie mit einem Fernseher verbunden wird, der HDMI-Steuerung unterstützt.

- 1 Wählen Sie [HDMI] auf der Registerkarte  $\frac{a}{b}$  Anwendermenü m.
- **2** Wählen Sie [HDMI Einstell.] und [Ein].
- **3** Bedienen der Kamera mit der TV-Fernbedienung.
	- Sie können die Kamera bedienen, indem Sie der Benutzerführung folgen, die auf dem Bildschirm angezeigt wird.
	- Während der Einzelbildwiedergabe können Sie die Informationsanzeige anzeigen oder ausblenden, indem Sie die rote Taste drücken und die Indexanzeige ein- oder ausblenden, indem Sie die grüne Taste drücken.
	- Einige Fernsehgeräte unterstützen möglicherweise nicht alle Funktionen.

## Auswählen der Anzeigen für die Funktionsanzeige ( **Kontroll-Einst.**)

Legt fest, ob Funktionsanzeigen im jeweiligen Aufnahmemodus zur Optionsauswahl angezeigt werden oder nicht.

#### **Für die jeweiligen Aufnahmemodi verfügbare Funktionsanzeigen**

• Mit dem Drücken der INFO-Taste wird zur nächsten Funktion geschaltet.

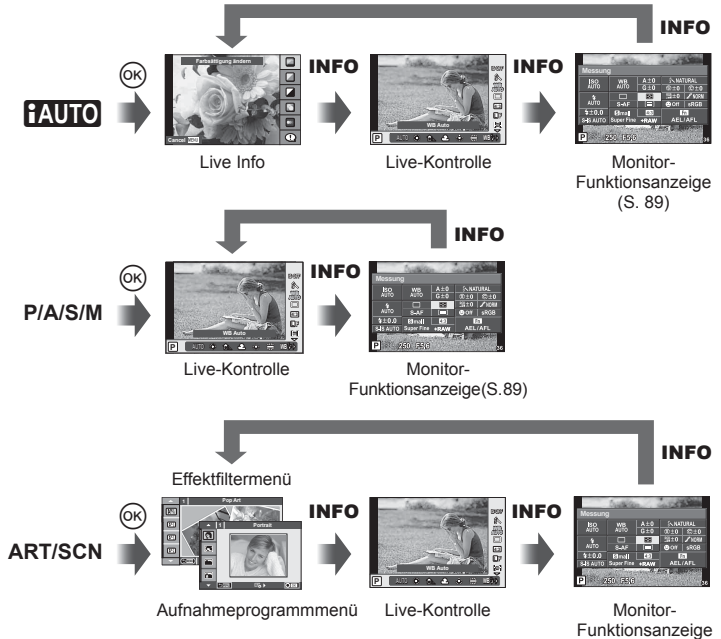

(S. 89)

*4*

#### **Monitor-Funktionsanzeige**

Die Monitor-Funktionsanzeige zeigt den aktuellen Status der Aufnahmeeinstellungen an. Sie können verschiedene Optionen einstellen. Wählen Sie die Optionen mit den Pfeiltasten oder über den Touchscreen und ändern Sie die Einstellungen.

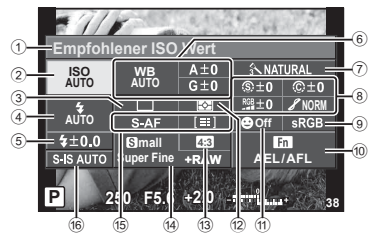

#### **Einstellungen, die mit der Monitor-Funktionsanzeige geändert werden können**

- 1 Momentan gewählte Option
- 2 ISO-Empfi ndlickeit ......................... S. 45
- 3 Serienaufnahme/Selbstauslöser .... S. 43
- 4 Blitzmodus ..................................... S. 38
- 5 Blitzstärkensteuerung .................... S. 57
- 6 Weißabgleich ................................. S. 44 Weißabgleich-Kompensation ......... S. 44 7 Bildmodus ...................................... S. 54 8 Schärfe N ..................................... S. 64 Kontrast J .................................... S. 64 Sättigung T ................................. S. 64 Gradation z.................................. S. 64

## $\left( \boldsymbol{\ell} \right)$  Vorsicht

- Wird im Filmaufnahmemodus nicht angezeigt.
- **1** Rufen Sie die Monitor-Funktionsanzeige auf.
	- Wenn Sie die Anzeige über das Anwendermenü eingestellt haben, drücken Sie  $@$  und anschließend mehrmals INFO.  $\mathbb{R}$  [no Kontroll Einst.] (S. 88)
- **2** Berühren Sie die Funktion, die Sie einstellen möchten.
	- Der Cursor erscheint über der Touch-Funktion.
- **3** Drücken Sie (®), um einen Einstellungswert auszuwählen.

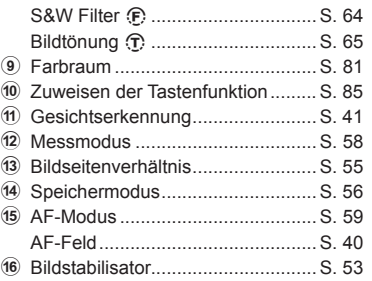

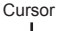

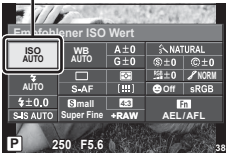

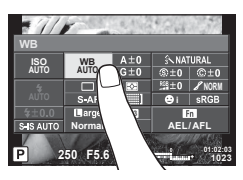

#### **K** Hinweise

• Ebenfalls verfügbar in den Menübildschirmen ART oder SCN. Berühren Sie das Symbol der gewünschten Funktion.

## **Hinzufügen von Informationsanzeigen (**G**/Info-Einst.)**

#### **LV-Info (Anzeigen der Aufnahmeinformationen)**

Fügen Sie folgende Aufnahmeinformationen mit [LV-Info] hinzu. Die hinzugefügten Anzeigen werden durch mehrmaliges Drücken der **INFO**-Taste während der Aufnahme eingeblendet. Sie können auch die standardmäßig ausgewählten Anzeigen ausblenden.

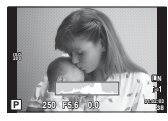

Histogrammanzeige

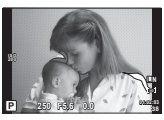

Anzeige von Helligkeit/Schatten

#### **Anzeige von Helligkeit/Schatten**

Bereiche oberhalb der oberen Helligkeitsgrenze für das Bild werden rot angezeigt, Bereiche unterhalb der unteren Grenze werden blau angezeigt. L<sup>2</sup> [Einstellung Histogramm] (S. 78)

#### q **Info (Anzeigen der Wiedergabeinformationen)**

Fügen Sie folgende Wiedergabeinformationen mit [D | Info] hinzu. Die hinzugefügten Anzeigen werden durch mehrmaliges Drücken der **INFO-Taste während der Wiedergabe** eingeblendet. Sie können auch die standardmäßig ausgewählten Anzeigen ausblenden.

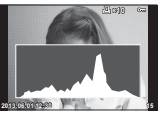

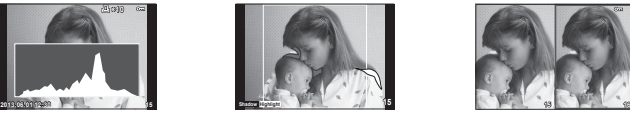

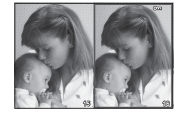

Histogrammanzeige Anzeige von Helligkeit/Schatten Anzeige "Light Box"

## Anzeige "Light Box"

Vergleichen von zwei Bildern nebeneinander. Drücken Sie die Q-Taste, um das Bild zu wählen, das sich gegenüber der Anzeige befindet.

- Das Grundbild wird rechts angezeigt. Verwenden Sie  $\triangleleft$   $\triangleright$  zum Auswählen eines Bildes und drücken Sie ® zum Verschieben des Bildes nach links. Rechts kann das Bild ausgewählt werden, das mit dem Bild auf der linken Seite verglichen werden soll. Zum Auswählen eines anderen Grundbildes markieren Sie den rechten Bildausschnitt und drücken Sie (®).
- Drücken Sie Q zum Vergrößern des aktuellen Bildes. Drehen Sie das Haupteinstellrad zum Ändern des Zoomverhältnisses.
- Beim Vergrößern verwenden Sie  $\Delta \nabla \triangleleft \triangleright$ , um in andere Bildbereiche zu scrollen, und das Nebeneinstellrad, um zwischen Bildern umzuschalten.

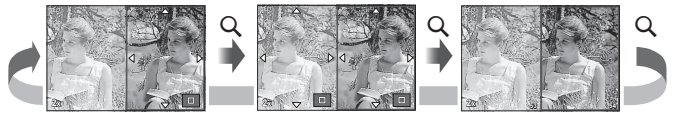

#### G **Einstellungen (Index- und Kalenderwiedergabe)**

Sie können eine Indexanzeige mit einer abweichenden Bilderanzahl sowie eine Kalenderanzeige mit den [E-Einstellungen] hinzufügen. Die hinzugefügten Bildschirme werden durch Drehen des Haupteinstellrads während der Wiedergabe eingeblendet.

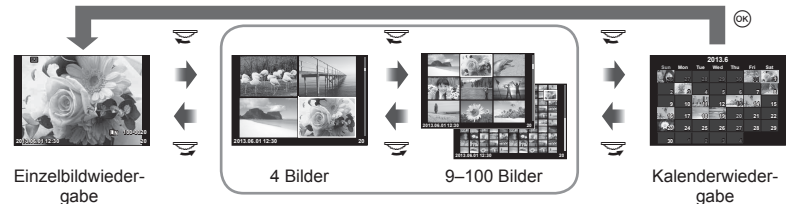

Indexwiedergabe

## **Verschlusszeiten bei automatischer Auslösung des Blitzes [**# **X-Synchron] [**# **Zeitlimit]**

Sie können die Verschlusszeit-Bedingungen einstellen, die gelten sollen, wenn der Blitz ausgelöst wird.

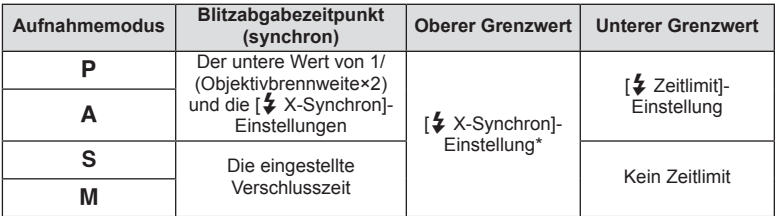

\* 1/320 s, wenn ein interner Blitz verwendet wird und 1/250 s, wenn ein getrennt erhältliches Blitzgerät verwendet wird.

*4*

## **Verwenden der Zubehöranschluss-Menüs**

Sie können Einstellungen für Geräte vornehmen, die über den Zubehöranschluss angeschlossen sind.

#### **Vor der Verwendung der Zubehöranschluss-Menüs**

Das Zubehöranschluss-Menü ist nur verfügbar, wenn die entsprechende Option für die [ $\frac{1}{k}$ / $\rightleftharpoons$ Menü Anzeige] im Einstellungsmenü ausgewählt wurde.

- **1** Drücken Sie zum Anzeigen der Menüs die MENU-Taste und wählen Sie die Registerkarte  $\gamma$  (Einstellungsmenü) aus.
- **2** Wählen Sie [ $\frac{1}{2}$   $\sqrt{2}$  Menü Anzeige] und stellen Sie [ $\frac{1}{2}$  Menü Anzeige] auf [Ein]. • Im Menü wird die Registerkarte  $\mathfrak{D}$  (Zubehöranschluss-Menü) angezeigt.

#### **Zubehöranschluss Menü**

- **A** PENPAL Bilder teilen (S. 94)
- **B** PENPAL Album (S. 95)
- Elektronischer Sucher (S. 95)

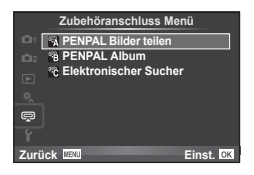

## **Arbeiten mit OLYMPUS PENPAL**

Die Option OLYMPUS PENPAL kann zum Laden von Bildern auf Bluetooth-Geräte oder andere an OLYMPUS PENPAL angeschlossene Kameras und zum Empfangen von Bildern von diesen verwendet werden. Weitere Informationen zu Bluetooth-Geräten erhalten Sie auf der OLYMPUS-Webseite.

### ■ Senden von Bildern

Ändern der Größe und Laden von JPEG-Bildern auf ein anderes Gerät. Vergewissern Sie sich vor dem Senden von Bildern, dass das Empfangsgerät auf den Datenempfangsmodus eingestellt ist.

- **1** Zeigen Sie das Bild an, das Sie als Vollbild senden wollen, und drücken Sie  $\infty$ .
- **2** Wählen Sie [Bild senden] und drücken Sie  $\infty$ .
	- Wählen Sie [Suche] und drücken Sie im nächsten Dialog ®. Die Kamera sucht nach Bluetooth-Geräten, die sich in Reichweite oder im [Adressbuch] befinden.
- **3** Wählen Sie das Ziel und drücken Sie  $\omega$ .
	- Das Bild wird auf das Empfangsgerät geladen.
	- Falls Sie zur Eingabe eines PIN-Codes aufgefordert werden, geben Sie 0000 ein und drücken Sie  $\circledast$ .

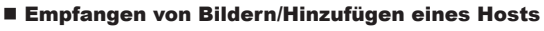

Verbinden mit dem Übertragungsgerät und Herunterladen von JPEG-Bildern.

1 Wählen Sie IPENPAL Bilder teilen1 im  $\mathbb{R}$ Zubehöranschluss-Menü (S. 92).

2 Wählen Sie [Bitte warten] und drücken Sie  $\circledast$ .

- Führen Sie auf dem Sendegerät die Bedienschritte zum Senden von Bildern aus.
- Die Übertragung beginnt und ein [Bildanfr. empfangen]- Dialog wird angezeigt.
- **3** Wählen Sie [Annehmen] und drücken Sie  $\infty$ .
	- Das Bild wird auf die Kamera heruntergeladen.
	- Falls Sie zur Eingabe eines PIN-Codes aufgefordert werden, geben Sie 0000 ein und drücken Sie  $\infty$ .

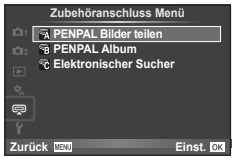

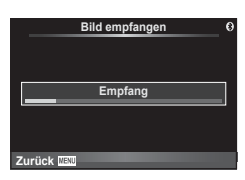

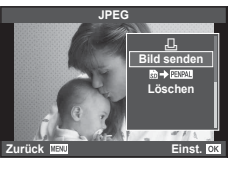

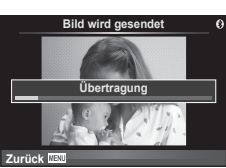

#### ■ Bearbeiten des Adressbuchs

Der OLYMPUS PENPAL kann Host-Informationen speichern. Sie können Hosts Namen zuweisen oder Host-Informationen löschen.

- **1** Wählen Sie [PENPAL Bilder teilen] im  $\mathbb{R}$ Zubehöranschluss-Menü (S. 92).
- **2** Wählen Sie [Adressbuch] und drücken Sie  $@$ .
- **3** Wählen Sie [Adressen Liste] und drücken Sie @.
	- Die Namen von vorhandenen Hosts werden aufgelistet.
- **4** Wählen Sie den Host, den Sie bearbeiten möchten und drücken Sie ...

#### **Löschen von Hosts**

Wählen Sie [Ja] und drücken Sie die @-Taste.

#### **Bearbeiten von Host-Informationen**

Drücken Sie ® zum Anzeigen von Host-Informationen. Zum Anzeigen des Host-Namens drücken Sie  $\circledast$  erneut und bearbeiten Sie den aktuellen Namen im Umbenennungs-Dialog.

#### n Erstellen von Alben

Ihre bevorzugten JPEG-Bilder können verkleinert und auf einen OLYMPUS PENPAL kopiert werden.

- **1** Zeigen Sie das Bild an, das Sie als Vollbild kopieren wollen, und drücken Sie ®.
- **2** Wählen Sie [**nie → PENPAL**] und drücken Sie <sub>(®</sub>).
	- Zum Kopieren von Bildern von einem OLYMPUS PENPAL auf die Speicherkarte wählen Sie [PENPAL → Mal] und drücken Sie  $@$ .

### $\Omega$  Vorsicht

• Der OLYMPUS PENPAL kann nur in dem Gebiet verwendet werden, in dem er erworben wurde. Je nach Gebiet kann die Nutzung gegen die Vorschriften bezüglich Funkwellen verstoßen und Strafen zur Folge haben.

## A **PENPAL Bilder teilen**

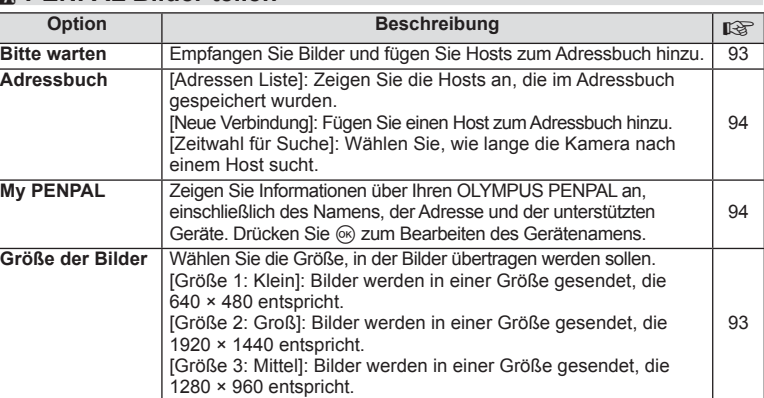

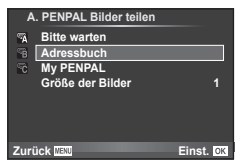

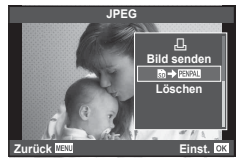

MENU → Q → K

*4*

## B **PENPAL Album**

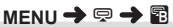

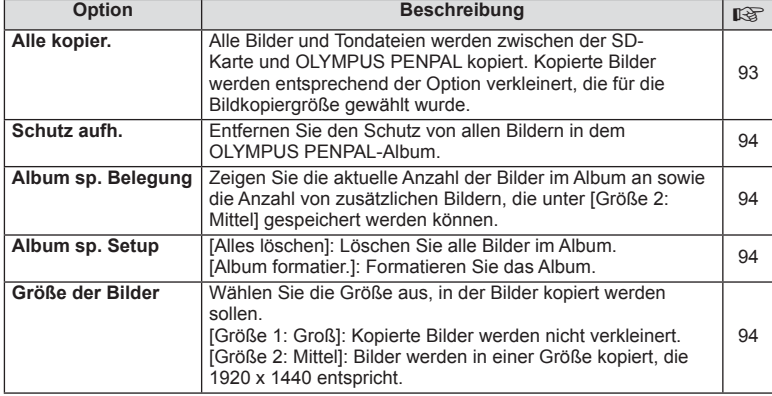

## C **Elektronischer Sucher**

**MENU → Q → R** 

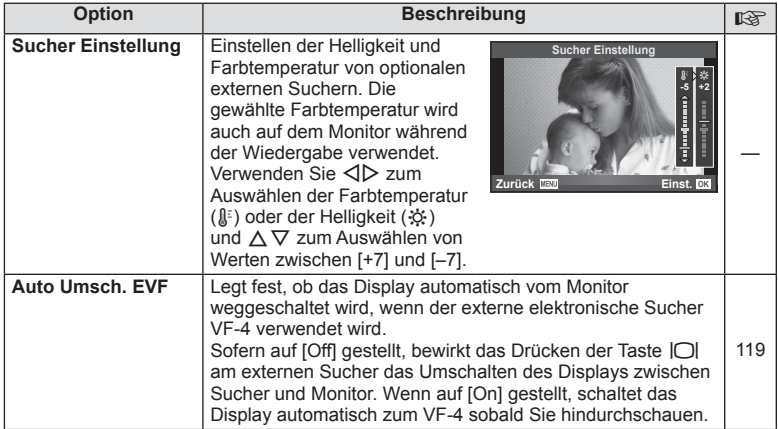

## **Drucken von Bildern**

## **Druckvorauswahl (DPOF)**

Sie können digitale "Druckaufträge" auf der Speicherkarte ablegen, die die zu druckenden Bilder und die Anzahl der jeweils zu druckenden Kopien auflisten. Sie können sich dann die Bilder in einem Druckshop mit DPOF-Unterstützung ausdrucken lassen oder die Bilder selbst ausdrucken, indem Sie die Kamera direkt an einen DPOF-Drucker anschließen. Zum Erstellen eines Druckauftrags wird eine Speicherkarte benötigt.

## **Erstellen eines Druckauftrags**

- 1 Drücken Sie während der Wiedergabe die ®-Taste und wählen Sie [凸].
- **2** Wählen Sie [凸] oder [凸] und drücken Sie die ®-Taste.

#### **Einzelbild**

Drücken Sie  $\triangleleft$ , um das Bild, das Sie als Druckvorauswahl einstellen wollen, zu wählen. Drücken Sie anschließend  $\triangle \nabla$ , um die Anzahl der Ausdrucke einzustellen.

• Wiederholen Sie diesen Schritt, wenn Sie mehrere Bilder drucken wollen. Drücken Sie (®), wenn alle gewünschten Bilder ausgewählt worden sind.

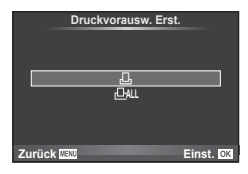

#### **Alle Bilder**

Wählen Sie [L\\text] und drücken Sie @.

**3** Wählen Sie das Format für Datum und Uhrzeit und drücken Sie anschließend die  $@$ -Taste.

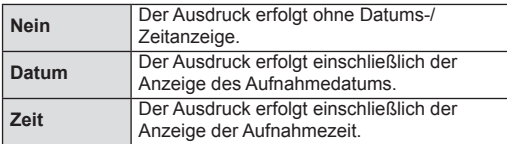

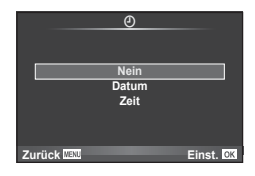

4 Wählen Sie [Einst.] und drücken Sie ...

## $\omega$  Vorsicht

- Die Kamera kann nicht dazu benutzt werden, Druckaufträge zu ändern, die mit einem anderen Gerät erstellt wurden. Die Erstellung eines neuen Druckauftrags löscht alle bereits vorhandenen Druckaufträge, die mit anderen Geräten erstellt wurden.
- Ein Druckauftrag darf keine 3D-Fotos, RAW-Bilder oder Filme beinhalten.

*5*

#### **Entfernen von allen oder ausgewählten Bildern aus dem Druckauftrag**

Sie können wahlweise alle Druckvorauswahldaten oder aber nur die Daten für die gewählten Bilder zurücksetzen.

- **1** Drücken Sie während der Wiedergabe die <sub>(S</sub>)-Taste und wählen Sie [凡].
- **2** Wählen Sie [几] und drücken Sie ...
	- Um alle Bilder aus dem Druckauftrag zu entfernen, wählen Sie [Reset] und drücken Sie die ®-Taste. Um dieses Menü zu verlassen, ohne alle Bilder zu entfernen, wählen Sie [Beibehalten] und drücken Sie ®.
- **3** Drücken Sie  $\triangleleft$  zum Auswählen von Bildern, die Sie aus dem Druckauftrag entfernen wollen.
	- Verwenden Sie  $\nabla$ , um die Anzahl der Ausdrucke auf 0 zu setzen. Drücken Sie  $\otimes$ , wenn alle gewünschten Bilder aus dem Druckauftrag entfernt wurden.
- **4** Wählen Sie das Format für Datum und Uhrzeit und drücken Sie anschließend die OR-Taste.
	- Diese Einstellung gilt für alle Bilder, denen Druckvorauswahldaten zugewiesen wurden.
- **5** Wählen Sie [Einst.] und drücken Sie  $\infty$ .

## **Direktes Ausdrucken (PictBridge)**

Mithilfe dieser Funktion können Sie die Kamera mit dem USB-Kabel an einen PictBridge-kompatiblen Drucker anschließen und Ihre Bilder direkt ausdrucken.

**1** Schließen Sie die Kamera mit dem mitgelieferten USB-Kabel an den Drucker an und schalten Sie die Kamera ein.

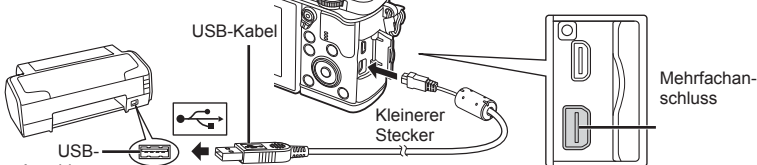

Anschluss

- Drucken Sie nur bei vollständig geladenem Akku.
- Wenn die Kamera eingeschaltet wird, sollte ein Dialog auf dem Monitor angezeigt werden, in dem Sie zur Wahl eines Hosts aufgefordert werden. Anderenfalls wählen Sie [Auto] für [USB Modus] (S. 79) in den Kamera-Anwendermenüs.

**2** Wählen Sie mit  $\Delta \nabla$  [Drucken].

- Es wird [Warten] und anschließend ein Druckmodus-Auswahldialog angezeigt.
- Falls das Menü auch nach mehreren Minuten Wartezeit nicht angezeigt wird, trennen Sie das USB-Kabel und beginnen Sie erneut bei Schritt 1.

#### Fahren Sie fort mit "Benutzerdefiniertes Drucken" (S. 98).

#### $\left\langle \!\!{\,}^{\mathop{}\limits_{}}_{\mathop{}\limits^{}}\right. \hspace{-1.5pt} \mathop{}\limits^{}}\right. \mathsf{Vorsicht}$

• 3D-Fotos, RAW-Bilder und Filme können nicht gedruckt werden.

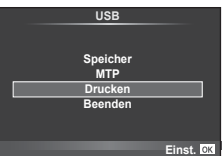

## **Einfaches Drucken**

Verwenden Sie die Kamera, um das Bild anzuzeigen, das Sie drucken wollen, bevor Sie den Drucker mit dem USB-Kabel anschließen.

- **1** Verwenden Sie <**I** $\triangleright$ , um die Bilder, die Sie ausdrucken wollen, von der Kamera anzeigen zu lassen.
- **2** Drücken Sie  $\triangleright$ .
	- Das Bildauswahlmenü erscheint, wenn der Ausdruck abgeschlossen ist. Um ein weiteres Bild zu drucken, wählen Sie es mit  $\triangleleft$  aus und drücken Sie dann die OR-Taste.
	- Um das Drucken zu beenden, ziehen Sie bei Anzeige des Bildauswahlmenüs das USB-Kabel von der Kamera ab.

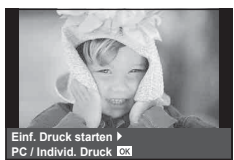

### **Benutzerdefiniertes Drucken**

**1** Stellen Sie mithilfe der Benutzerführung eine Druckoption ein.

#### **Wahl des Druckmodus**

Wählen Sie den Druckmodus. Die verfügbaren Druckmodi sind nachfolgend aufgelistet.

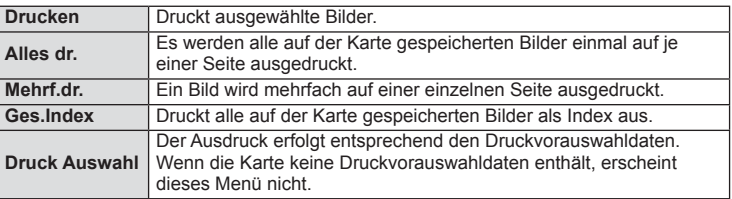

#### **Einstellen der Druckpapierdaten**

Diese Einstellung hängt von der Art des Druckers ab. Falls ausschließlich die Druckereinstellung STANDARD verfügbar ist, kann die Einstellung nicht geändert werden.

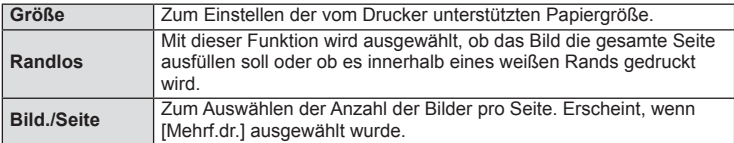

#### **Auswählen der auszudruckenden Bilder**

Wählen Sie die auszudruckenden Bilder aus. Ausgewählte Bilder können später ausgedruckt werden (Einzelbild-Druckvorauswahl) oder Sie können das aktuell angezeigte Bild sofort ausdrucken.

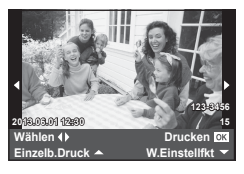

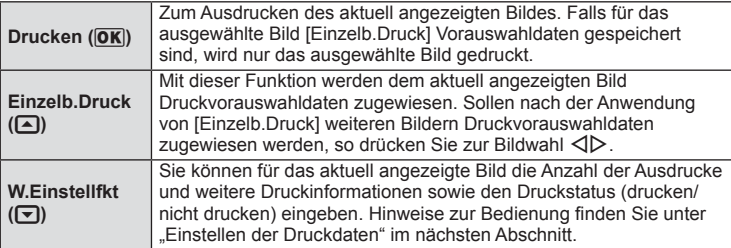

#### **Einstellen der Druckdaten**

Sie können eingeben, ob Daten wie Datum, Uhrzeit und Dateiname zusammen mit dem Bild ausgedruckt werden. Wenn [Alles dr.] als Druckmodus eingestellt und [Einstellungen] gewählt ist, erscheinen folgende Optionen.

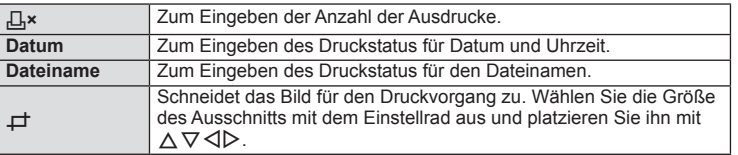

- **2** Sobald Sie die zu druckenden Bilder ausgewählt und die Druckdaten eingestellt haben, wählen Sie [Drucken] und drücken Sie dann ...
	- Um den Druckvorgang anzuhalten und abzubrechen, drücken Sie die ®-Taste. Um mit dem Drucken fortzufahren, wählen Sie [Fortsetz.].

#### ■ Abbrechen des Druckvorgangs

Um den Druckvorgang abzubrechen, wählen Sie [Zurück] und drücken Sie die ®-Taste. Beachten Sie bitte, dass jegliche Änderungen am Druckauftrag verloren gehen; um den Druckvorgang abzubrechen und zum vorherigen Schritt zurückzukehren, um Änderungen am aktuellen Druckauftrag vorzunehmen, drücken Sie MENU.

## *6* **Anschließen der Kamera an einen Computer**

## **PC Software installieren**

#### ■ Windows

**1** Legen Sie die mitgelieferte CD in ein CD-ROM-Laufwerk ein.

#### **Windows XP**

• Ein "Setup"-Dialogfeld wird angezeigt.

#### **Windows Vista/Windows 7/Windows 8**

• Ein Autorun-Dialogfeld wird angezeigt. Klicken Sie auf "OLYMPUS Setup" zum Anzeigen des "Setup"-Dialogfelds.

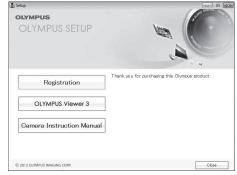

#### $\left( \prime \right)$  Vorsicht

- Falls das Dialogfeld "Setup" nicht angezeigt wird, wählen Sie im Start-Menü "Arbeitsplatz" (Windows XP) oder "Computer" (Windows Vista/Windows 7). Doppelklicken Sie auf das CD-ROM (OLYMPUS Setup)-Symbol zum Öffnen des Fensters "OLYMPUS Setup" und doppelklicken Sie dann auf "LAUNCHER.EXE".
- Falls ein "User Account Control"-Dialogfeld angezeigt wird, klicken Sie auf "Yes" oder "Continue".
- **2** Folgen Sie den Anweisungen, die auf dem Bildschirm Ihres Computers erscheinen.

### $\left( \prime \right)$  Vorsicht

• Falls nach Anschließen der Kamera an den Computer überhaupt Anzeige auf dem Monitor der Kamera erscheint, ist möglicherweise der Akku entladen. Verwenden Sie einen vollständig geladenen Akku.

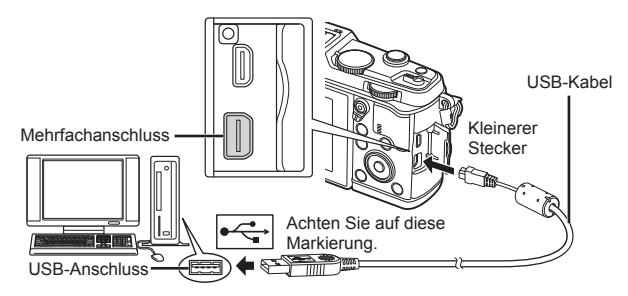

## $\Omega$  Vorsicht

• Wenn die Kamera über USB an ein anderes Gerät angeschlossen wird, wird eine Nachricht angezeigt, die Sie auffordert, eine Anschlussart zu wählen. Wählen Sie [Speicher].

*6*

- **3** Registrieren Sie Ihr Olympus-Produkt.
	- Klicken Sie auf die Schaltfläche "Registrierung" und folgen Sie den Anweisungen auf dem Bildschirm.
- **4** Installieren Sie OLYMPUS Viewer 3.
	- Überprüfen Sie die Systemvoraussetzungen, bevor Sie mit der Installation beginnen.
	- Klicken Sie auf das Symbol "OLYMPUS Viewer 3" und befolgen Sie die Bildschirmanweisungen, um die Software zu installieren.

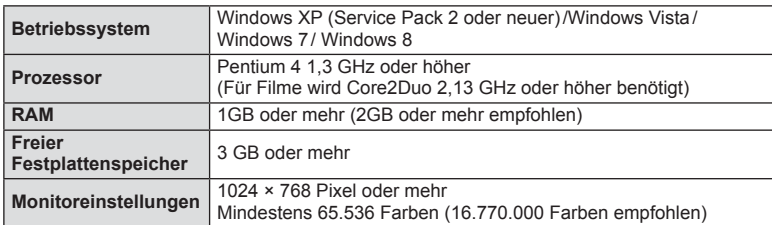

• Siehe die Online-Hilfe für Informationen zur Verwendung der Software.

#### ■ Macintosh

- **1** Legen Sie die mitgelieferte CD in ein CD-ROM-Laufwerk ein.
	- Die Inhalte der Disk sollten automatisch im Sucher angezeigt werden. Falls sie nicht angezeigt werden, doppelklicken Sie auf das CD-Symbol auf dem Desktop.
	- Doppelklicken Sie auf das Symbol "Setup", um das Dialogfeld "Setup" anzuzeigen.
- **2** Installieren Sie OLYMPUS Viewer 3.
	- Überprüfen Sie die Systemvoraussetzungen, bevor Sie mit der Installation beginnen.
	- Klicken Sie auf das Symbol "OLYMPUS Viewer 3" und befolgen Sie die Bildschirmanweisungen, um die Software zu installieren.

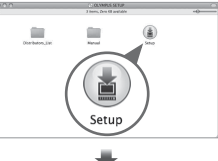

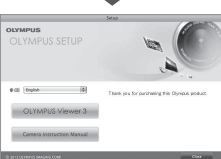

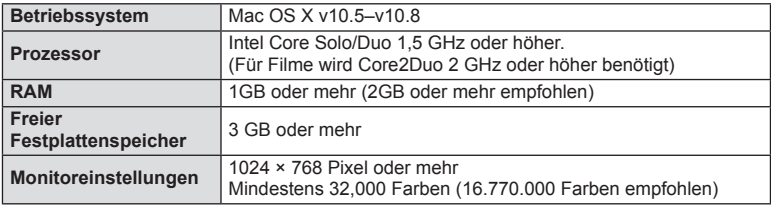

• Weitere Sprachen können im Sprach-Kombinationsfeld ausgewählt werden. Siehe Online-Hilfe für Informationen zur Verwendung der Software.

## **Kopieren von Bildern auf einen Computer ohne OLYMPUSViewer3**

Ihre Kamera unterstützt das USB Massenspeicherprotokoll. Sie können Bilder auf einen Computer übertragen, indem Sie die Kamera über das mitgelieferte USB-Kabel mit dem Computer verbinden. Die folgenden Betriebssysteme sind für den USB-Anschluss ausgelegt:

**Windows: Windows XP Home Edition/ Windows XP Professional/ Windows Vista/Windows 7/Windows 8 Macintosh: Mac OS X v.10.3 oder neuer**

#### **1** Schalten Sie die Kamera aus und schließen Sie sie an den Computer an.

- Je nach Computer befinden sich die USB-Anschlüsse an verschiedenen Positionen. Schlagen Sie ggf. in der Bedienungsanleitung Ihres Computers nach.
- **2** Schalten Sie die Kamera ein.
	- Das Menü mit den USB-Anschlussoptionen öffnet sich.
- **3** Drücken Sie ∆ $\nabla$ , um [Speicher] auszuwählen. Drücken Sie (%).

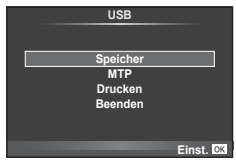

**4** Der Computer erkennt die Kamera als ein neu angeschlossenes Gerät.

#### $\left( \prime \right)$  Vorsicht

- Wenn Sie Windows Photo Gallery für Windows Vista, Windows 7 oder Windows 8 verwenden, wählen Sie im Schritt 3 [MTP].
- Die Datenübertragung wird für die folgenden Umgebungen nicht gewährleistet, selbst wenn Ihr Computer mit einem USB-Anschluss ausgestattet ist.

Computer, bei denen der USB-Anschluss durch eine Erweiterungskarte usw. hinzugefügt wurde.

Computer ohne vorinstalliertes Betriebssystem

sowie im Eigenbau zusammengestellte Computer

- Solange die Kamera an einen Computer angeschlossen ist, können die Steuerelemente der Kamera nicht bedient werden.
- Falls der in Schritt 2 gezeigte Dialog nicht angezeigt wird, wenn die Kamera an einen Computer angeschlossen ist, wählen Sie in den Kamera-Anwendermenüs [Auto] für [USB-Modus] (S. 79).

### **Verwendung der Kamera WLAN-Funktion**

Sie können die Kamera mit der WLAN-Funktion über WLAN mit einem Smartphone verbinden.

- Betrachten und übertragen Sie Bilder, die auf der Kamerakarte gespeichert sind.
- Über die Smartphone-Positionsinformationen fügen Sie Bildern Positionsinformationen hinzu.
- Steuern Sie die Kamera über Ihr Smartphone.

Für diese Funktionen brauchen Sie ein Smartphone mit installierter Smartphone-App. Einzelheiten über die Smartphone-App "OI.Share" finden Sie auf der Olympus-Webseite.

## $\Omega$  Vorsicht

- Bevor Sie die WLAN-Funktion verwenden, lesen Sie bitte "Vorsichtsmaßnahmen bei der Verwendung der WLAN-Funktion" (S. 137).
- Bei der Verwendung der WLAN-Funktion in einem Land außerhalb des Gebiets, wo die Kamera gekauft wurde, besteht das Risiko, dass die Kamera nicht den Richtlinien für drahtlose Kommunikation des entsprechenden Landes entspricht. Olympus übernimmt keine Verantwortung für jegliche Verstöße gegen solche Richtlinien.
- Wie bei jeder drahtlosen Kommunikation, besteht stets das Risiko des Abfangens durch einen Dritten.
- Die WLAN-Funktion der Kamera kann nicht zur Verbindung mit einem privaten oder öffentlichen Zugangspunkt verwendet werden.

#### ■ Vorbereitung des Smartphones

Installieren Sie die Smartphone-App "OI.Share", und anschließend starten Sie OI.Share auf Ihrem Smartphone.

#### ■ Vorbereitung der Kamera

Ihnen stehen 2 Methoden für die WLAN-Verbindung zur Verfügung.

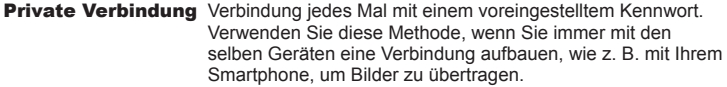

Einmal-Verbindung Verbindung jedes Mal mit einem anderen Kennwort. Verwenden Sie diese Methode für eine Einmal-Verbindung, z. B. um ausgewählte Bilder für bestimmte Freunde freizugeben.

Wählen Sie im Voraus die WLAN-Verbindungsmethode. L<sup>2</sup> "Einrichtung einer WLAN-Verbindung (Wi-Fi-Einstellungen)" (S. 75)

#### ■ Private Verbindung

Für die Verbindung kann folgendes Verfahren angewendet werden.

- **1** Wählen Sie [Verbindung mit Smartphone] im [Wiedergabemenü] und drücken Sie (ok).
- **2** Folgen Sie der Benutzerführung, die auf dem Monitor angezeigt wird, und fahren Sie fort mit  $@$ .
	- Die SSID, das Kennwort und der QR-Code erscheinen auf dem Monitor.
- **3** Geben Sie die SSID und das Kennwort in Ihr Smartphone ein.
	- Wenn Sie OI.Share auf Ihrem Smartphone zum Lesen des QR-Codes verwenden, so werden die SSID und das Kennwort automatisch eingegeben.
	- Nach der zweiten Verbindung findet die Verbindung automatisch statt.
	- Ein Index der Bilder, die sich auf der Kamera befinden, erscheint in der App OI.Share Ihres Smartphones.

#### ■ Einmal-Verbindung

- **1** Wählen Sie [Verbindung mit Smartphone] im [Wiedergabemenü] und drücken Sie Q.
	- Die SSID, das Kennwort und der QR-Code erscheinen auf dem Monitor.
- **2** Geben Sie die SSID und das Kennwort in Ihr Smartphone ein.
	- Wenn Sie OI.Share auf Ihrem Smartphone zum Lesen des QR-Codes verwenden, so werden die SSID und das Kennwort automatisch eingegeben.
	- Nach der zweiten Verbindung erscheint zuerst eine Bestätigungsnachricht, die fragt, ob Sie Ihr Kennwort ändern möchten.

#### ■ Um die Verbindung zu beenden

- **1** Drücken Sie MENU auf der Kamera oder berühren Sie [Stopp] auf dem Bildschirm des Monitors.
	- Sie können die Verbindung auch über OI.Share oder durch Ausschalten der Kamera beenden.
	- Die Verbindung wird beendet.

## $($ *l* $)$  Vorsicht

- Die Kombination der WLAN-Funktion mit OLYMPUS PENPAL, einer Eye-Fi-Karte, oder ähnlichem kann eine deutliche Leistungsreduzierug der Kamera zur Folge haben.
- Die WLAN-Antenne ist in den Kameragriff integriert. Wenn möglich, vermeiden Sie ein Abdecken der Antenne mit den Händen.
- Während der WLAN-Verbindung entlädt sich die Batterie schneller. Wenn die Batterie erschöpft ist, kann die Verbindung während der Übertragung unterbrochen werden.
- In der Nähe von Geräten, die Magnetfelder, statische Elektrizität oder Funkwellen erzeugen, wie z. B. Mikrowellengeräte und schnurlose Telefone, kann die Verbindung gestört bzw. langsam sein.

## **Was Sie mit OI.Share machen können**

#### ■ Synchronisation von Uhrzeit und Datum zwischen Kamera und Smartphone

Synchronisation von Uhrzeit und Datum zwischen dem Smartphone und der Kamera, um Bildern auf der Kamera Positionsinformationen hinzuzufügen. Synchronisation der Startzeit in OI.Share.

- Es kann ungefähr eine Minute dauern, bis die Kamerazeit synchronisiert ist.
- Über die Smartphone-Positionsinformationen fügen Sie Bildern Positionsinformationen hinzu.
- Steuern Sie die Kamera über Ihr Smartphone.

#### ■ Bildern Smartphone-Positionsinformationen hinzufügen

- **1** Starten Sie die Aufnahme von Positionsinformationen in OI.Share.
	- Ihr Smartphone nimmt in vorbestimmten Intervallen Positionsinformationen auf.
- 2 Beenden Sie die Verbindung.
	- Die Kamera ist jetzt bereit zur Aufnahme.
- **3** Unterbrechen Sie die Aufnahme von Positionsinformationen in OI. Share, wenn keine weiteren Positionsinformationen benötigt werden.
- **4** Starten Sie [Verbindung mit Smartphone] auf Ihrer Kamera.
- **5** Beginnen Sie mit der Versedung von Positionsinformationen in OI.Share.
	- Die Positionsinformationen werden Bildern hinzugefügt, die sich auf der Speicherkarte befinden.  $\mathcal{L}$  erscheint auf Bildern, denen Positionsinformationen hinzugefügt wurden.

## $\eta$  Vorsicht

• Filmen können keine Positionsinformationen hinzugefügt werden.

#### ■ Bilder freigeben

Um Bilder freizugeben, stellen Sie a [Auftrag freigeben] auf den Bildern ein, die Sie freigeben möchten.

**1** Wiedergabe von Bildern und Einstellen von [Auftrag freigeben] (S. 48).

**2** Verwenden Sie [Einmal-Verbindung], um eine Wi-Fi-Verbindung einzurichten.

#### ■ Bedienung der Kamera

Sie können über die Funktionen Ihres Smartphones Bilder mit der Kamera aufnehmen. Diese Funktion ist nur über eine [Private Verbindung] verfügbar.

- **1** Starten Sie [Verbindung mit Smartphone] auf Ihrer Kamera.
	- Sie können auch **WEE** auf dem Aufnahmebildschirm berühren, um die Verbindung herzustellen.
	- Die Kamera ist auf i-AUTO eingestellt.
- **2** Nehmen Sie Bilder über Ihr Smartphone auf.

## $\omega$  Vorsicht

- Das Aufnehmen von Positionsinformationen ist nur verfügbar, wenn ein Smartphone mit GPS-Funktion verwendet wird.
- Nicht alle Kamerafunktionen sind über die WLAN-Verbindung verfügbar.

# *7* **Sonstiges**

## **Tipps zum Fotografieren und Informationen**

## **Die Kamera schaltet sich nicht ein, obwohl ein Akku eingesetzt ist**

#### **Der Akku ist nicht vollständig aufgeladen**

• Laden Sie ihn mit dem Akkuladegerät auf.

#### **Der Akku funktioniert vorübergehend nicht, weil die Umgebungstemperatur zu niedrig ist**

• Die Leistungsfähigkeit des Akkus sinkt bei niedrigen Temperaturen. Entnehmen Sie den Akku und wärmen Sie ihn auf, indem Sie ihn einige Zeit lang in die Hosentasche stecken.

### **Beim Betätigen des Auslösers wird kein Bild aufgenommen**

#### **Die Kamera hat sich automatisch abgeschaltet**

• Die Kamera wechselt automatisch in den Ruhe-Modus, um den Akku zu schonen, wenn die Kamera eine bestimmte Zeit lang nicht bedient wird. L<sup>og</sup> [Ruhemodus] (S. 79) Wenn die Kamera eine bestimmte Zeit lang (4 Stunden), nachdem sie in den Ruhemodus geschaltet hat, nicht bedient wird, schaltet sie sich automatisch ab.

#### **Der Blitz wird geladen**

• Am Monitor blinkt die  $\clubsuit$ -Markierung auf, wenn der Blitz geladen wird. Warten Sie, bis das Symbol nicht mehr blinkt, und betätigen Sie dann den Auslöser.

#### **Eine Scharfstellung ist nicht möglich**

• Die Kamera kann nicht auf Motive scharf stellen, die sich nahe an der Kamera befinden oder die nicht für Autofokus geeignet sind (die AF-Bestätigung blinkt auf dem Monitor). Vergrößern Sie den Abstand zum Motiv oder stellen Sie auf ein kontrastreiches Motiv scharf, das denselben Abstand von der Kamera wie Ihr Hauptmotiv hat, richten Sie die Aufnahme ein und machen Sie die Aufnahme.

#### **Für den Autofokus problematische Motive**

Eine Scharfstellung mit dem Autofokus kann in den folgenden Situationen schwierig sein:

Die AF-Bestätigung blinkt. Diese Motive werden nicht scharfgestellt.

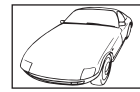

Motiv mit zu geringem Kontrast

Die AF-Bestätigung leuchtet, aber das Motiv wird nicht scharfgestellt.

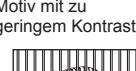

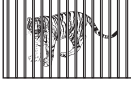

Motive in unterschiedlichen Entfernungen

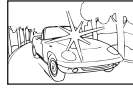

Extrem helle **Bildmitte** 

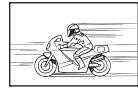

Sich schnell bewegende Motive

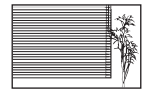

Motiv ohne vertikale Linien

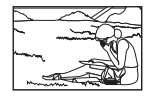

Motiv außerhalb des AF-Bereiches

*7*

#### **Die Rauschminderung ist aktiviert**

• Beim Aufnehmen von Nachtaufnahmen sind die Verschlusszeiten länger und es tritt verstärkt Bildrauschen auf. Nach der Anfertigung von Aufnahmen bei langen Verschlusszeiten aktiviert die Kamera den Rauschminderungsvorgang. Währenddessen sind keine weiteren Aufnahmen möglich. Sie können [Rauschmind.] auf [Aus] stellen. **IGF** [Rauschmind.] (S. 79)

#### **Die Anzahl der AF-Felder wurde reduziert.**

Die Anzahl und Größe der AF-Felder ändert sich je nach Bildseitenverhältnis, Gruppenzieleinstellung und der für den [digitalen Telekonverter] ausgewählten Option.

#### **Datum und Uhrzeit sind nicht eingestellt**

#### **Die Kamera arbeitet mit den Einstellungen, die zum Zeitpunkt des Kaufs aktuell waren**

• Datum und Uhrzeit der Kamera sind nicht eingestellt, wenn das Gerät erworben wird. Stellen Sie vor Verwendung der Kamera das Datum und die Uhrzeit ein.  $\mathbb{R}$  "Einstellen von Datum/Uhrzeit" (S. 14)

#### **Der Akku wurde aus der Kamera entfernt**

• Die Einstellungen für Datum und Uhrzeit werden auf ihre jeweiligen Werkseinstellungen zurückgesetzt, wenn in der Kamera ca. 1 Tag lang kein Akku eingelegt ist. Die Einstellungen werden noch schneller gelöscht, wenn sich der Akku nur kurz in der Kamera befunden hat und anschließend gleich wieder entfernt wurde. Prüfen Sie daher vor dem Aufnehmen wichtiger Bilder, ob die Datums- und Uhrzeiteinstellungen noch korrekt sind.

#### **Eingestellte Funktionen werden auf die Werkseinstellungen zurückgesetzt**

Wenn Sie die Programmwählscheibe drehen oder die Kamera in einem anderen Aufnahmemodus als P, A, S oder M abschalten, werden Funktionen, deren Einstellungen Sie geändert haben, auf die Werkseinstellungen zurückgesetzt.

#### **Die Aufnahme ist weißstichig**

Dies kann passieren, wenn das Foto im Gegenlicht oder Halbgegenlicht aufgenommen wird. Ursache ist ein Phänomen namens Flare oder Aura. Wählen Sie, sofern dies möglich ist, eine Komposition, bei der starke Lichtquellen nicht ins Bild gelangen. Flare kann auch dann auftreten, wenn die Lichtquelle selbst nicht im Bild ist. Schirmen Sie das Objektiv mit einer Gegenlichtblende von der Lichtquelle ab. Hat die Verwendung der Gegenlichtblende nicht den gewünschten Effekt, dann schirmen Sie das Objektiv mit der Hand ab. Di .Wechselobiektive" (S. 115)

#### **Helle Bildpunkte erscheinen auf der Aufnahme auf dem Motiv**

Dies kann an falsch zugeordneten Bildpunkten des Bildwandlers liegen. Befolgen Sie die Schritte unter [Pixel Korr.].

Sollte das Problem fortbestehen, so wiederholen Sie die Pixelkorrektur mehrfach. g "Pixelkorrektur - Überprüfen der Bildverarbeitungsfunktionen" (S. 111)

#### **Funktionen, die nicht über die Menüs ausgewählt werden können**

Unter bestimmten Umständen sind manche Funktionen nicht durch Verwendung der Pfeiltasten in den Menüs wählbar.

- Funktionen, die im aktuellen Aufnahmemodus nicht ausgewählt werden können.
- Funktionen, die nicht eingestellt werden können, weil andere Funktionen bereits gewählt wurden: Kombination von  $[\Box_{\mu}]$  und [Rauschmind.] etc.

## **Fehlercodes**

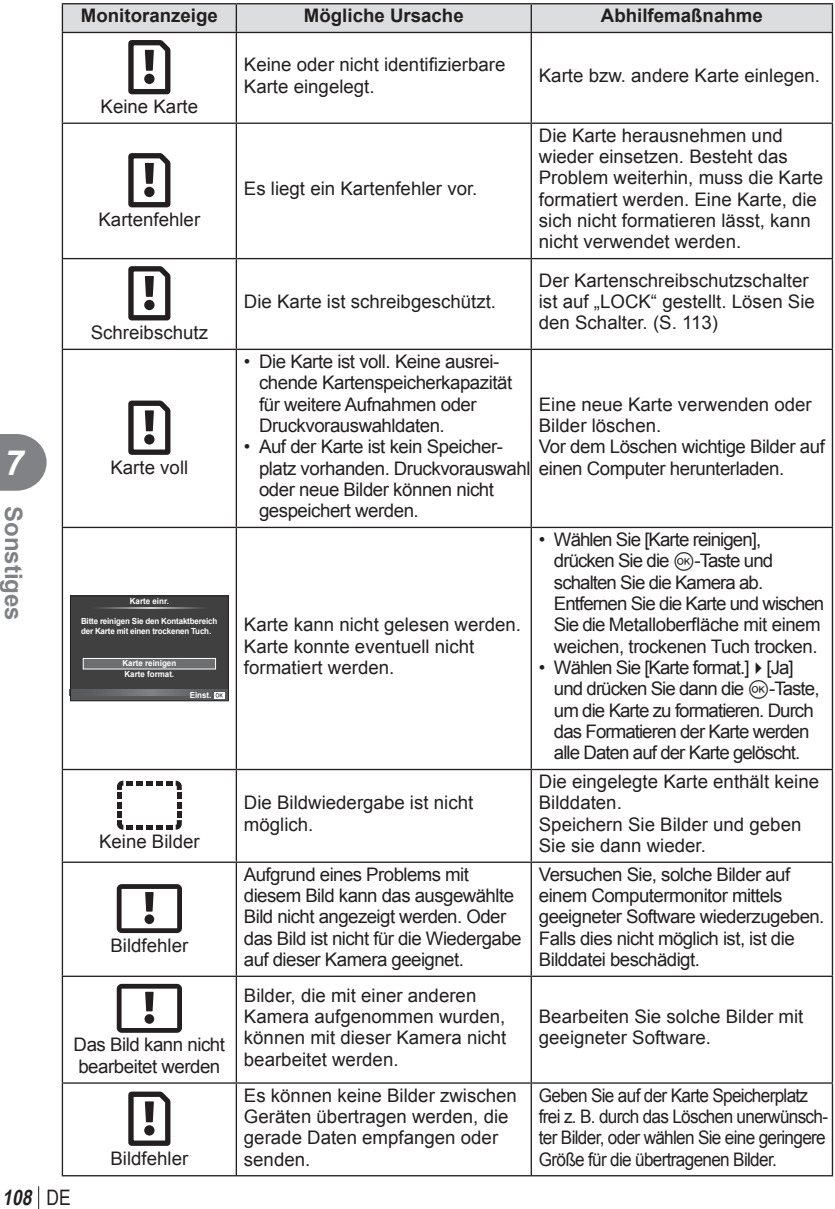
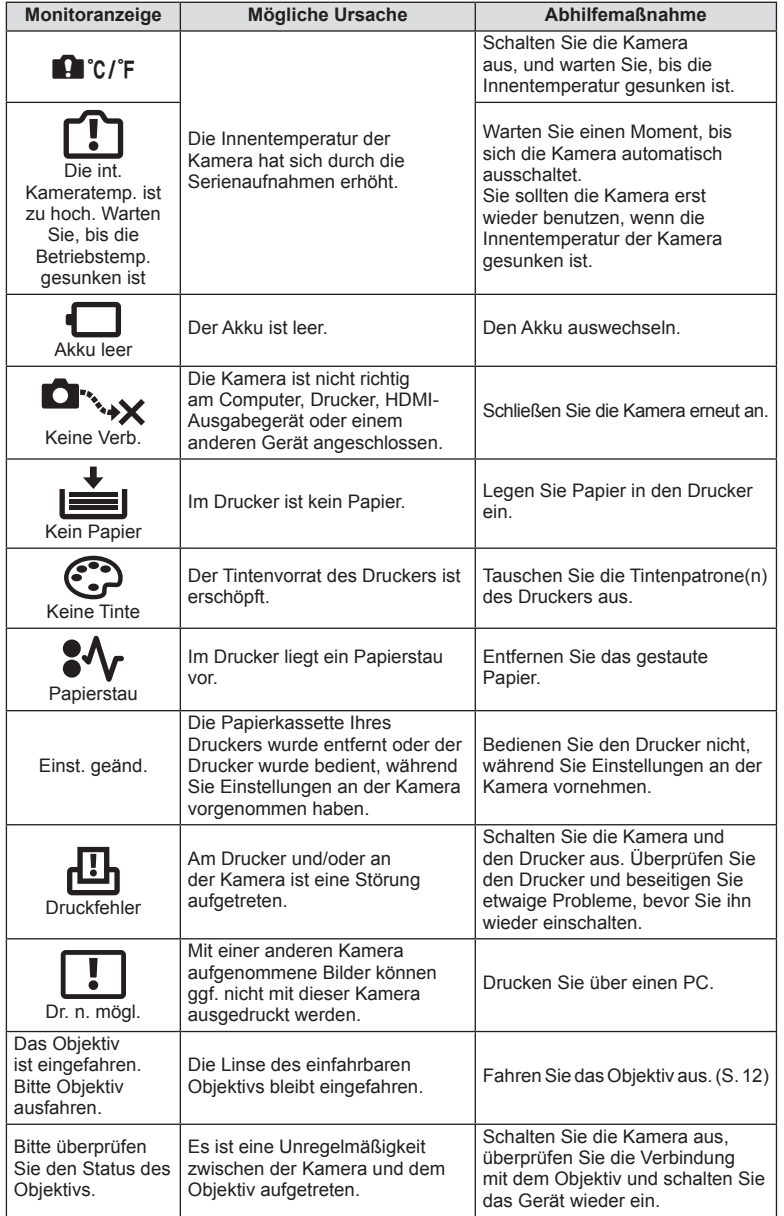

## **Reinigung und Pflege der Kamera**

#### **Reinigen der Kamera**

Vor der Reinigung der Kamera schalten Sie die Kamera aus und entnehmen Sie den Akku.

#### **Gehäuse:**

• Vorsichtig mit einem weichen Tuch abwischen. Zum Entfernen von starken Verschmutzungen feuchten Sie das Tuch mit einer neutralen Seifenlösung an und wringen Sie es gründlich aus. Wischen Sie die Kamera mit dem feuchten Tuch ab und reiben Sie anschließend mit einem trockenen Tuch nach. Wurde die Kamera in am Strand verwendet, verwenden Sie zur Reinigung ein mit klarem Leitungswasser befeuchtetes und gut ausgewrungenes Tuch.

#### **Monitor:**

• Vorsichtig mit einem weichen Tuch abwischen.

#### **Objektiv:**

• Blasen Sie Staub von den Objektiven herunter, indem Sie einen handelsüblichen Blasebalg verwenden. Die Objektivlinsen reinigen Sie vorsichtig mit Linsenreinigungspapier.

#### **Aufbewahrung**

- Wenn Sie die Kamera über einen längeren Zeitraum nicht benutzen, entfernen Sie den Akku und die Karte. Bewahren Sie die Kamera an einem kühlen, trockenen und gut belüfteten Ort auf.
- Legen Sie den Akku von Zeit zu Zeit ein und überprüfen Sie die Kamerafunktionen.
- Entfernen Sie Staub und andere Fremdkörper vom Gehäusedeckel und den hinteren Objektivdeckeln, bevor Sie sie anbringen.
- Wenn kein Objektiv an der Kamera angebracht ist, unbedingt den Gehäusedeckel anbringen, um dem Eindringen von Staub vorzubeugen. Tauschen Sie unbedingt den vorderen und hinteren Objektivdeckel aus, bevor Sie das Objektiv verstauen.
- Reinigen Sie die Kamera nach der Benutzung.
- Bewahren Sie das Objektiv nicht in der Nähe von Insektenschutzmittel auf.

## **Reinigen und Überprüfen des Bildwandlers**

Diese Kamera verfügt über eine Staubschutzfunktion, die mittels Ultraschallvibrationen Staubablagerungen am Bildwandler vorbeugt oder diese beseitigt. Die Staubschutzfunktion funktioniert nur, wenn die Kamera eingeschaltet ist. Die Staubschutzfunktion arbeitet gleichzeitig mit der Pixelkorrektur, welche den Bildwandler und zugehörige Schaltkreise überprüft. Da die Staubschutzfunktion jedes Mal nach dem Einschalten der Kamera aktiviert wird, sollte die Kamera zu diesem Zeitpunkt nicht geneigt gehalten werden, um eine effektive Reinigung zu gewährleisten.

## $\Omega$  Vorsicht

- Zum Reinigen niemals starke Lösungsmittel wie Benzin, Alkohol usw. oder chemisch behandelte Tücher verwenden.
- Die Kamera sollte nicht zusammen mit chemischen Mitteln aufbewahrt werden. Andernfalls kann es zu Korrosion an der Kamera kommen.
- Bei längerer Verunreinigung der Linsen kann es zu Schimmelbildung kommen.
- Nach längerem Nichtgebrauch sollte die Kamera einer sorgfältigen Funktionsüberprüfung unterzogen werden. Vor wichtigen Aufnahmen sollten Sie einige Probeaufnahmen machen und sich vergewissern, dass die Kamera ordnungsgemäß funktioniert.

## **Pixelkorrektur - Überprüfen der Bildverarbeitungsfunktionen**

Im Pixelkorrekturmodus überprüft die Kamera den Bildwandler und zugehörige Schaltkreise. Nach dem Gebrauch des Monitors und/oder der Serienaufnahmefunktion sollten Sie mindestens eine Minute warten, bevor Sie den Pixelkorrekturmodus aktivieren, um die ordnungsgemäßge Funktion zu gewährleisten.

- 1 Wählen Sie [Pixel Korr.] im Anwendermenü  $\frac{1}{2}$  (S. 83) unter der Registerkarte  $\mathbf{v}_{\mathsf{J}}$  .
- **2** Drücken Sie  $\triangleright$  und drücken Sie dann  $\mathcal{R}$ .
	- Während der Pixelkorrektur erscheint eine [Arbeitet]-Anzeige. Nach Abschluss der Pixelkorrektur-Funktion öffnet sich erneut das Menü.

## $\circledR$  Vorsicht

• Falls die Kamera bei aktiviertem Pixelkorrekturmodus versehentlich ausgeschaltet wird, wiederholen Sie den Vorgang ab Schritt 1.

## **Akku und Ladegerät**

- Verwenden Sie ausschließlich den Olympus Lithium-Ionen-Akku. Verwenden Sie ausschließlich Original OLYMPUS Akkus.
- Der Stromverbrauch der Kamera ist je nach Verwendung und anderen Bedingungen sehr unterschiedlich.
- Die folgenden Funktionen verbrauchen auch ohne Aufnahme viel Strom, wodurch der Akku schnell entleert wird.
	- Wiederholtes Ausführen des Autofokus durch Herunterdrücken des Auslösers zur Hälfte im Aufnahmemodus.
	- Anzeigen von Bildern auf dem Monitor über einen längeren Zeitraum.
	- Beim Anschließen an einen Computer oder Drucker.
- Beim Verwenden eines entleerten Akkus könnte sich die Kamera ausschalten, ohne dass die Warnmeldung über den niedrigen Akkustand angezeigt wird.
- Beim Kauf der Kamera ist der Akku nicht vollständig geladen. Laden Sie den Akku vor Gebrauch mit dem mitgelieferten Ladegerät auf.
- Die normale Aufladezeit mit dem mitgelieferten Ladegerät beträgt ungefähr 3 Stunden und 30 Minuten (Näherungswert).
- Versuchen Sie nicht, Ladegeräte zu verwenden, die nicht speziell für die Verwendung mit dem mitgelieferten Akku bestimmt sind, oder Akkus zu verwenden, die nicht speziell für die Verwendung mit dem mitgelieferten Ladegerät ausgelegt sind.

## $\left( \mathbf{\ell} \right)$  Vorsicht

• Es besteht ein Explosionsrisiko, wenn der Akku durch ein ungeeignetes Modell ersetzt wird. Zum Entsorgen des Akkus folgen Sie den Anweisungen "Sicherheitshinweise bei der Akkuhandhabung" (S. 136).

## **Verwendung Ihres Ladegerätes im Ausland**

- Das Ladegerät kann mit den meisten Hausanschlüssen in einem Spannungsbereich von 100 V bis 240 V Wechselstrom bei einer Frequenz von 50/60Hz überall auf der Welt benutzt werden. Je nachdem, in welchem Land Sie sich befinden, kann es jedoch sein, dass die Steckdose eine andere Steckerform aufweist und Sie einen Adapter benötigen, der in die Steckdose passt. Einzelheiten hierzu erfahren Sie in jedem Elektrofachgeschäft oder von Ihrem Reisebüro.
- Verwenden Sie keine handelsüblichen Reiseadapter, da dies zu Fehlfunktionen am Ladegerät führen kann.

## *9* **Grundlagen Karten**

## **Verwendbare Karten**

In dieser Bedienungsanleitung werden alle Speichergeräte als "Karten" bezeichnet. Mit dieser Kamera können die folgenden (handelsüblichen) Arten von SD-Speicherkarten verwendet werden: SD, SDHC, SDXC und Eye-Fi. Bitte besuchen Sie für aktuelle Informationen die Olympus-Webseite.

#### **Schreibschutzschalter der SD-Karte**

Die SD-Karte hat einen Schreibschutzschalter. Wenn Sie den Schreibschutzschalter auf die "LOCK" Seite schieben, können Sie die Karte weder beschreiben noch die Daten löschen oder formatieren. Stellen Sie den Schalter wieder auf die entriegelte Position zurück, den Schreibschutz aufzuheben.

## $\left( \boldsymbol{\ell} \right)$  Vorsicht

- Die Daten auf der Karte werden auch nach dem Formatieren der Karte oder Löschen der Daten nicht vollständig entfernt. Zerstören Sie die Karte vor dem Entsorgen, um Ihre persönlichen Daten zu schützen.
- Bitte befolgen Sie bei Gebrauch der Eye-Fi-Karte alle einschlägigen gesetzlichen Bestimmungen des Landes, in dem die Kamera verwendet wird. Entfernen Sie die Eye-Fi-Karte an Orten, an denen die Verwendung untersagt ist, z. B. an Bord von Flugzeugen, aus der Kamera oder deaktivieren Sie die Kartenfunktionen. L<sup>2</sup> [Eye-Fi] (S. 83).
- Die Eye-Fi-Karte kann während des Betriebs heiß wird.
- Mit einer Eye-Fi-Karte entleert sich der Akku möglicherweise schneller.
- Mit einer Eye-Fi-Karte funktioniert die Kamera möglicherweise langsamer.

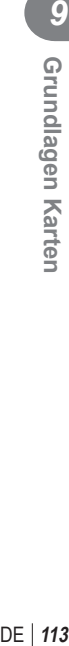

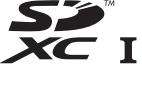

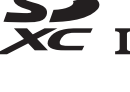

**LOCK**

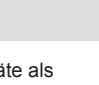

## **Speichermodus und Dateigröße/Anzahl der speicherbaren Einzelbilder**

Die Angaben zur Dateigröße stellen einen Näherungswert für Dateien mit einem Seitenverhältnis von 4:3 dar.

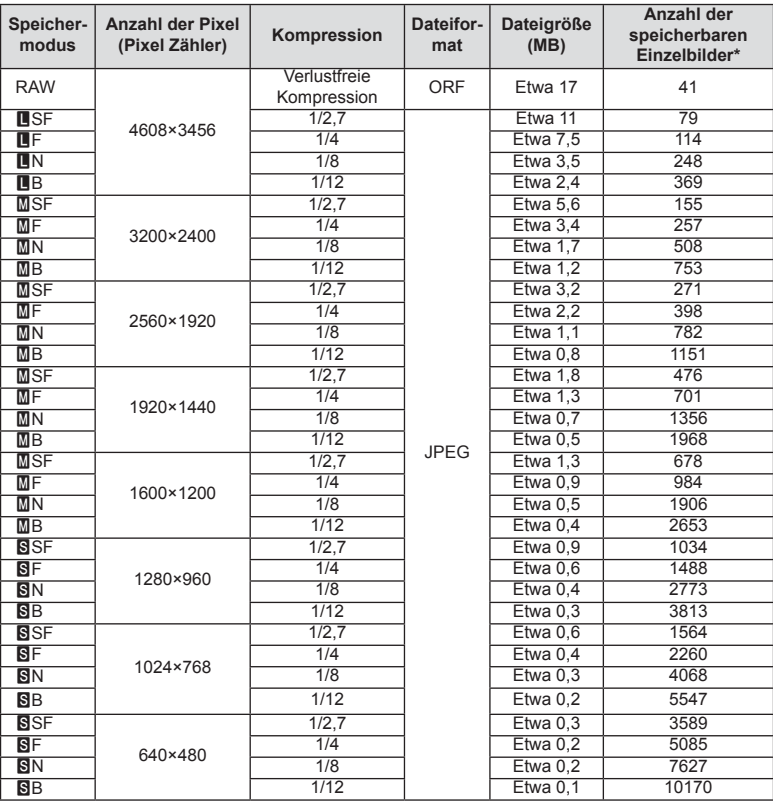

\*Setzt eine 1 GB SD-Karte voraus.

## $\omega$  Vorsicht

- Die Angabe zur Anzahl der speicherbaren Einzelbilder ist vom Motiv einschließlich der Druckvorauswahldaten und anderen Faktoren abhängig. Es kann unter Umständen möglich sein, dass die Zahlenangabe für die Anzahl der speicherbaren Einzelbilder unverändert bleibt, selbst wenn eine Aufnahme hinzugefügt oder gelöscht wird.
- Die tatsächliche Dateigröße schwankt je nach Bildinformation.
- Es können maximal 9999 gespeicherte Bilder auf dem Monitor angezeigt werden.
- Einzelheiten zur verfügbaren Aufnahmezeit für Filme finden Sie auf der Olympus-Webseite.

## *9 10***Wechselobjektive**

Wählen Sie ein Objektiv passend zum Motiv oder Ihren kreativen Absichten. Verwenden Sie Objektive, die exklusiv für das "Micro Four Thirds System" entworfen wurden und mit dem M. ZUIKO DIGITAL Schriftzug versehen oder mit dem rechts dargestellten Symbol gekennzeichnet sind.

**FOURTHIRDS** 

Mit einem Adapter können Sie auch Four-Thirds-Systemobjektive und OM-Systemobjektive verwenden.

## $\left( \prime \right)$  Vorsicht

- Wenn Sie die Gehäusekappe anbringen oder entfernen und einen Objektivwechsel an der Kamera vornehmen, muss das Objektivbajonett nach unten zeigen. Dadurch wird verhindert, dass Staub oder andere Fremdkörper in das Innere der Kamera gelangen.
- Niemals die Gehäusekappe abnehmen und/oder einen Objektivwechsel an einem Ort vornehmen, der starker Staubeinwirkung ausgesetzt ist.
- Richten Sie das an der Kamera montierte Objektiv nicht direkt auf die Sonne. Andernfalls kann es zu Fehlfunktionen an der Kamera kommen und es besteht Feuergefahr, da die im Objektiv gebündelten Sonnenstrahlen einen Brennglaseffekt verursachen können.
- Gehäusedeckel und hinteren Objektivdeckel sorgfältig aufbewahren.
- Wenn kein Objektiv an der Kamera angebracht ist, unbedingt den Gehäusedeckel anbringen, um dem Eindringen von Staub vorzubeugen.

## **Technische Daten des M. ZUIKO DIGITAL-Objektivs**

#### ■ Bezeichnung der Teile

- 1 Vorderer Objektivdeckel
- 2 Filtergewinde
- 3 Schärfering
- 4 Zoomring (nur Zoom-Objektive)
- 5 Ausrichtmarkierung
- 6 Hinterer Objektivdeckel
- 7 Elektrische Kontakte
- 8 Entriegelungsschalter (UNLOCK) (nur einfahrbare Objektive)
- 9 Dekorring (nur einige Objektive, muss zur Anbringung einer Gegenlichtblende entfernt werden)

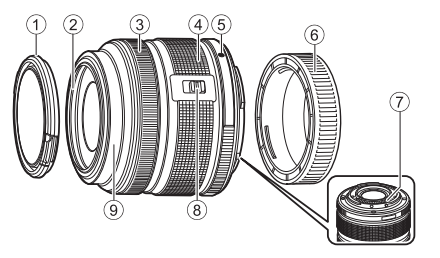

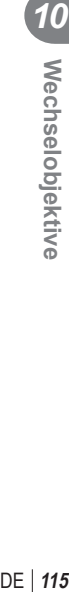

#### n Verwenden von Powerzoom-Objektiven mit Makrofunktionen (ED12 - 50 mm f 3.5 - 6.3 EZ)

Die Funktion des Objektivs wird durch die Position des Zoomrings bestimmt.

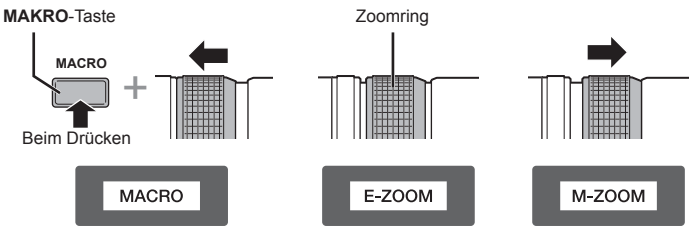

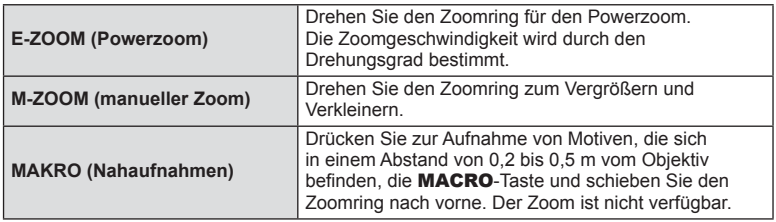

• Die Funktion der **L-Fn**-Taste kann im Kamera-Anwendermenü festgelegt werden.

#### ■ Momentaufnahme-Scharfeinstellung (17 mm f 1.8, ED 12mm f 2.0)

Schieben Sie den Schärfering in Pfeilrichtung, um das Fokussierungsverfahren zu ändern.

AF/MF Momentaufnahme-

Schärfering **Construction Scharfstellung**<br>
Schärfering **Construction** 

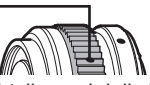

Bei der Momentaufnahme-Scharfstellung wird die Entfernung mit dem Schärfering entsprechend dem Abstand zum Motiv eingestellt. Die Kamera fokussiert über eine dem eingestellten Blendenwert entsprechende Schärfentiefe.

- Wir empfehlen, den Blendenwert mindestens auf F5.6 einzustellen.
- Unabhängig vom AF-Modus an der Kamera können Sie die Aufnahme mit der gewählten Entfernung machen.

#### ■ Objektivverriegelung (BCL-1580)

Verwenden Sie den MF-Hebel, um die Objektivsperre zu öffnen bzw. zu schließen und den Fokus auf unendlich oder Makro einzustellen.

- Zwischen Kamera und Objektiv findet keine Datenübertragung statt.
- Einige Kamerafunktionen können nicht verwendet werden.
- Für die Bildstabilisierungsfunktion stellen Sie die Brennweite auf 15 mm ein.

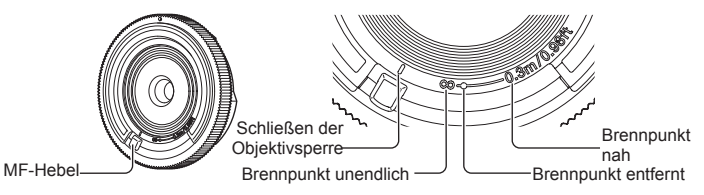

#### ■ Objektiv- und Kamerakombinationen

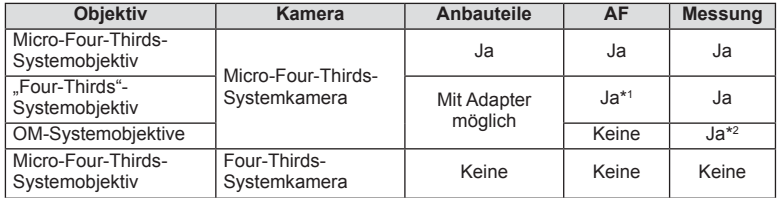

\*1 [C-AF] und [C-AF+TR] von [AF-Modus] können nicht verwendet werden.

\*2 Genaue Messung ist nicht möglich.

#### ■ Technische Daten Objektive

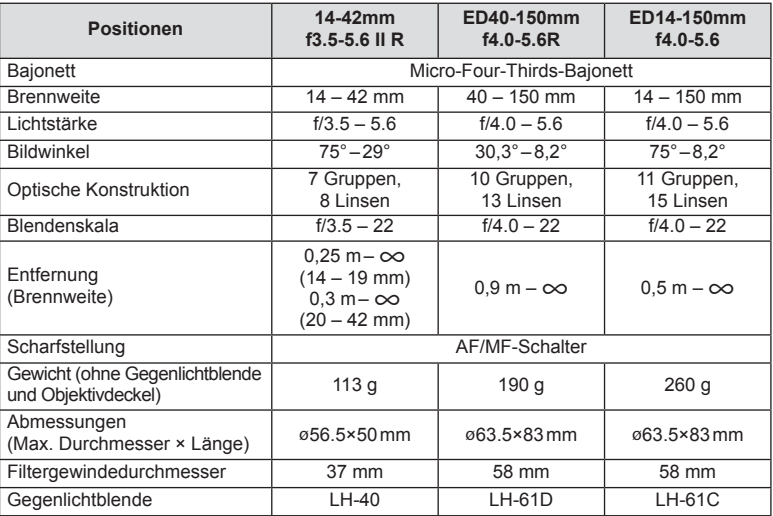

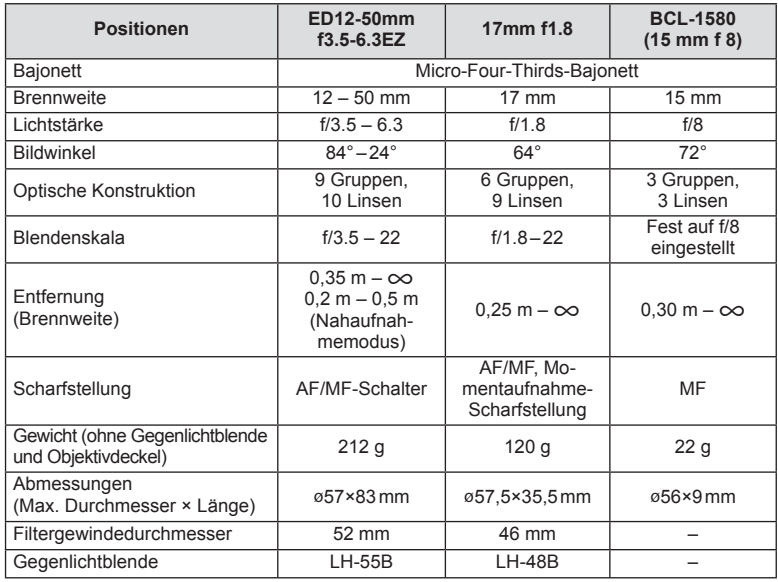

## # Vorsicht

• Wenn mehr als ein Filter bzw. ein dicker Filter verwendet wird, kann es zu Randabschattungen kommen.

## *11* Verwendung des getrennt<br>erhältlichen Zubehörs

## **Elektronischer Sucher (VF-4)**

Der elektronische Sucher VF-4 schaltet sich automatisch ein, wenn Sie hindurch sehen. Wenn der elektronische Sucher eingeschaltet ist, ist die Anzeige des Kameramonitors ausgeschaltet. In den Menüeinstellungen können Sie wählen, ob die Anzeige automatisch zwischen Sucher und Monitor umschalten soll. Beachten Sie, dass Menüs und sonstige Informationen zu Einstellungen weiter auf dem Kameramonitor angezeigt werden, wenn der elektronische Sucher eingeschaltet ist.

## $\left( \boldsymbol{\ell} \right)$  Vorsicht

• In den folgenden Situationen kann es sein, dass der elektronische Sucher sich nicht automatisch ausschaltet.

Im Ruhe-Modus / beim Aufnehmen, wenn Film, 3D, Mehrfachbelichtung, Live-Bulb, Live-Time etc. verwendet werden / bei halb gedrücktem Auslöser / bei herausgezogenem Monitor

• Es kann in bestimmten Situationen vorkommen, dass der elektronische Sucher sich nicht automatisch anschaltet, etwa beim Tragen einer Brille oder bei sehr hellem Sonnenlicht. Wechseln Sie auf die manuellen Einstellungen.

#### ■ Anbringen und Entfernen des elektronischen Suchers

Entfernen Sie die Anschlussabdeckung bei gedrückter Entriegelungstaste und schieben Sie den Sucher bis zum Anschlag in den Blitzschuh der Kamera.

• Zum Entfernen schalten Sie die Kamera aus und entfernen Sie den Sucher mit gedrückter Entriegelungstaste.

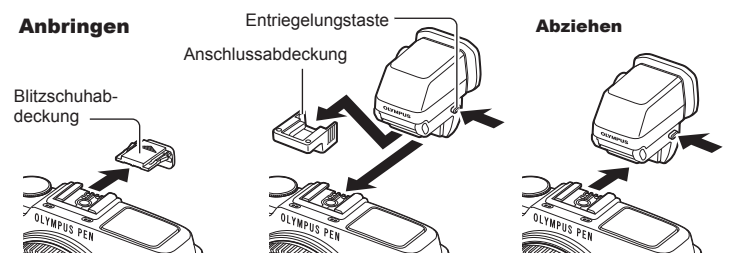

#### ■ Verwenden des Dioptrieneinstellrads

Schalten Sie die Kamera ein und stellen Sie das Dioptrieneinstellrad so ein, dass ein Bild im Sucher zu sehen ist.

• Der Winkel kann bis maximal 90° verändert werden.

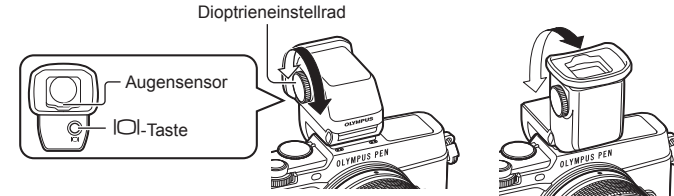

#### ■ Manuelles Umschalten zwischen elektronischem Sucher und Monitor

Stellen Sie das automatische Umschalten auf Aus und schalten Sie mit der IOI-Taste am externen Sucher um.

- 1 Im **@** Zubehöranschluss-Menü wählen Sie [**@EVF**] und drücken die @-Taste.
- **2** Wählen Sie [Auto Umsch. EVF] und drücken die @-Taste.
	- Das Menü kann auch angezeigt werden, indem Sie die  $|O|$ -Taste am VF-4 gedrückt halten.
- **3** Wählen Sie [Aus] und drücken Sie die @-Taste.
	- Drücken Sie die IOI-Taste am externen Sucher, um die Anzeige zwischen dem elektronischen Sucher und dem Monitor umzuschalten.

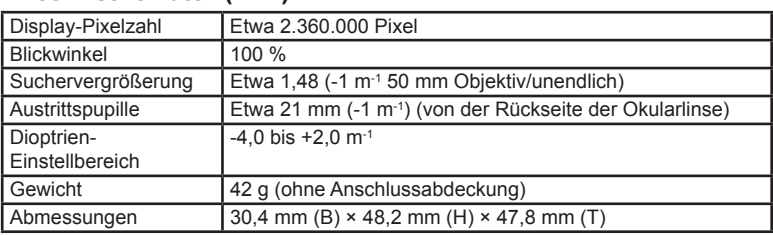

#### ■ Technische Daten (VF-4)

## $\circledR$  Vorsicht

- Greifen Sie die Kamera beim Transportieren nicht am Sucher.
- Setzen Sie den Sucher nicht direktem Sonnenlicht durch die Okularlinse aus.

## **Externe Blitzgeräte geeignet für die Verwendung mit dieser Kamera**

Mit dieser Kamera können Sie einen der separat erhältlichen externen Blitze verwenden, um einen Blitz zu erhalten, der zu Ihren Bedürfnissen passt. Ein angeschlossenes Zusatzblitzgerät kann im Kommunikationsmodus mit der Kamera die Kamera-Blitzmodi per Blitzsteuermodus, wie z. B. TTL-AUTO und Super FP, steuern. Ein für diese Kamera geeignetes Zusatzblitzgerät kann auf dem Blitzschuh der Kamera befestigt werden. Sie können den Blitz auch über das Blitzverlängerungskabel (optional) am Blitzgriff anbringen. Weitere Informationen fi nden Sie im Handbuch zum externen Blitz.

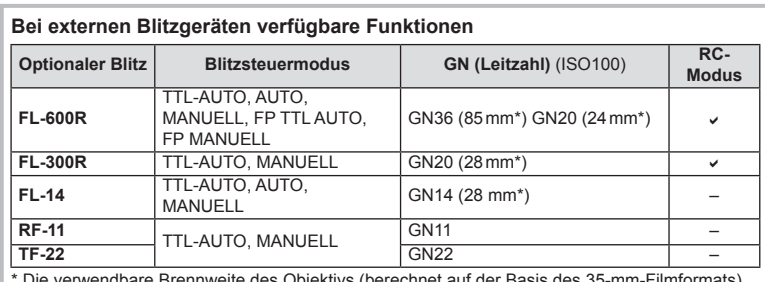

Bei Verwendung eines Blitzgeräts beträgt die Obergrenze für die Verschlusszeit 1/250 s.

\* Die verwendbare Brennweite des Objektivs (berechnet auf der Basis des 35-mm-Filmformats)

#### **Drahtlose Blitzfotografie per Fernsteuerung**

Externe Blitzgeräte, die für die Verwendung mit dieser Kamera bestimmt sind und über einen Fernbedienungsmodus verfügen, können für die drahtlose Blitzfotografie verwendet werden. Die Kamera kann fernbediente Blitzgeräte in drei Gruppen und den internen Blitz unabhängig voneinander steuern. Für weitere Details siehe die mit den externen Blitzgeräten mitgelieferten Anleitungen.

- **1** Stellen Sie die drahtlosen Blitzgeräte auf den RC-Modus und stellen Sie sie wie gewünscht auf.
	- Schalten Sie die externen Blitzgeräte ein, drücken Sie die MODE-Taste und wählen Sie den RC-Modus.
	- Wählen Sie für jedes externe Blitzgerät einen Kanal und eine Gruppe.
- **2** Wählen Sie [Ein] für [ $\frac{1}{4}$  RC Mode] im  $\frac{1}{2}$  Aufnahme Menü 2 (S. 126).
	- Die Monitor-Funktionsanzeige wechselt in den RC-Modus.
	- Sie können die Monitor-Funktionsanzeige wählen, indem Sie mehrmals die INFO-Taste drücken.
	- Wählen Sie einen Blitzmodus (beachten Sie, dass im RC-Modus keine "Rote-Augen-Reduzierung" zur Verfügung steht).

*11*

#### **3** Passen Sie die Einstellungen für jede Gruppe in der Monitor-Funktionsanzeige an.

• Wählen Sie den Blitzsteuermodus, und stellen Sie die Blitzstärke einzeln für jede Gruppe ein. Wählen Sie bei MANUAL die Blitzstärke selbst.

Nehmen Sie die Einstellungen für das Blitzgerät der Kamera vor.

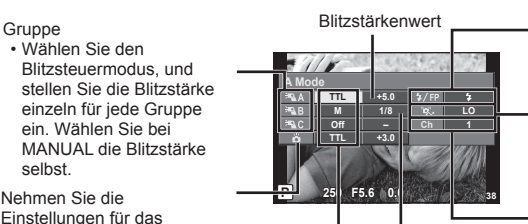

Blitzsteuermodus Blitzstärke

Normaler Blitz/Super FP-Blitz

- Schalten Sie zwischen normalem Blitz und Super FP Blitz um.
- Lichtstärke für die Kommunikation
- Stellen Sie die Lichtstärke für die Kommunikation auf [HI], [MID] oder [LO].
- Kanal
	- Stellen Sie den Kommunikationskanal auf denselben Kanal, der für den Blitz verwendet wird.

#### **4** Drücken Sie den Blitzschalter zum Aufklappen des internen Blitzes.

• Nachdem Sie sich vergewissert haben, dass die eingebauten und drahtlosen Blitzgeräte aufgeladen sind, machen Sie eine Testaufnahme.

#### ■ Reichweite der drahtlosen Blitzsteuerung

Stellen Sie die drahtlosen Blitzgeräte so auf, dass ihre Sensoren in Richtung Kamera zeigen. Die folgende Abbildung zeigt die ungefähren Reichweiten, in denen die Blitzgeräte aufgestellt werden können. Die tatsächliche Reichweite hängt von den Bedingungen vor Ort ab.

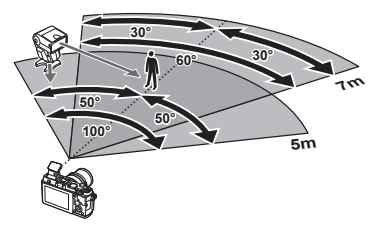

## $\left( \boldsymbol{\ell} \right)$  Vorsicht

- Wir empfehlen die Verwendung einer einzigen Gruppe von bis zu drei drahtlosen Blitzgeräten.
- Drahtlose Blitzgeräte können nicht für die Langzeitsynchronisation auf den zweiten Verschlussvorhang oder Anti-Schock-Belichtungen von mehr als 4 Sekunden verwendet werden.
- Falls sich das Motiv zu nahe an der Kamera befindet, könnten die vom mitgelieferten Blitz abgegebenen Kontrollblitze die Belichtung beeinträchtigen (dieser Effekt kann durch die Verringerung der Leistung des internen Blitzgerätes, z. B. durch einen Diffusor, reduziert werden).
- Bei Verwendung eines fernbedienten Blitzgeräts beträgt die Obergrenze für die Synchronisationszeit 1/160 s.

## **Andere Zusatzblitzgeräte**

Beachten Sie folgendes, wenn Sie ein Blitzgerät eines Fremdanbieters in den Blitzschuh der Kamera stecken:

- Die Nutzung veralteter Blitzgeräte, die dem X-Kontakt des Kamera-Blitzschuhs Ströme von über 24 V zuführen, beschädigen die Kamera.
- Das Anbringen von Zusatzblitzgeräten mit Signalkontakten, deren technische Daten nicht mit denen von Olympus übereinstimmen, kann zur Beschädigung der Kamera führen.
- Setzen Sie den Aufnahmemodus auf M, stellen Sie die Verschlusszeit auf einen Wert nicht höher als die Blitz-Synchronisiergeschwindigkeit ein, und wählen Sie für die ISO-Empfindlichkeit eine Einstellung anders als [AUTO].
- Die Blitzkontrolle kann nur durchgeführt werden, indem Sie den Blitz manuell auf die ISO-Empfindlichkeit und die Blendenwerte einstellen, die mit der Kamera gewählt wurden. Die Blitzhelligkeit kann angepasst werden, indem entweder die ISO-Empfindlichkeit oder die Blende angepasst wird.
- Verwenden Sie einen Blitz, dessen Ausleuchtwinkel dem Objektiv angepasst ist. Der Ausleuchtwinkel wird normalerweise mit den 35-mm-Format äquivalenten Brennweiten ausgedrückt.

*11*

## **Zubehör**

## **Four Thirds Objektiv-Adapter (MMF–2/MMF–3)**

Die Kamera benötigt einen Four Thirds Objektiv-Adapter zum Einsetzen von Four Thirds Objektiven. Einige Funktionen, wie Autofokus, sind möglicherweise nicht verfügbar.

#### **Fernbedienungskabel (RM–UC1)**

Verwenden Sie das Fernbedienungskabel (RM-UC-1), wenn leichte Bewegungen der Kamera zu unscharfen Bildern führen können, zum Beispiel bei der Makrooder Langzeitbelichtungsfotografie. Das Fernbedienungskabel wird über den Mehrfachanschluss der Kamera angeschlossen.

#### **Konverter**

Die Konverter werden auf dem Kameraobjektiv befestigt und ermöglichen schnelle und einfache Fish-Eye und Makroaufnahmen. Informationen zu den Konvertern, die verwendet werden können, finden Sie auf der OLYMPUS-Webseite.

• Verwenden Sie das passende Wechselobjektiv für den SCN-Modus ( $\mathbb{F}_{n}$ ),  $\mathbb{F}_{n}$  oder  $\mathbb{F}_{n}$ ).

#### **Makro Beleuchtungsarm (MAL–1)**

Wird zum Beleuchten von Motiven für die Makro-Fotografie verwendet, auch in Bereichen, bei der Vignettierungen mit dem Blitz entstehen würden.

#### **Mikrofon Adapter Set (SEMA–1)**

Das Mikrofon kann von der Kamera entfernt platziert werden, um das Aufnehmen von Umgebungsgeräuschen oder Windgeräuschen zu vermeiden. Es können in Abhängigkeit von Ihren kreativen Absichten Mikrofone von Drittanbietern verwendet werden. Wir empfehlen die Verwendung des mitgelieferten Verlängerungskabels. (Stromversorgung über ø3,5 mm Stereo-Mini-Stecker)

## **Systemübersicht**

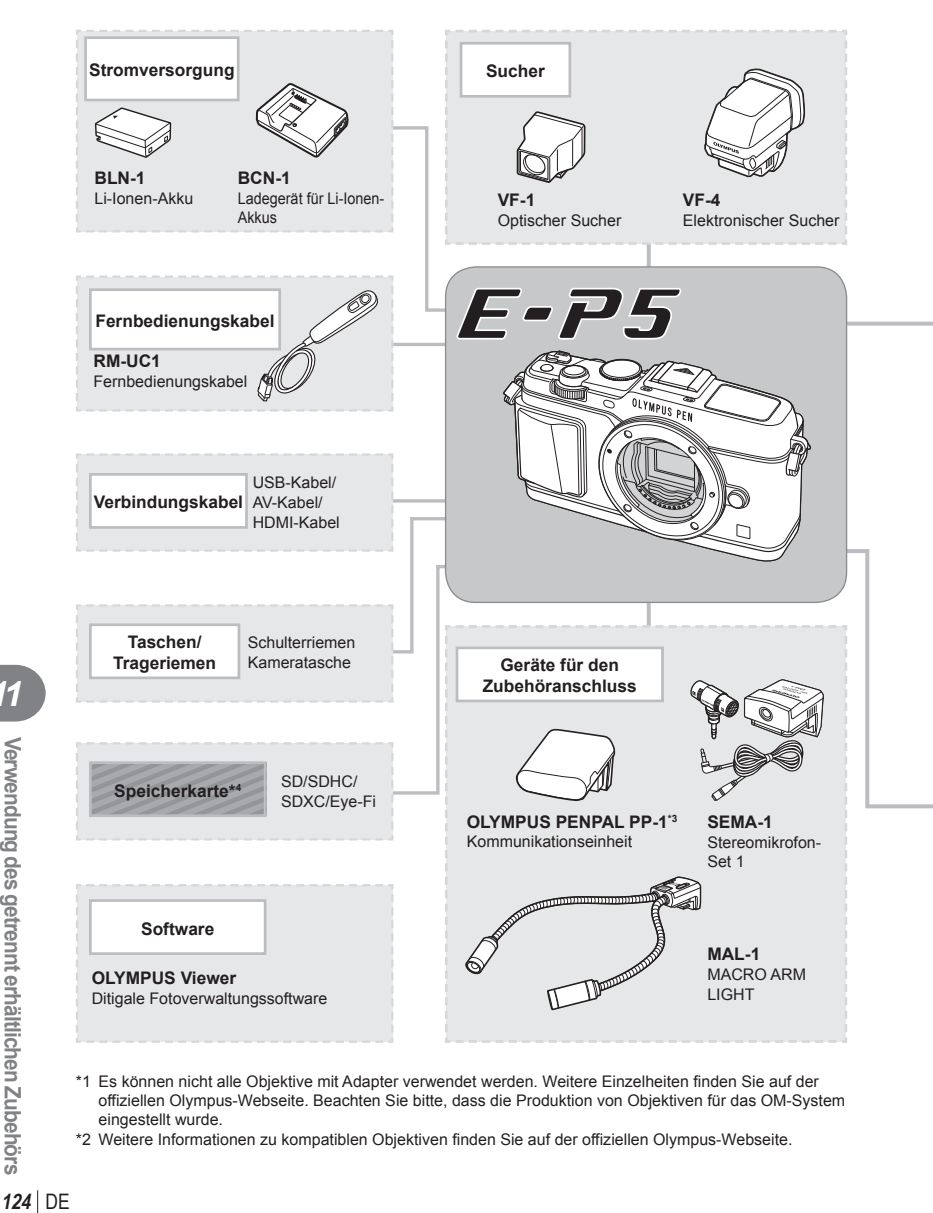

- \*1 Es können nicht alle Objektive mit Adapter verwendet werden. Weitere Einzelheiten finden Sie auf der offiziellen Olympus-Webseite. Beachten Sie bitte, dass die Produktion von Objektiven für das OM-System eingestellt wurde.
- \*2 Weitere Informationen zu kompatiblen Objektiven finden Sie auf der offiziellen Olympus-Webseite.

*11*

: E-P5 kompatible Produkte

: Handelsübliche Produkte

Bitte besuchen Sie für aktuelle Informationen die Olympus-Webseite.

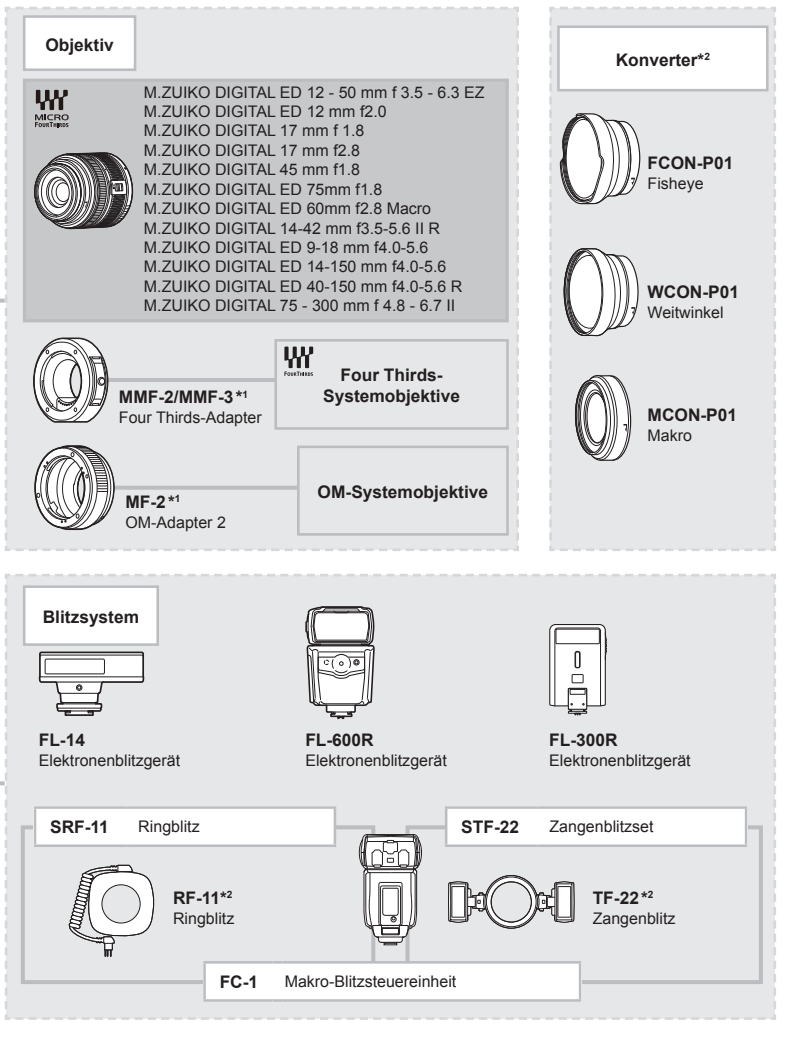

- \*3 Der OLYMPUS PENPAL kann nur in dem Gebiet verwendet werden, in dem er erworben wurde. Je nach Gebiet kann die Nutzung gegen die Vorschriften bezüglich Funkwellen verstoßen und Strafen zur Folge haben.
- \*4 Verwenden Sie die Eye-Fi-Karte entsprechend den Gesetzen und Vorschriften des Landes, in dem Sie die Kamera verwenden.

*11*

## **Menüverzeichnis**

\*1: Kann zu [Myset] hinzugefügt werden.

\*2: Der Standardwert kann durch das Auswählen von [Komplett] für [Rückst.] wiederhergestellt werden.

\*3: Der Standardwert kann durch die Auswahl von [Basis] für [Rückst.] wiederhergestellt werden.

## **K** Aufnahme Menü

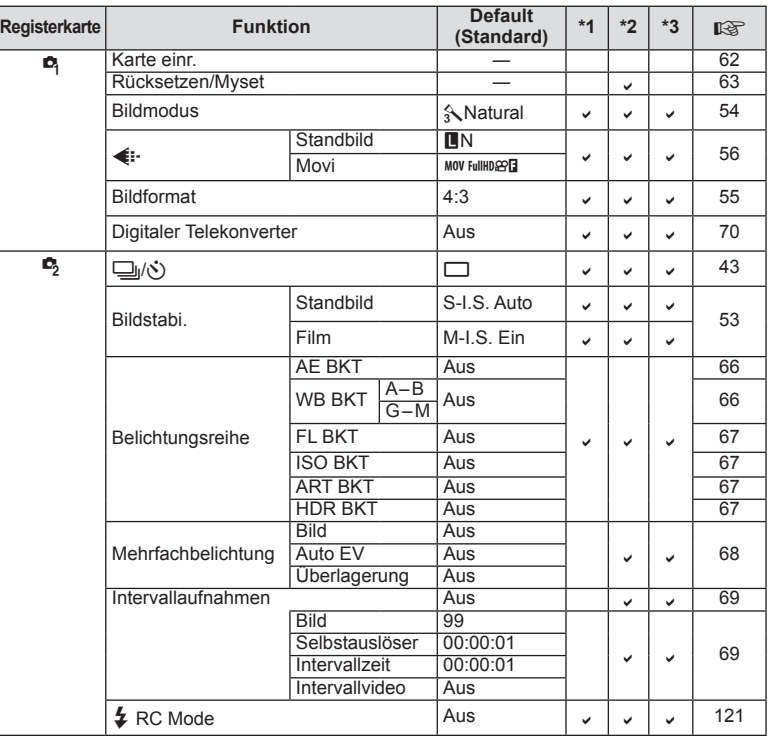

## q **Wiedergabe Menü**

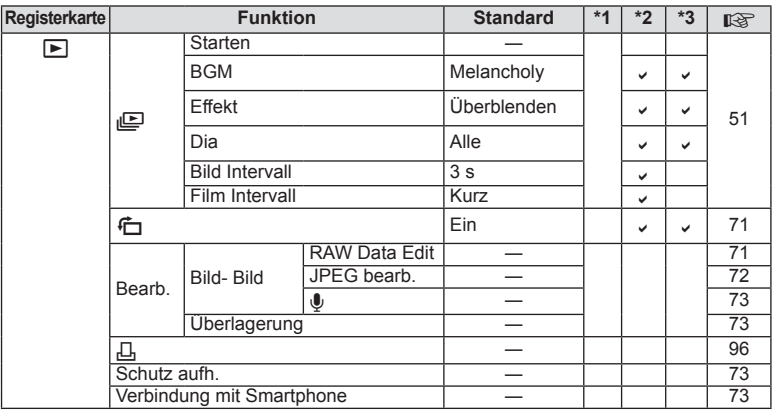

## d **Einstellungsmenü**

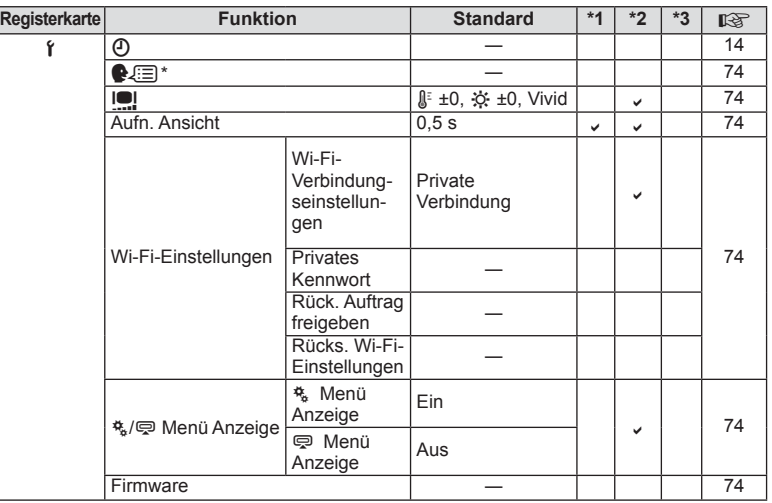

\* Die Einstellungen können sich abhängig davon unterscheiden, in welchem Land Sie die Kamera erworben haben.

## c **Anwender Menü**

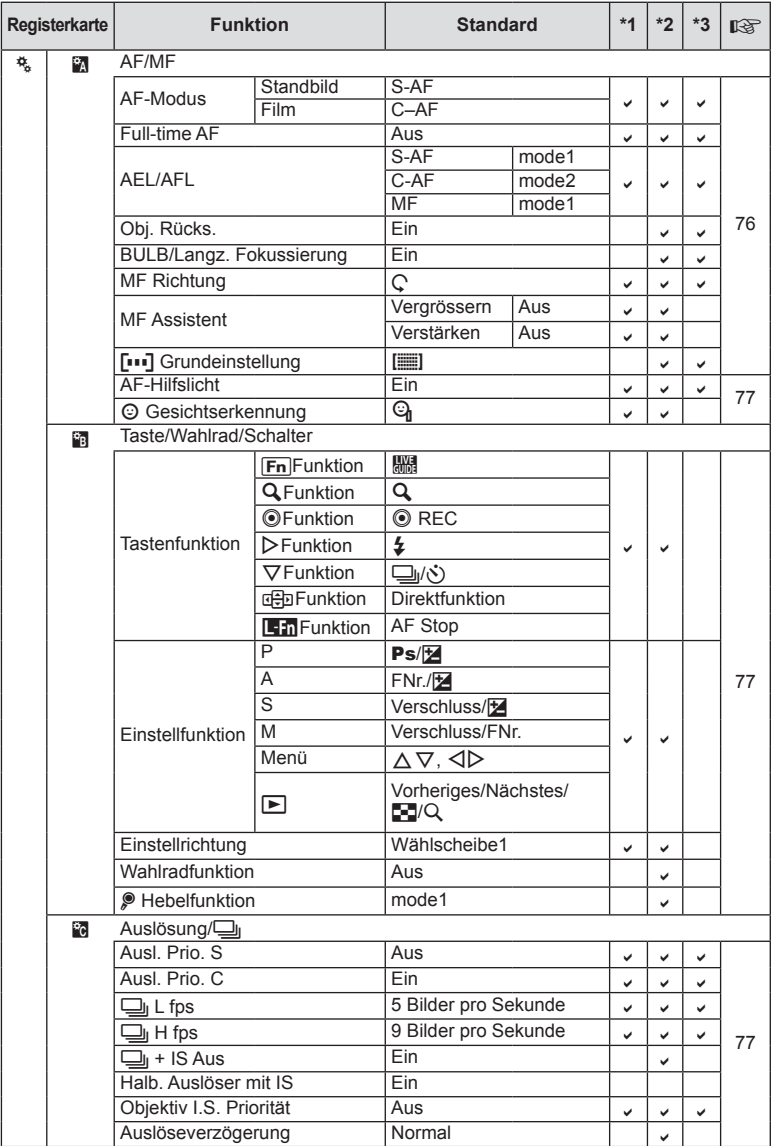

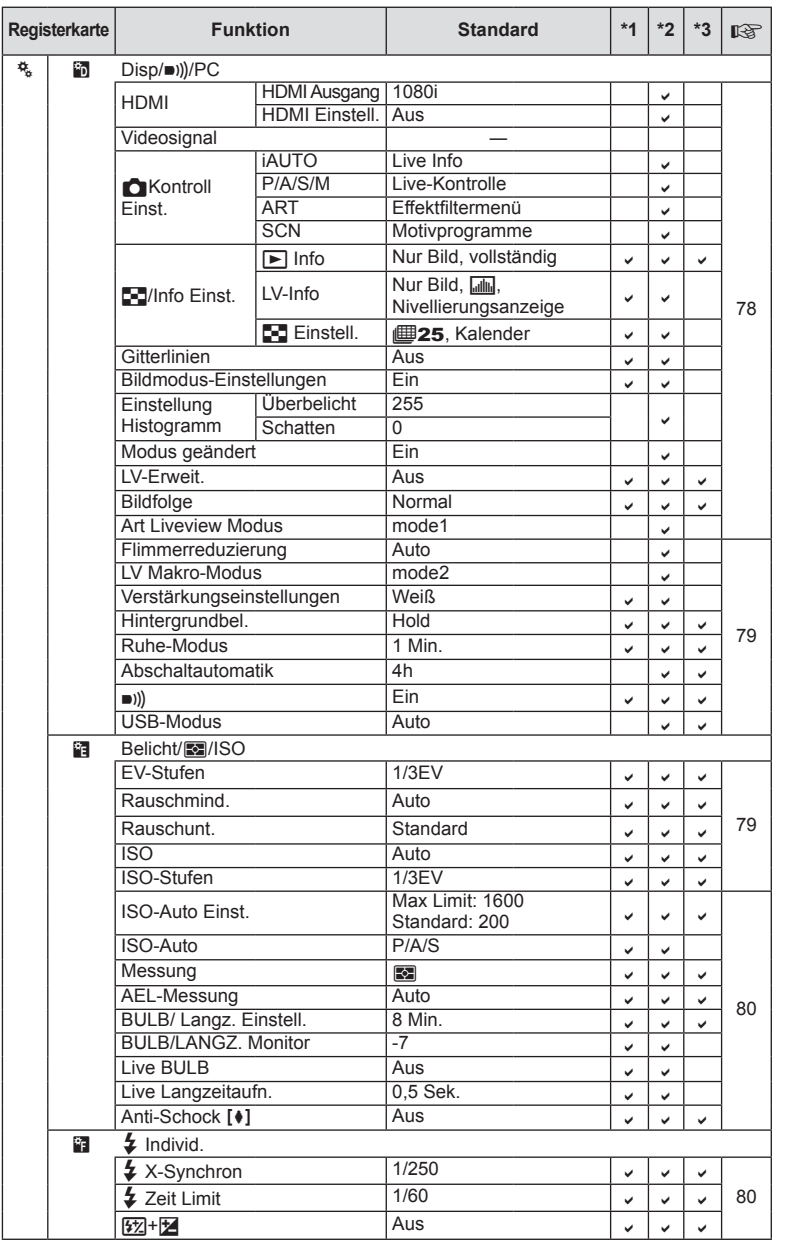

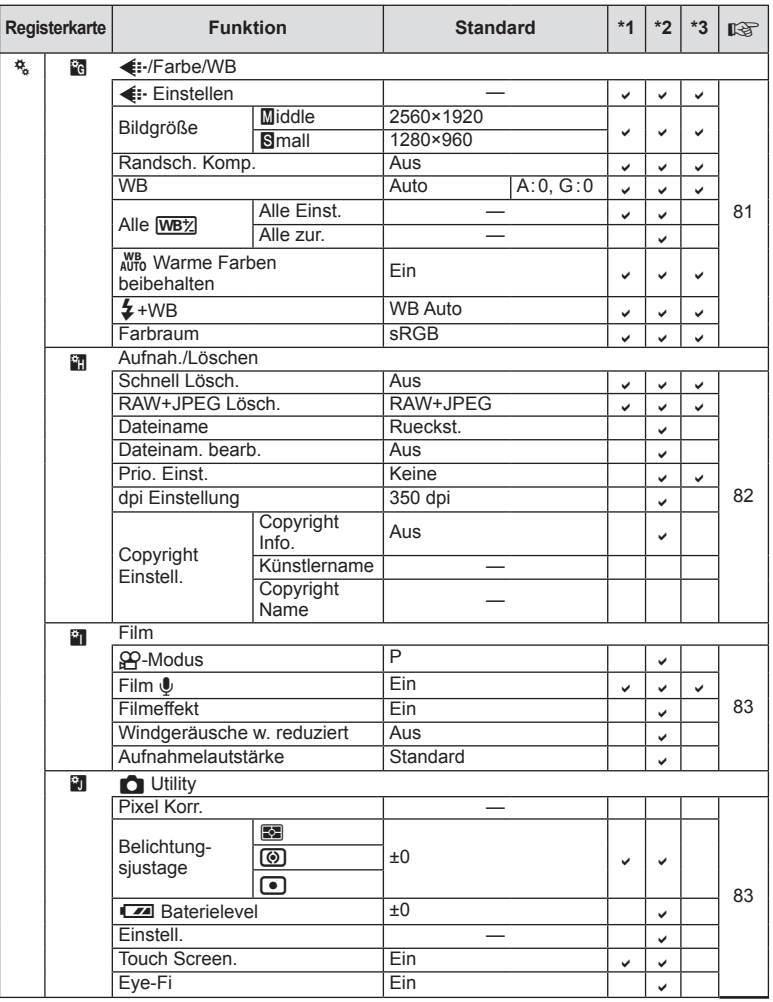

## # **Zubehöranschluss-Menü**

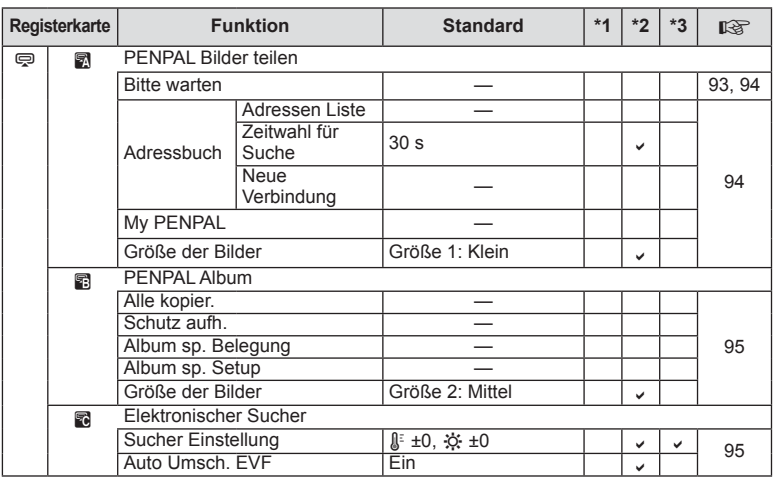

## **Technische Daten**

#### n Kamera

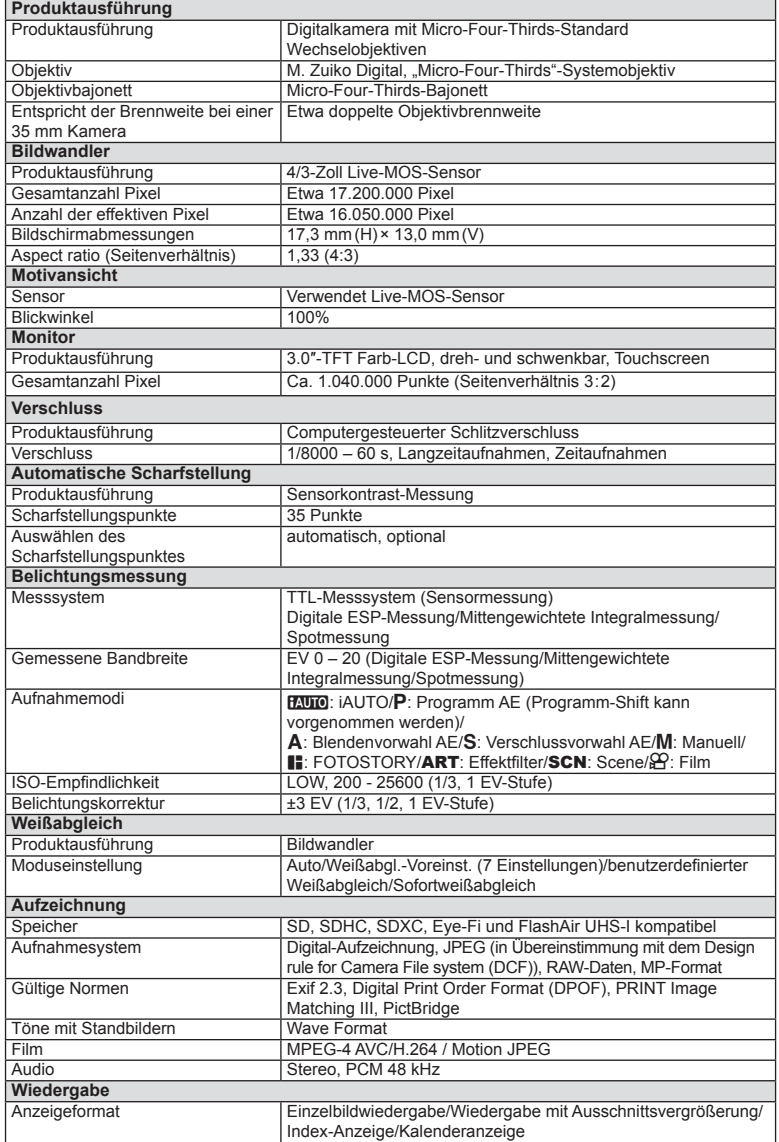

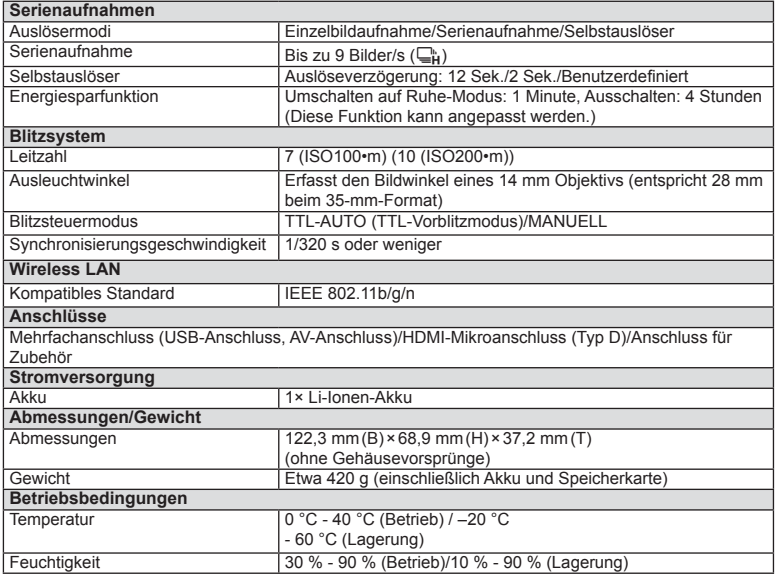

HDMI, das HDMI-Logo und High-Definition Multimedia Interface sind Handelsmarken oder eingetragene Warenzeichen der HDMI Licensing LLC.

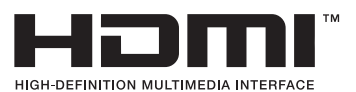

#### ■ Lithiumionenakku

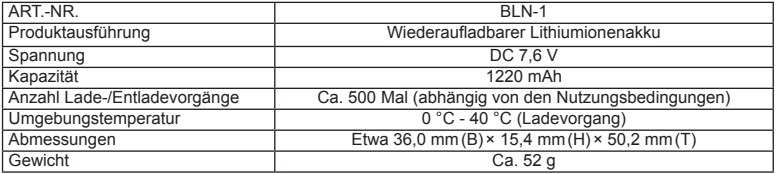

#### ■ Ladegerät für Lithiumionenakkus

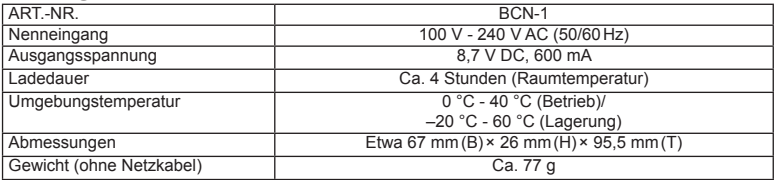

• Das mit diesem Gerät mitgelieferte Netzkabel ist nur für die Verwendung mit diesem Gerät bestimmt und sollte nicht mit anderen Geräten verwendet werden. Verwenden Sie keine für andere Geräte vorgesehenen Kabel mit diesem Gerät.

ÄNDERUNGEN DER TECHNISCHEN DATEN SIND OHNE VORANKÜNDIGUNG UND VERPFLICHTUNG SEITENS DES HERSTELLERS VORBEHALTEN.

# *12* **SICHERHEITSHINWEISE**

## **SICHERHEITSHINWEISE**

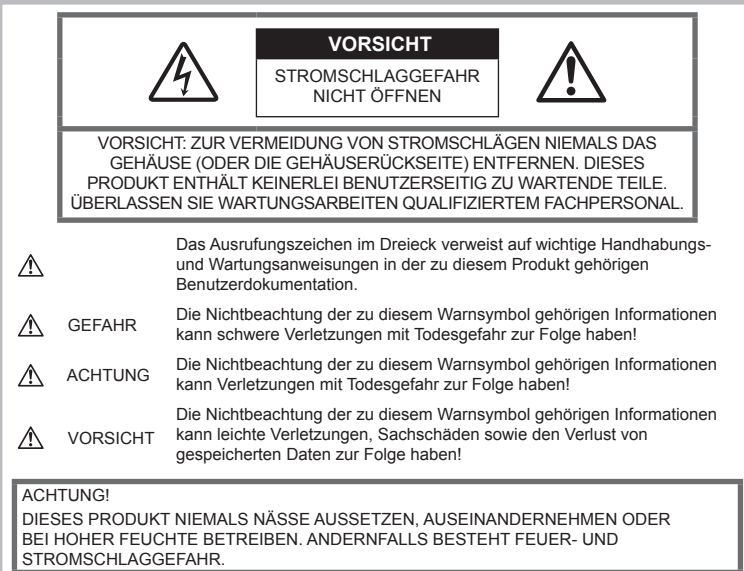

## **Allgemeine Vorsichtsmaßregeln**

Die Benutzerdokumentation sorgfältig

lesen - Vor dem Gebrauch dieses Produktes erst die Bedienungsanleitung lesen. Bewahren Sie alle Benutzerhandbücher und Dokumentationen zum späteren Nachschlagen auf.

Reinigung - Vor der Reinigung dieses Produktes das Netzteil abtrennen. Zur Reinigung ein befeuchtetes Tuch verwenden. Niemals Lösungsmittel, sich verflüchtigende oder organische Reinigungsmittel verwenden.

Zubehör - Verwenden Sie zu Ihrer Sicherheit und zum Schutz des Produkts vor Beschädigung ausschließlich von Olympus empfohlenes Zubehör.

#### Wasser und Feuchtigkeit — Die

Sicherheitshinweise zu spritzwasserfesten Produkten finden Sie im entsprechenden Abschnitt des Referenzhandbuchs.

**Standort** — Um Schäden an der Kamera zu vermeiden, befestigen Sie die Kamera sicher auf einem stabilen Stativ, Gestell oder einer stabilen Halterung.

**Stromversorgung — Es dürfen ausschließlich** geeignete Stromquellen entsprechend dem am Produkt angebrachten Typenschild verwendet werden.

Fremdkörper - Um Verletzungen zu vermeiden, achten Sie darauf, dass keine metallischen Gegenstände in das Innere des Produkts gelangen.

Hitze - Dieses Produkt niemals in der Nähe von Hitzequellen (wie Heizkörper, Öfen, Belüftungsöffnungen etc.) oder hitzeerzeugenden Geräten (z. B. Stereoverstärker etc.) betreiben oder aufbewahren.

## **Sicherheitshinweise bei der Produkthandhabung**

## $\land$  ACHTUNG

- **Die Kamera niemals in der Nähe von entfl ammbaren oder explosiven Gasen verwenden.**
- **Verwenden Sie den Blitz und die LED nicht auf nahe Entfernung, wenn Sie Menschen (Babys, Kleinkinder usw.) aufnehmen.**

Sie müssen mindestens 1 m vom Gesicht einer Person entfernt sein. Andernfalls kann die Blitzabgabe eine vorübergehende Einschränkung der Sehfähigkeit verursachen.

• **Kinder, Kleinkinder und Haustiere von der Kamera fernhalten.**

Die Kamera stets so verwenden und aufbewahren, dass Kinder keinen Zugriff haben können.

- In den folgenden Fällen besteht die Gefahr von schweren Verletzungen:
- Strangulierungs- und Erstickungsgefahr durch den Trageriemen der Kamera.
- Versehentliches Verschlucken von Akkus, Speicherkarten oder sonstigen kleinen Teilen.
- Versehentliches Auslösen des Blitzes bei zu geringem Augenabstand.
- **Verletzungen durch bewegliche Teile der Kamera.**
- **Niemals die Kamera auf extrem helle Lichtquellen (Sonne, Scheinwerfer usw.) richten.**
- **Den Blitz bei der Blitzabgabe nicht berühren oder verdecken.**

#### **VORSICHT**

- **Die Kamera niemals verwenden, wenn an ihr ungewöhnliche Geräusche bzw. Geruchsoder Rauchentwicklung festgestellt werden.** Die Akkus niemals mit bloßen Händen entfernen.
- **Andernfalls besteht Feuergefahr und Sie können Brandverletzungen davontragen.**
- **Die Kamera niemals mit nassen Händen halten oder bedienen.**

Die Kamera niemals an Orten aufbewahren, an denen hohe Temperaturen auftreten können. Andernfalls kann es zu ernsthaften Schäden an der Kamera kommen und die Kamera kann in Einzelfällen Feuer fangen. Niemals ein Ladegerät betreiben, wenn dieses abgedeckt ist (z. B. durch eine Stoffdecke usw.). Andernfalls kann Überhitzung mit Feuergefahr auftreten.

• **Die Kamera stets vorsichtig handhaben, um leichte Hautverbrennungen zu vermeiden.**

Falls die Kamera Metallteile enthält, kann es bei Überhitzung zu leichten Hautverbrennungen kommen. Achten Sie bitte auf die folgenden Punkte:

- Die Kamera erwärmt sich bei längerem Gebrauch. Wenn Sie die Kamera in diesem Zustand berühren, kann es zu leichten Hautverbrennungen kommen.
- Bei extrem niedrigen Umgebungstemperaturen kann die Temperatur des Kameragehäuses unterhalb der Umgebungstemperatur liegen. Bei

extrem niedrigen Umgebungstemperaturen sollten daher Handschuhe getragen werden, wenn die Kamera gehandhabt wird.

• **Den Trageriemen vorsichtig handhaben.** Handhaben Sie den Trageriemen vorsichtig, wenn Sie die Kamera tragen. Er kann sich an hervorstehenden Gegenständen verfangen und dadurch schwere Schäden verursachen.

#### **Sicherheitshinweise bei der Akkuhandhabung**

Bitte beachten Sie diese wichtigen Richtlinien, um das Auslaufen von Batterieflüssigkeit sowie das Überhitzen, Entzünden oder Platzen des Akkus und/oder Stromschläge und Verletzungen zu vermeiden.

## **GEFAHR**

- Die Kamera arbeitet mit einem von Olympus spezifizierten Lithiumionen-Akku. Laden Sie den Akku mit dem dafür vorgesehenen Ladegerät auf. Verwenden Sie keine anderen Ladegeräte.
- Akkus niemals stark erwärmen oder verbrennen.
- Akkus stets so transportieren oder aufbewahren, dass sie nicht in Berührung mit metallischen Gegenständen (wie Schmuck, Büroklammern, Nägeln usw.) kommen.
- Akkus niemals an Orten aufbewahren, die direkter Sonneneinstrahlung oder starker Aufheizung durch Sonneneinstrahlung (z. B. im Inneren eines Fahrzeugs) oder durch eine Hitzequelle usw. ausgesetzt sind.
- Alle Vorschriften zur Akkuhandhabung genau beachten. Andernfalls kann es zum Auslaufen von Batterieflüssigkeit oder zu Schäden an den Batteriepolen kommen. Versuchen Sie nie, einen Akku zu zerlegen oder in irgendeiner Weise zu modifizieren, z. B. durch Löten.
- Falls Batterieflüssigkeit mit Ihren Augen in Berührung kommt, die Augen mit klarem Wasser spülen und sofort einen Augenarzt aufsuchen.
- Akkus stets so aufbewahren, dass Kinder keinen Zugriff haben können. Falls ein Kind einen Akku verschluckt, sofort einen Arzt aufsuchen.
- Sollten Sie eine Entwicklung von Rauch, Hitze oder ein ungewöhnliches Geräusch bzw. Geruch beim Ladegerät feststellen, benutzen Sie das Ladegerät nicht mehr und trennen Sie es von der Spannungsversorgung. Wenden Sie sich an einen autorisierten Händler oder Kundendienst.

## $\triangle$  ACHTUNG

- Akkus stets trocken halten.
- Ausschließlich für die Verwendung mit diesem Produkt empfohlene Akkus verwenden. Andernfalls kann Batterieflüssigkeit auslaufen oder der Akku kann sich überhitzen, entzünden

*12*

**SICHERHEITSHINVEISE** 

oder explodieren.

- Den Akku vorsichtig, wie in der Bedienungsanleitung beschrieben, einlegen.
- Falls die Akkus nicht innerhalb der zulässigen Zeitspanne aufgeladen werden können, den Ladevorgang abbrechen und diese Akkus nicht verwenden.
- Niemals einen Akku verwenden, der Risse aufweist oder anderweitig beschädigt ist.
- Falls während des Gebrauchs an Akkus Farb-, Form- oder sonstige Veränderungen festgestellt werden, die Kamera nicht weiter verwenden.
- Falls Batterieflüssigkeit an der Haut oder Kleidung haften bleibt, die Kleidung entfernen und die betroffenen Stellen sofort mit klarem Wasser reinigen. Falls Hautverbrennungen auftreten, sofort einen Arzt aufsuchen.
- Akkus niemals starken Erschütterungen oder lang dauernden Vibrationen aussetzen.

## **VORSICHT**

- Den Akku vor dem Einlegen stets auf Lecks, Verfärbungen sowie Verformungen oder sonstige Unregelmäßigkeiten überprüfen.
- Der Akku kann sich bei längerem Gebrauch stark erwärmen. Um leichte Verbrennungen zu vermeiden, entfernen Sie den Akku nicht unmittelbar nach dem Gebrauch aus der Kamera.
- Wenn die Kamera über längere Zeit gelagert werden soll, unbedingt erst den Akku entnehmen.
- Diese Kamera arbeitet mit einem von Olympus spezifizierten Lithium-Ionen-Akku. Keine andere Akkuausführung verwenden. Um einen sicheren und problemlosen Betrieb zu gewährleisten, lesen Sie vor der Verwendung des Akkus die jeweils zugehörige Bedienungsanleitung sorgfältig durch.
- Falls an den Akkupolen Wasser, Öl oder Fett anhaftet, können Kontaktunterbrechungen auftreten. Wischen Sie den Akku vor dem Gebrauch mit einem trockenen Tuch gründlich ab.
- Akkus müssen vor dem ersten Gebrauch oder nach längerer Lagerung vollständig aufgeladen werden.
- Wenn die Kamera bei niedrigen Umgebungstemperaturen verwendet wird, sollten die Kamera und Ersatzakkus stets nach Möglichkeit warm gehalten werden. Akku-Leistungseinbußen, die auf die Einwirkung niedriger Temperaturen zurückzuführen sind, treten nicht mehr auf, wenn der Akku erneut normale Temperaturen erreicht.
- Die Anzahl der verfügbaren Aufnahmen schwankt in Abhängigkeit von den Aufnahmebedingungen und der verwendeten Akkuausführung.
- Bei längeren Reisen, insbesondere bei Reisen

ins Ausland, sollten ausreichend Ersatzbakkus mitgeführt werden. Die empfohlene Akkuausführung ist auf Reisen möglicherweise nur schwer erhältlich.

- Wenn die Kamera über einen längeren Zeitraum nicht verwendet wird, lagern Sie sie an einem kühlen Ort.
- Bitte recyceln Sie Akkus, um die Ressourcen unseres Planeten zu schonen. Ehe Sie verbrauchte Akkus entsorgen, decken Sie die Akkukontakte bitte mit Klebeband ab. Beachten Sie stets die jeweils gültigen Gesetze und Vorschriften zur Entsorgung von Akkus.

## **Vorsichtsmaßnahmen bei der Verwendung der WLAN-Funktion**  $\triangle$  ACHTUNG

- Schalten Sie die Kamera in Krankenhäusern und anderen medizinischen Einrichtungen aus. Die Funkwellen der Kamera können die medizinische Ausrüstung beeinträchtigen und eine Fehlfunktion verursachen, die einen Unfall zur Folge haben kann.
- Schalten Sie die Kamera an Bord von Luftfahrzeugen aus. Die Verwendung von drahtlosen Geräten an Bord könnte die sichere Steuerung des Flugzeugs beeinträchtigen.

#### **Vermeidung von schädlichen Umwelteinwirkungen**

- Diese Kamera enthält Hochpräzisionstechnologie und sollte daher weder bei Gebrauch noch bei Aufbewahrung über längere Zeit den nachfolgend genannten Umwelteinwirkungen ausgesetzt werden. Vermeiden Sie:
	- Orte mit hohen/er Temperaturen/ Luftfeuchtigkeit oder extremen Temperaturschwankungen. Direktes Sonnenlicht, Strände, verschlossene Autos oder die Nähe einer Wärmequelle (Ofen, Radiator usw.) oder die Nähe von Luftbefeuchtern.
	- Orte, die starker Schmutz- oder Staubeinwirkung ausgesetzt sind.
	- Orte, an denen sich leicht entflammbare Materialien oder Sprengkörper befinden.
	- Orte, die hoher Feuchtigkeit oder Nässe ausgesetzt sind (Badezimmer, Regen). Beim Gebrauch von spritzwasserfesten Produkten bitte stets die zugehörige Anleitung lesen.
	- Orte mit starken Erschütterungen.
- Die Kamera niemals fallen lassen oder sonstigen starken Erschütterungen aussetzen.
- Beim Verwenden eines Stativs die Position der Kamera mittels des Stativkopfes ausrichten. Nicht die Kamera selbst drehen.
- Richten Sie die Kamera nicht direkt auf

*12*

die Sonne. Andernfalls können Schäden am Objektiv und/oder Verschlussvorhang, Verfärbungen sowie Einbrenneffekte an der Bildaufnahmeeinheit auftreten und es besteht Brandgefahr.

- Niemals die elektrischen Kontakte der Kamera und/oder der Wechselobjektive berühren. Nach dem Abnehmen des Objektivs stets die Gehäusekappe anbringen.
- Wenn die Kamera über längere Zeit gelagert werden soll, muss zuvor der Akku entnommen werden. Zur Aufbewahrung einen kühlen und trockenen Ort wählen, an dem die Kamera vor Kondenswasser und Schimmelbildung geschützt ist. Vor der erneuten Verwendung sicherstellen, dass die Kamera einwandfrei arbeitet (den Auslöser drücken usw.).
- Bei Verwendung der Kamera an Orten, an denen sie einem magnetischen oder elektromagnetischen Feld, Funkwellen oder einer hohen Spannung ausgesetzt ist, z. B. in der Nähe von Fernsehgeräten, Mikrowellenherden, Videospielkonsolen, Lautsprechern, großen Monitoren, Fernseh- bzw. Rundfunk-Sendemasten oder Übertragungsmasten kann eine Funktionsstörung auftreten. In einem solchen Fall schalten Sie die Kamera einmal aus und dann wieder ein, bevor Sie sie weiter benutzen.
- Beachten Sie stets die in der Bedienungsanleitung der Kamera enthaltenen Angaben bezüglich der Eignungseinschränkungen in bestimmten Anwendungssituationen und -umgebungen.
- Berühren Sie den Bildwandler der Kamera nicht direkt und wischen Sie ihn nicht ab.

#### **Monitor**

Der Bildschirm auf der Rückseite der Kamera ist ein LCD-Monitor.

- Im unwahrscheinlichen Fall, dass der Monitor bricht, vermeiden Sie die Berührung der Flüssigkristalle mit Ihrem Mund. Eventuell an Ihren Händen, Füßen oder Ihrer Kleidung haftendes Material muss sofort gründlich abgespült werden.
- Am oberen/unteren LCD-Monitorbereich kann ein Lichtstreifen auftreten. Dies ist keine Fehlfunktion.
- Wenn der LCD-Monitor schräg gehalten wird, können an den Motivkonturen Treppenmuster auftreten. Dies ist keine Fehlfunktion. Dieser Treppenmustereffekt ist bei Wiedergabe weniger deutlich bemerkbar.
- Bei extrem niedrigen Umgebungstemperaturen kann sich das Einschalten des Monitors verzögern oder es können kurzzeitig Farbverschiebungen auftreten. Wenn Sie die Kamera an sehr kalten Orten verwenden, ist es nützlich, sie gelegentlich an

einen warmen Ort zu bringen. Sollte der Monitor aufgrund niedriger Temperaturen schlecht funktionieren, erholt er sich bei normalen Temperaturen wieder.

• Der Monitor ist mit hochpräziser Technologie ausgestattet. Es können jedoch schwarze Punkte oder helle Lichtpunkte permanent auf dem Monitor erscheinen. Je nach Blickwinkel und Lichteinfall können diese Punkte unterschiedliche Farben und Helligkeit aufweisen. Dies stellt keine Funktionsstörung dar.

#### **Objektiv**

- Nicht in Wasser tauchen. Vor Wasserspritzern schützen.
- Objektiv nicht fallen lassen und behutsam damit umgehen.
- Objektiv nicht an den beweglichen Teilen festhalten.
- Objektivoberfläche nicht direkt berühren.
- Kontakte nicht direkt berühren.
- Abrupte Temperaturänderungen vermeiden.

#### **Rechtshinweise**

- Olympus leistet keine Gewähr für erwarteten Nutzen durch den sachgemäßen Gebrauch dieses Geräts und haftet nicht für Schäden jeglicher Art, die aus dem sachgemäßen Gebrauch dieses Geräts herrühren, oder für Forderungen Dritter, die aus dem unsachgemäßen Gebrauch dieses Geräts herrühren.
- Olympus leistet keine Gewähr für erwarteten Nutzen durch den sachgemäßen Gebrauch dieses Geräts und haftet nicht für Schäden jeglicher Art, die aus der Löschung von Bilddaten herrühren.

#### **Haftungsausschluss**

- Olympus übernimmt keinerlei Haftung oder Gewährleistung, weder ausdrücklich noch stillschweigend, für den Inhalt oder die Bezugnahme auf den Inhalt dieses Textmaterials oder der Software, und übernimmt keinerlei Haftung für die allgemeine Gebrauchstauglichkeit oder Eignung für einen besonderen Zweck oder für etwaige Folgeschäden, Begleitschäden oder indirekte Schäden (einschließlich, jedoch nicht beschränkt auf Schäden durch Gewinnausfall, Geschäftsausfall oder Verlust von Geschäftsinformationen), die aus dem Gebrauch oder der Unfähigkeit zum Gebrauch dieses Textmaterials, der Software oder des Geräts herrühren. In einigen Ländern sind die Haftungsbeschränkung oder der Haftungsausschluss für Folge- und Begleitschäden nicht zulässig. In diesem Fall treffen die diesbezüglichen obigen Angaben nicht zu.
- Olympus behält sich alle Rechte an diesem Handbuch vor.

138 DE

## **Zu Ihrer Beachtung**

Das unbefugte Fotografieren sowie der unbefugte Gebrauch von urheberrechtlich geschütztem Material kann gegen geltendes Urheberrecht verstoßen. Olympus übernimmt keinerlei Haftung für Urheberrechtsverletzungen, die aus dem unbefugten Fotografieren oder Gebrauch oder aus jedweder sonstigen unbefugten Handhabung von urheberrechtlich geschütztem Material herrühren.

## **Urheberrechtshinweis**

Alle Rechte vorbehalten. Dieses Textmaterial oder die Software dürfen weder vollständig noch auszugsweise reproduziert und in keiner Ausführung oder Form, weder elektronischer noch mechanischer Art, einschließlich Fotokopien und elektromagnetischer Aufzeichnungen oder jedweder Form von Datenspeicherung und -abruf, ohne ausdrückliche schriftliche Genehmigung von Olympus verwendet werden. Olympus übernimmt keinerlei Haftung für den Gebrauch der in diesem Textmaterial oder der Software enthaltenen Informationen oder für Schäden, die aus dem Gebrauch der in diesem Textmaterial oder der Software enthaltenen Informationen herrühren. Olympus behält sich das Recht vor, die Ausführung und den Inhalt dieses Textmaterials oder der Software ohne Vorankündigung oder Verpflichtungen zu ändern.

#### **FCC-Hinweis**

Die Typenüberprüfung ergab, dass dieses Gerät den Auflagen für Digitalgeräte der Klasse B, gemäß Abschnitt 15 der FCC-Bestimmungen, entspricht. Die Einhaltung dieser Bestimmungen gewährleistet ausreichenden Schutz gegen funktechnische Störungen in Wohngebieten. Dieses Gerät erzeugt, arbeitet mit und strahlt Funkfrequenzenergie ab und kann bei nicht sachgemäßer Installation und Nutzung, funktechnische Störungen des Radio- und TV-Empfangs verursachen. Es kann nicht ausgeschlossen werden, dass in einzelnen Fällen auch bei sachgemäßem Gebrauch dieses Geräts Störungen auftreten. Falls dieses Gerät Funkstörungen im Radio- oder Fernsehempfang verursacht (überprüfen Sie dies durch Ein- und Ausschalten des Geräts), können Sie diese Funkstörungen möglicherweise wie folgt beheben:

- Die Empfangsantenne neu ausrichten oder an anderer Stelle installieren.
- Den Abstand zwischen Kamera und Empfänger vergrößern.
- Schließen Sie die Ausrüstung nicht an die gleiche Steckdose an, die den Empfänger versorgt.
- Wenden Sie sich zur Unterstützung an Ihren Fachhändler/Fernsehtechniker.

• Zum Anschluss der Kamera an einen USB-fähigen Computer darf ausschließlich das von OLYMPUS gelieferte USB-Kabel verwendet werden.

#### **FCC Achtung**

Werden an diesem Gerät Änderungen und Umbauten ohne ausdrückliche Genehmigung des Herstellers vorgenommen, erlischt die Betriebserlaubnis für dieses Gerät.

Dieser Sender darf nicht zusammen mit anderen Antennen oder Sendern eingebaut oder betrieben werden.

Dieses Gerät erfüllt die

Strahlungsexpositionsgrenzwerte gemäß FCC für eine unkontrollierte Umgebung und entspricht den Strahlenschutz-Richtlinien gemäß FCC des Nachtrags C, OET65. Dieses Gerät strahlt eine äußerst schwache hochfrequente Strahlung (RF) aus, und es wird davon ausgegangen, dass es den Anforderungen ohne die Prüfung der spezifischen Absorptionsrate (SAR) entspricht.

#### **Sicherheitshinweise zum Gebrauch des Akkus und des Ladegeräts**

Es wird ausdrücklich empfohlen, ausschließlich einen Akku und ein Ladegerät zu verwenden, welche als Original-Olympus-Zubehör erhältlich und spezifisch für diese Kamera geeignet sind. Werden nicht-originale Olympus-Ladegeräte oder nicht-originales Zubehör verwendet,, kann es infolge von auslaufender Akkuflüssigkeit, Überhitzung, Funkenbildung zu Schäden am Akku sowie sonstigen Schäden und Verletzungen kommen, und es besteht Feuergefahr. Olympus haftet nicht für Unfälle und Schäden, welche auf die Verwendung von Akkus und/oder Ladegeräten einer anderen Ausführung als Original-Olympus-Zubehör zurückzuführen sind.

## **Für Kunden in Nord- und Südamerika**

#### Für Kunden in den USA

Konformitätserklärung

Modell-Nummer : E-P5

Handelsbezeichnung: OLYMPUS

Verantwortlicher Hersteller : OLYMPUS IMAGING AMERICA INC.

Adresse: 3500 Corporate Parkway, P. O. Box 610, Center Valley, PA 18034-0610, USA Telefonnummer: 484-896-5000

Auf Übereinstimmung mit den FCC-Bestimmungen geprüft

FÜR DEN HEIM- UND BÜROGEBRAUCH

Dieses Gerät entspricht dem Absatz 15 der FCC-Bestimmungen und erfüllt den Standard RSS von Industry Canada. Der Betrieb des Gerätes ist unter den beiden folgenden Bedingungen zulässig:

- (1) Das Gerät darf keine funktechnischen Störungen verursachen.
- (2) Dieses Gerät muss unempfindlich gegen alle einwirkenden Störungen sein, einschließlich solcher Störungen, die den Betrieb unerwünscht beeinflussen könnten.

#### Für Kunden in Kanada

Dieses digitale Gerät der Klasse B erfüllt die Bestimmungen der kanadischen Vorschrift ICES-003. CAN ICES-3(B)

#### **OLYMPUS WELTWEITE EINGESCHRÄNKTE GARANTIE - IMAGING PRODUKTE**

Olympus garantiert, dass das (die) beiliegende(n) Olympus® Imaging Produkt(e) und das mitgelieferte Olympus® Zubehör ("Einzelprodukt" oder zusammen die "Produkte") frei von Fabrikations- und Materialfehlern ist (sind) und gewährt bei normaler Verwendung eine einjährige (1) Garantie ab dem Kaufdatum.

Sollte sich das Produkt innerhalb der einjährigen Garantiezeit als fehlerhaft erweisen, muss der Kunde das defekte Produkt unter Beachtung des unter "WAS TUN, WENN SERVICE VOM FACHMANN BENÖTIGT WIRD" beschriebenen Verfahrens an eine beliebige Olympus-Kundendienststelle zurückgeben.

Olympus wird das defekte Produkt nach eigenem Ermessen reparieren, austauschen oder einstellen, vorausgesetzt, dass Untersuchungen und Prüfungen im Olympus-Werk ergeben, dass a) der Defekt bei sachgemäßer Behandlung aufgetreten ist und b) das Produkt unter die eingeschränkte Garantie fällt.

Die Reparatur, das Ersetzen oder das Einstellen der defekten Produkte ist Olympus einzige Verpflichtung aus dieser Vereinbarung. Der Kunde ist für den Versand der Produkte an die Olympus-Kundendienststelle verantwortlich und kommt für die Kosten auf.

Olympus ist nicht verpflichtet, eine vorbeugende Wartung, Installation, Deinstallation oder Wartung durchzuführen.

Olympus behält sich das Recht vor 1.) Tauschteile, überholte Teile und/oder brauchbare benutzte Teile, die Olympus Qualitätssicherungsnormen erfüllen, für die Garantie- oder andere Reparaturen zu verwenden und 2.) interne oder externe Konstruktions- oder Funktionsänderungen ohne Gewähr, dass diese auch durchgeführt werden, vorzunehmen.

#### **WAS FÄLLT NICHT UNTER DIESE EINGESCHRÄNKTE GARANTIE**

Ausgeschlossen von dieser eingeschränkten Garantie und in keiner Weise, weder ausdrücklich noch stillschweigend oder gemäß allgemeinem Recht, von Olympus gewährleistet sind:

- (a) Produkte und Zubehör, die nicht von Olympus hergestellt und/oder die nicht mit dem "OLYMPUS" Markenzeichen versehen sind. (Der Garantieanspruch für Produkte und Zubehör der anderen Hersteller, die Olympus möglicherweise vertreibt, liegt in der Verantwortung der Hersteller der Produkte und des Zubehörs entsprechend den Garantiebedingungen und der Garantiedauer dieser Hersteller);
- (b) Produkte, die von anderen als von Olympus autorisierten Fachkräften auseinandergenommen, repariert, manipuliert, verändert oder umgebaut wurden, es sei denn, die Reparaturen durch Dritte wurden mit schriftlicher Einwilligung von Olympus durchgeführt;
- (c) Mängel oder Schäden des Produkts, die auf Verschleiß, unsachgemäßen Gebrauch, Nachlässigkeit, Sand, Flüssigkeiten, Erschütterungen, unsachgemäße Lagerung, Nichterfüllung geplanter Wartungen durch den Kunden, Auslaufen des Akkus, Verwendung von "Nicht-Olympus" Zubehör, Verbrauchsund Betriebsmaterialien oder die Benutzung des Produkts in Kombination mit nicht kompatiblen Geräten zurückzuführen sind;
- (d) Softwareprogramme;
- (e) Betriebs- und Verbrauchsmaterialien (einschließlich, aber nicht beschränkt auf Lampen, Tinte, Papier, Film, Ausdrucke, Negative, Kabel und Akkus) und/oder
- (f) Produkte, die keine gültige und registrierte

Olympus-Seriennummer aufweisen, außer es handelt sich um Modelle, auf denen Olympus keine Seriennummer aufbringt oder registriert.

AUSSER DER OBEN BESCHRIEBENEN EINGESCHRÄNKTEN GARANTIE LEHNT OLYMPUS ALLE ANDEREN VEREINBARUNGEN, GARANTIEN, BEDINGUNGEN UND GEWÄHRLEISTUNGEN HINSICHTLICH DES PRODUKTS AB, SEIEN SIE DIREKT ODER INDIREKT, AUSDRÜCKLICH ODER STILLSCHWEIGEND ODER ERGEBEN SIE SICH AUS ALLGEMEINEM GESETZ, EINER VERFÜGUNG, DEM HANDELSBRAUCH, EINSCHLIESSLICH, ABER NICHT BESCHRÄNKT AUF GARANTIEN; HAFTUNGSANSPRÜCHE BEZÜGLICH DER EIGNUNG, HALTBARKEIT; DESIGN, BETRIEB ODER ZUSTAND DER PRODUKTE (ODER EINES SEINER BESTANDTEILE) ODER MARKTGÄNGIGKEIT DER PRODUKTE, EIGNUNG FÜR EINEN BESTIMMTEN ZWECK, ODER PATENTVERLETZUNG, COPYRIGHT, ODER ANDERER DARIN VERWENDETER ODER EINGESCHLOSSENER RECHTE.

GELTEN STILLSCHWEIGENDE GEWÄHRLEISTUNGEN AUS RECHTLICHEN GRÜNDEN, SIND DIESE AUF DIE DAUER DES ZEITRAUMS DIESER EINGESCHRÄNKTEN GARANTIE BESCHRÄNKT.

EINIGE STAATEN ERKENNEN EINEN HAFTUNGSAUSSCHLUSS ODER EINE BESCHRÄNKTE GARANTIE UND/ODER EINE HAFTUNGSBESCHRÄNKUNG NICHT AN; SODASS DIE ERWÄHNTEN BESCHRÄNKUNGEN UND AUSSCHLÜSSE MÖGLICHERWEISE NICHT GÜLTIG SIND.

DER VERBRAUCHER KANN AUCH ÜBER UNTERSCHIEDLICHE UND/ODER ZUSÄTZLICHE RECHTE VERFÜGEN, DIE VON STAAT ZU STAAT UNTERSCHIEDLICH SIND. DER KUNDE ERKENNT AN, DASS OLYMPUS NICHT FÜR SCHÄDEN, DIE DEM KUNDEN AUS EINER VERZÖGERTEN LIEFERUNG, PRODUKTFEHLERN, PRODUKTDESIGN, AUSWAHL ODER PRODUKTION, BILD- ODER DATENVERLUST ODER BEEINTRÄCHTIGUNG ODER AUS ANDEREN GRÜNDEN ENTSTEHEN, UNABHÄNGIG DAVON, OB DIE GRUNDLAGE EINER SOLCHEN HAFTUNG EIN VERTRAG, EINE UNERLAUBTE HANDLUNG (EINSCHLIESSLICH FAHRLÄSSIGKEIT UND STRENGER PRODUKTGEWÄHRLEISTUNG) IST, VERANTWORTLICH IST. OLYMPUS IST AUF KEINEN FALL FÜR INDIREKTE, BEILÄUFIGE, SPEZIELLE ODER FOLGESCHÄDEN (AUCH NICHT UNBESCHRÄNKT FÜR DEN ETWAIGEN VERLUST VON GEWINN ODER NUTZUNGSAUSFALL) VERANTWORTLICH; AUCH NICHT WENN OLYMPUS SICH

BEWUSST IST ODER SEIN SOLLTE, DASS DIE MÖGLICHKEIT EINES VERLUSTES ODER SCHADENS BESTEHT.

Zusicherungen und Gewährleistungen, die von einer Person, einschließlich, aber nicht beschränkt auf Händler, Vertreter, Verkäufer oder Auftragnehmer von Olympus zugesagt werden, und die mit den Bedingungen dieser eingeschränkten Garantie nicht vereinbar sind oder ihnen widersprechen oder diese ergänzen, sind für Olympus nicht bindend, es sei denn, sie wurden schriftlich festgehalten und von einem Olympus Prokuristen genehmigt.

Die Vorliegende eingeschränkte Garantie stellt die vollständige und ausschließliche Garantievereinbarung dar, die Olympus bezüglich des Produkts zur Verfügung stellt. Sie ersetzt alle vorherigen oder gleichzeitigen Vereinbarungen, Absprachen, Vorschläge und Mitteilungen, ob schriftlich oder mündlich, im Hinblick auf dieses Thema.

Diese eingeschränkte Garantie gilt ausschließlich zu Gunsten des ursprünglichen Kunden und kann nicht übertragen oder abgetreten werden.

#### **WAS TUN, WENN SERVICE VOM FACHMANN BENÖTIGT WIRD**

Der Kunde muss alle in dem Produkt gespeicherten Bilder oder Daten auf ein anderes Bild- oder Datenspeichermedium übertragen und/oder den Film entnehmen, bevor er das Produkt an Olympus zur Reparatur schickt.

OLYMPUS IST NICHT FÜR DAS SPEICHERN, DIE AUFBEWAHRUNG ODER PFLEGE DER IM PRODUKT, DAS ZUR REPARATUR EINGESCHICKT WURDE, GESPEICHERTEN BILDER ODER DATEN UND AUCH NICHT FÜR FILMDATEN IM PRODUKT VERANTWORTLICH. OLYMPUS ÜBERNIMMT AUCH KEINE HAFTUNG FÜR SCHÄDEN, DIE DURCH DEN VERLUST DER BILDER ODER DATEN WÄHREND DER REPARATUR ENTSTEHEN (EINSCHLIESSLICH DIREKTER, INDIREKTER, BEILÄUFIG ENTSTANDENER SCHÄDEN, FOLGESCHÄDEN, ENTGANGENEM GEWINN ODER NUTZUNGSAUSFALL), UNABHÄNGIG DAVON, OB OLYMPUS SICH BEWUSST IST, DASS SCHÄDEN ODER DER VERLUST MÖGLICH SIND.

Verpacken Sie das Produkt sorgfältig mit ausreichendem Füllmaterial, um einen Transportschaden zu vermeiden. Geben Sie das Produkt bei dem autorisierten Olympus-Händler ab, bei dem sie es erworben haben oder schicken Sie es portofrei und versichert an eine beliebige Olympus-Kundendienststelle.

Wenn Sie ein Produkt zur Reparatur geben, muss in der Verpackung Folgendes enthalten sein:

- 1 Kaufbeleg mit Angabe des Kaufdatums und -orts.
- 2 Kopie der eingeschränkten Garantie **mit der Seriennummer, die der auf dem Produkt angegebenen Seriennummer entspricht** (außer es handelt sich um ein Modell, auf dem Olympus keine Seriennummer aufbringt oder registriert).
- 3 Detaillierte Beschreibung des Problems.
- Musterbilder, Negative, Digitaldrucke (oder Dateien auf einer Disc), wenn verfügbar, die mit dem Problem zusammenhängen.

Nach Abschluss der Reparatur wird das Produkt Portofrei an Sie zurückgeschickt.

#### **WOHIN KÖNNEN SIE DAS PRODUKT ZUR REPARATUR EINSENDEN**

Die nächstgelegene Kundendienststelle finden Sie unter "WELTWEITE GARANTIE".

#### **WELTWEITE GARANTIELEISTUNG**

Im Rahmen dieser Garantie ist eine weltweite Garantieleistung verfügbar.

#### **Für Kunden in Europa**

Das "CE" -Zeichen bestätigt, dass dieses Produkt mit den europäischen Bestimmungen für Sicherheit, Gesundheit, Umweltschutz und Personenschutz übereinstimmt. Mit dem "CE" -Zeichen versehene Kameras sind für den europäischen Markt bestimmt.

Hiermit erklärt Olympus Imaging Corp. und Olympus Europa Holding GmbH, dass sich das Gerät E-P5 in Übereinstimmung mit den grundlegenden Anforderungen und den übrigen einschlägigen Bestimmungen der Richtlinie 1999/5/EG befindet. Detaillierte Informationen finden Sie unter: http://olympus-europa.com/ Dieses Symbol [durchgestrichene Mülltonne nach WEEE Anhang IV] weist auf die getrennte Rücknahme elektrischer und elektronischer Geräte in EU-Ländern hin.

Bitte werfen Sie das Gerät nicht in den Hausmüll.

Informieren Sie sich über das in Ihrem Land gültige Rücknahmesystem und nutzen dieses zur Entsorgung.

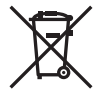

Dieses Symbol [durchgestrichene Mülltonne nach Direktive 2006/66/ EU Anhang II] weist auf die getrennte Rücknahme von Batterien und Akkumulatoren in EU-Ländern hin.

Bitte werfen Sie Batterien und Akkumulatoren nicht in den Hausmüll.

Informieren Sie sich über das in Ihrem Land gültige Rücknahmesystem und nutzen Sie dieses zur Entsorgung.

#### **Haftungsbedingungen**

- 1 Sollte an dem Produkt trotz sachgemäßer Handhabung (entsprechend den Angaben in der zugehörigen Bedienungsanleitung) innerhalb der nationalen gesetzlichen Gewährleistungsfrist nach dem Erwerb von einem autorisierten Olympus Händler ein Mangel auftreten, wird das Produkt innerhalb des Geschäftsbereiches der Olympus Europa Holding GmbH, gemäß den Angaben auf der Website http:// www. olympus.com, kostenlos repariert oder, nach Wahl von Olympus, kostenlos ersetzt. Wenn Gewährleistungsansprüche geltend gemacht werden sollen, muss das Produkt vor Ablauf der nationalen gesetzlichen Gewährleistungsfrist bei der Verkaufsstelle oder jeder anderen autorisierten Olympus Kundendienststelle, die in Übereinstimmung mit den auf der Website http://www. olympus.com enthaltenen Angaben zum Geschäftsbereich von Olympus Europa Holding GmbH gehört, vorgelegt werden. Während der einjährigen weltweit gewährten Garantie kann der Kunde das Produkt bei jeder Kundendienstelle von Olympus einreichen. Bitte beachten Sie, dass autorisierte Olympus Kundendienststellen nicht in allen Ländern vorzufinden sind.
- 2 Der Kunde hat das Produkt auf eigenes Risiko und auf eigene Kosten zum Olympus-Händler oder zum Olympus-Kundendienst zu transportieren.

#### **Garantiebedingungen**

1 OLYMPUS IMAGING CORP., 2951 Ishikawamachi,Hachioji-shi, Tokyo 192-8507, Japan, gewährt eine einjährige weltweite Garantie. Diese weltweite Garantie muss bei einem von Olympus autorisierten Kundendienst vorgelegt werden, bevor eine Reparatur im Rahmen der Garantie ausgeführt werden kann. Diese Garantie gilt nur, wenn die Garantiekarte und ein Kaufnachweis bei einem von Olympus autorisierten Kundendienst vorgelegt werden. Bitte beachten Sie, dass es sich bei dieser Garantie um eine Zusatzgarantie handelt, von der die gesetzlichen Gewährleistungsrechte des Kunden im Rahmen der oben genannten geltenden nationalen Gesetzgebung zum Verbrauchsgüterkauf nicht berührt werden.

- 2 Die folgenden Fälle sind auch dann nicht von der Garantie umfasst, wenn sie innerhalb der oben genannten Garantiezeit auftreten, so dass dem Kunden in den folgenden Fällen die Kosten für etwaige Reparaturarbeiten in Rechnung gestellt werden:
	- (a) Für Schäden, die auf unsachgemäße Handhabung (entgegen den Hinweisen und den Angaben in der Bedienungsanleitung) zurückzuführen sind.
	- (b) Für Schäden, die auf Reparaturen, Umbau, Reinigung etc., die nicht von Olympus oder einer Olympus-Kundendienststelle vorgenommen wurden, zurückzuführen sind.
	- (c) Für Schäden, die auf unsachgemäßen Transport, auf Fall oder Erschütterungen etc. nach dem Kauf des Produkts zurückzuführen sind.
	- (d) Für Schäden, die auf Feuer, Erdbeben, Überschwemmung, Blitzschlag und andere Naturkatastrophen (höhere Gewalt), Umweltbeeinträchtigung oder nicht vorschriftsgemäße Spannungsversorgung zurückzuführen sind.
	- (e) Für Schäden, die auf unsachgemäße oder unachtsame Lagerung (wie z. B. bei besonders hohen Temperaturen, hoher Luftfeuchtigkeit, in der Nähe von Insektiziden wie Naphthalin oder schädlichen Chemikalien etc.) bzw. unsachgemäße Wartung etc. zurückzuführen sind.
	- (f) Für Schäden, die auf verbrauchte bzw. leere Batterien etc. zurückzuführen sind.
	- (g) Für Schäden, die auf das Eindringen von Sand, Schlamm etc. in das Geräteinnere zurückzuführen sind.
	- (h) Wenn die Garantiekarte nicht bei der Reparaturannahme vorgelegt wird.
	- (i) Wenn Angaben auf der Garantiekarte im Hinblick auf das Kaufdatum (Jahr, Monat und Tag), den Kundennamen, den Händlernamen sowie die Seriennummer, verändert wurden.
	- (j) Wenn der Kaufbeleg (Kassenbon) nicht zusammen mit der Garantiekarte vorgelegt wird.
- 3 Die Garantie gilt ausschließlich für das Produkt selbst. Andere Teile, wie etwa Tragetasche, Tragegurt, Objektivdeckel, Batterien etc. fallen nicht unter diese Garantie.
- 4 Unter dieser Garantie ist Olympus ausschließlich zur Reparatur oder

zum Umtausch des mängelbehafteten Produktes verpflichtet. Ausgeschlossen vom Garantieanspruch sind Folgeschäden oder Verluste jeder Art für den Kunden, die durch einen Mangel des Produktes verursacht werden. Dies gilt insbesondere für den Verlust von und / oder Schäden an Objektiven, Filmmaterial sowie sonstige Ausrüstungen und Zubehörteile, die zusammen mit diesem Produkt verwendet werden, oder für Gewinnausfall oder Einbußen jeder Art, die aus einer Verzögerung der Reparaturarbeiten oder dem Verlust von Daten herrühren. Zwingende gesetzliche Bestimmungen bleiben hiervon unberührt.

#### **Hinweise zur Ausfertigung der Garantiekarte**

- 1 Die Garantie ist nur dann gültig, wenn die Garantiekarte seitens Olympus oder eines autorisierten Händlers ordnungsgemäß ausgefüllt worden ist oder sonstige Dokumente ausreichende Nachweise enthalten. Vergewissern Sie sich daher, dass Ihr Name, der Händlername, die Seriennummer und das Kaufdatum (Jahr, Monat, Tag) vollständig und gut leserlich eingetragen sind, und die Originalrechnung oder der Kaufbeleg (einschließlich Händlername, -adresse, Kaufdatum und Produktbezeichnung) der Garantiekarte beigefügt sind. Olympus behält sich das Recht vor, kostenlose Kundendienstleistungen zu verweigern, falls die Angaben in der Garantiekarte unvollständig oder unleserlich sind oder die oben genannten Dokumente nicht beigefügt bzw. die darin enthaltenen Angaben unvollständig oder unleserlich sind.
- 2 Es wird keine Ersatz-Garantiekarte ausgestellt Bewahren Sie die Garantiekarte daher sorgfältig auf.
	- Eine Liste des autorisierten, internationalen Kundendienst- und Vertriebsnetzes finden Sie auf der folgenden Website: http://www. olympus.com

## **Für Kunden in Thailand**

Das Telekommunikationsgerät erfüllt das technische Standard NTC TS 1012-2551.

Das Telekommunikationsgerät erfüllt die technische Anforderung NTC.

## **Für Kunden in Mexiko**

Die Bedienung dieses Geräts ist unter den beiden folgenden Bedingungen zulässig: (1) Das Gerät darf keine Störungen verursachen und (2) das Gerät muss unempfindlich gegen alle einwirkenden Störungen sein, einschließlich

solcher Störungen, die den Betrieb unerwünscht beeinflussen könnten.

#### **Für Kunden in Singapur.**

Complies with **IDA Standards** DB104634

#### **Warenzeichen**

- Microsoft und Windows sind eingetragene Warenzeichen der Microsoft Corporation.
- Macintosh ist ein Warenzeichen der Apple Inc.
- Das SDXC Logo ist eine Marke der SD-3C, LLC.
- Eye-Fi ist ein Warenzeichen der Eye-Fi, Inc.
- Die "Shadow Adjustment Technologie" (Gegenlichtkorrektur) enthält patentierte Technologien von Apical Limited.

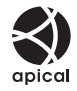

• Diashow-Übergangs-Technologie geliefert von HI Corporation.

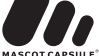

- Alle anderen Markennamen und Produktbezeichnungen sind eingetragene Warenzeichen oder Warenzeichen der jeweiligen Eigentümer.
- Micro Four Thirds und das Micro Four Thirds-Logo sind Warenzeichen bzw. eingetragene Warenzeichen der OLYMPUS IMAGING Corporation in Japan, den Vereinigten Staaten von Amerika, den Ländern der Europäischen Union und anderen Ländern.
- In Bezug auf den OLYMPUS PENPAL wird "PENPAL" verwendet.
- Bei "Wi-Fi" handelt es sich um eine eingetragene Marke von Wi-Fi Alliance.
- Das Wi-Fi CERTIFIED-Logo ist ein Zertifizierungszeichen der Wi-Fi Alliance.

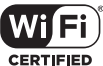

• Die Bilddatenverwaltung dieser Kamera unterstützt die DCF-Norm "Design Rule for Camera File System" der JEITA (Japan Electronics and Information Technology Industries Association).

THIS PRODUCT IS LICENSED UNDER THE AVC PATENT PORTFOLIO LICENSE FOR THE PERSONAL AND NONCOMMERCIAL USE OF A CONSUMER TO (i) ENCODE VIDEO IN COMPLIANCE WITH THE AVC STANDARD ("AVC VIDEO") AND/OR (ii) DECODE AVC VIDEO THAT WAS ENCODED BY A CONSUMER ENGAGED IN A PERSONAL AND NON-COMMERCIAL ACTIVITY AND/OR WAS OBTAINED FROM A VIDEO PROVIDER LICENSED TO PROVIDE AVC VIDEO. NO LICENSE IS GRANTED OR SHALL BE IMPLIED FOR ANY OTHER USE. ADDITIONAL INFORMATION MAY BE OBTAINED FROM MPEG LA, L.L.C. SEE HTTP://WWW.MPEGLA.COM

*12*
# **Index**

# **Symbole**

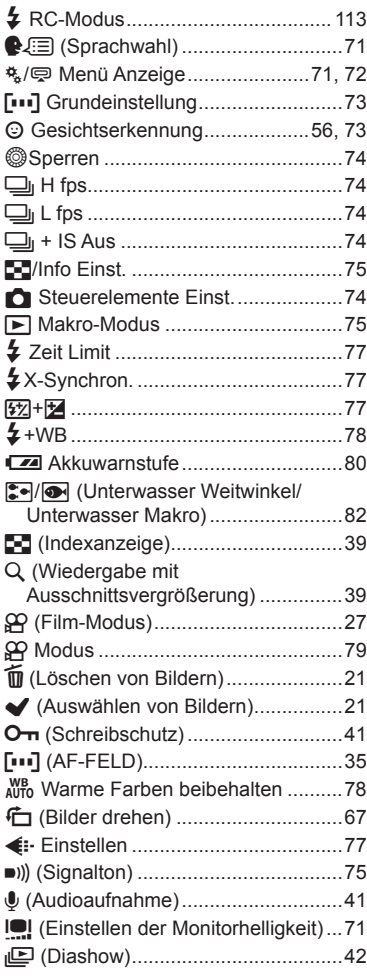

# **A**

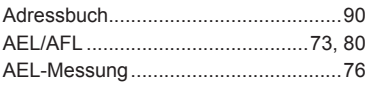

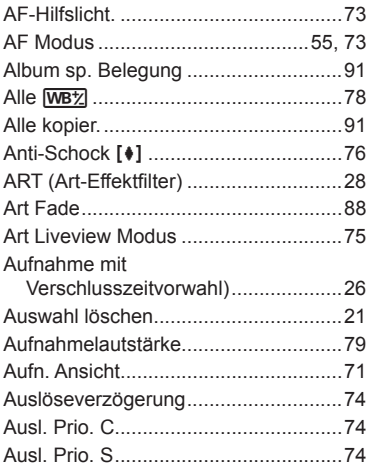

### **B**

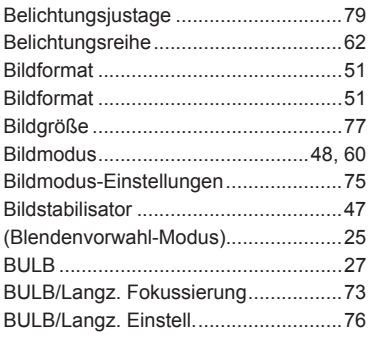

# **C**

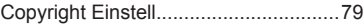

#### **D**

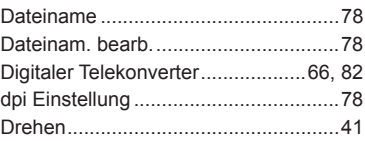

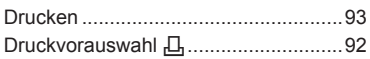

### E,

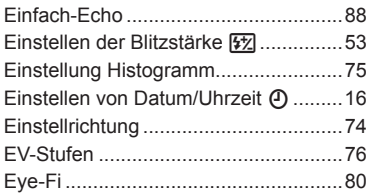

### E

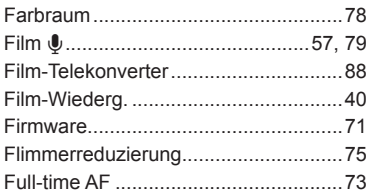

# $G$

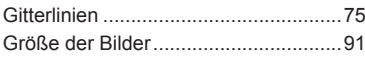

#### н

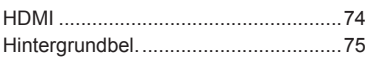

#### L.

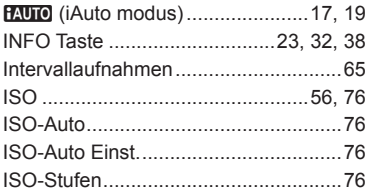

#### J

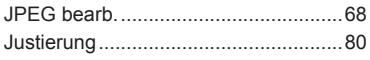

# $\mathsf K$

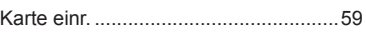

**Contract Contract Contract** 

### L

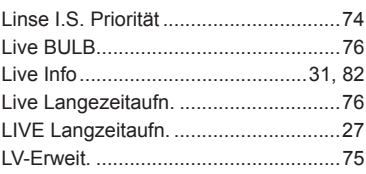

#### M

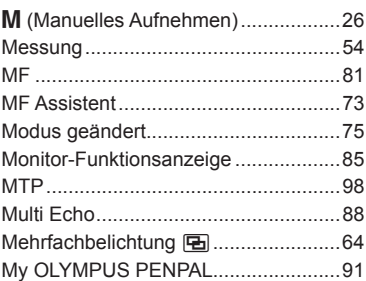

# $\mathsf{o}$

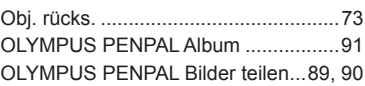

# $\mathsf{P}$

**Contract** 

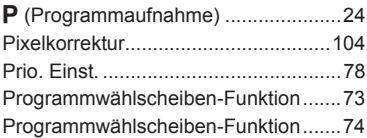

#### $\overline{\mathsf{R}}$

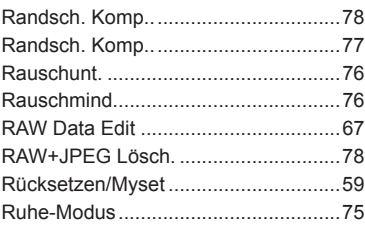

# **S**

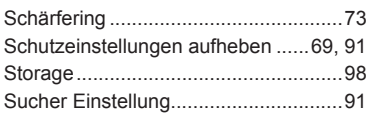

# **T**

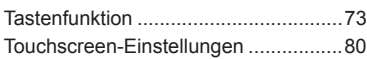

\_\_\_\_

 $\overline{\phantom{0}}$ 

# **U**

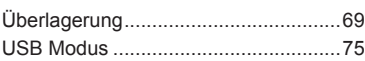

# **V**

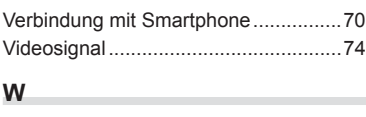

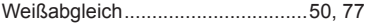

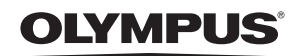

http://www.olvmpus.com/

#### - OLYMPUS EUROPA HOLDING GMBH =

Geschäftsanschrift: Wendenstraße 14-18, 20097 Hamburg, Deutschland Tel.: +49 40-23 77 3-0 / Fax: +49 40-23 07 61 Lieferanschrift: Modul H. Willi-Bleicher Str. 36, 52353 Düren, Deutschland Postanschrift: Postfach 10 49 08, 20034 Hamburg, Deutschland

#### Technische Unterstützung für Kunden in Europa:

Bitte besuchen Sie unsere Internetseite http://www.olympus-europa.com oder rufen Sie unsere GEBÜHRENFREIE HOTLINE AN\*: 00800 - 67 10 83 00

für Österreich, Belgien, Dänemark, Finnland, Frankreich, Deutschland, Italien, Luxemburg,

Niederlande, Norwegen, Portugal, Spanien, Schweden, Schweiz und das Vereinigte Königreich.

\* Bitte beachten Sie, dass einige (Mobil-)Telefondienstanbieter Ihnen den Zugang zu dieser Hotline nicht ermöglichen oder eine zusätzliche Vorwahlnummer für +800-Nummern verlangen.

Für alle anderen europäischen Länder, die nicht auf dieser Seite erwähnt sind oder wenn Sie die oben genannten Nummer nicht erreichen können, wählen Sie bitte die folgenden Nummern: GEBÜHRENPFLICHTIGE HOTLINES: +49 180 5 - 67 10 83 oder

#### +49 40 - 237 73 4899

Unser telefonischer Kundendienst ist jeweils Montags - Freitags zwischen 09.00 und 18.00 Uhr MEZ (mitteleuropäischer Zeit) erreichbar.

#### Autorisierte Händler

#### Österreich: **Olympus Austria GmbH**

Shuttleworthstraße 25, A-1210 Wien Tel.: (01) 2 91 01 0

Deutschland: Olympus Deutschland GmbH Wendenstraße 14-18, D20097, Hamburg Tel.: (040) 237730 Versandadresse Reparaturen: **Olympus Consumer Service** c/o arvato healthcare Werner-Schröder Straße 1 21035 Hamburg

#### Schweiz: Olympus Schweiz AG

Chriesbaumstrasse 6 8604 Volketswil Tel: +41 44 947 66 62 E-mail: consumer.ch@olympus.ch